# Semimikrowaagen

MS

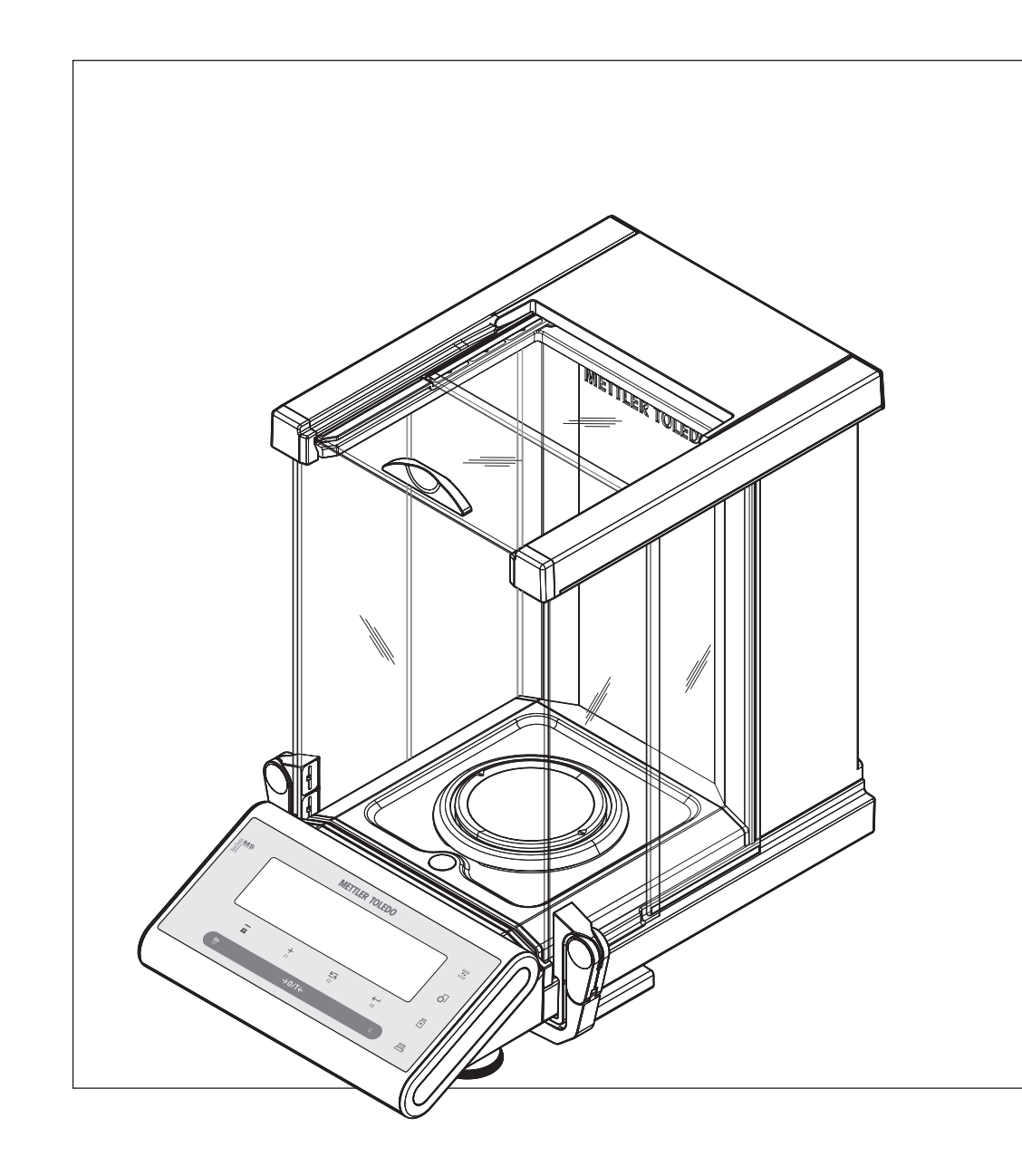

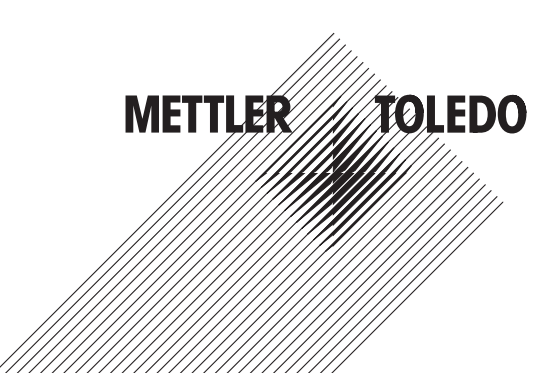

## **Inhaltsverzeichnis**

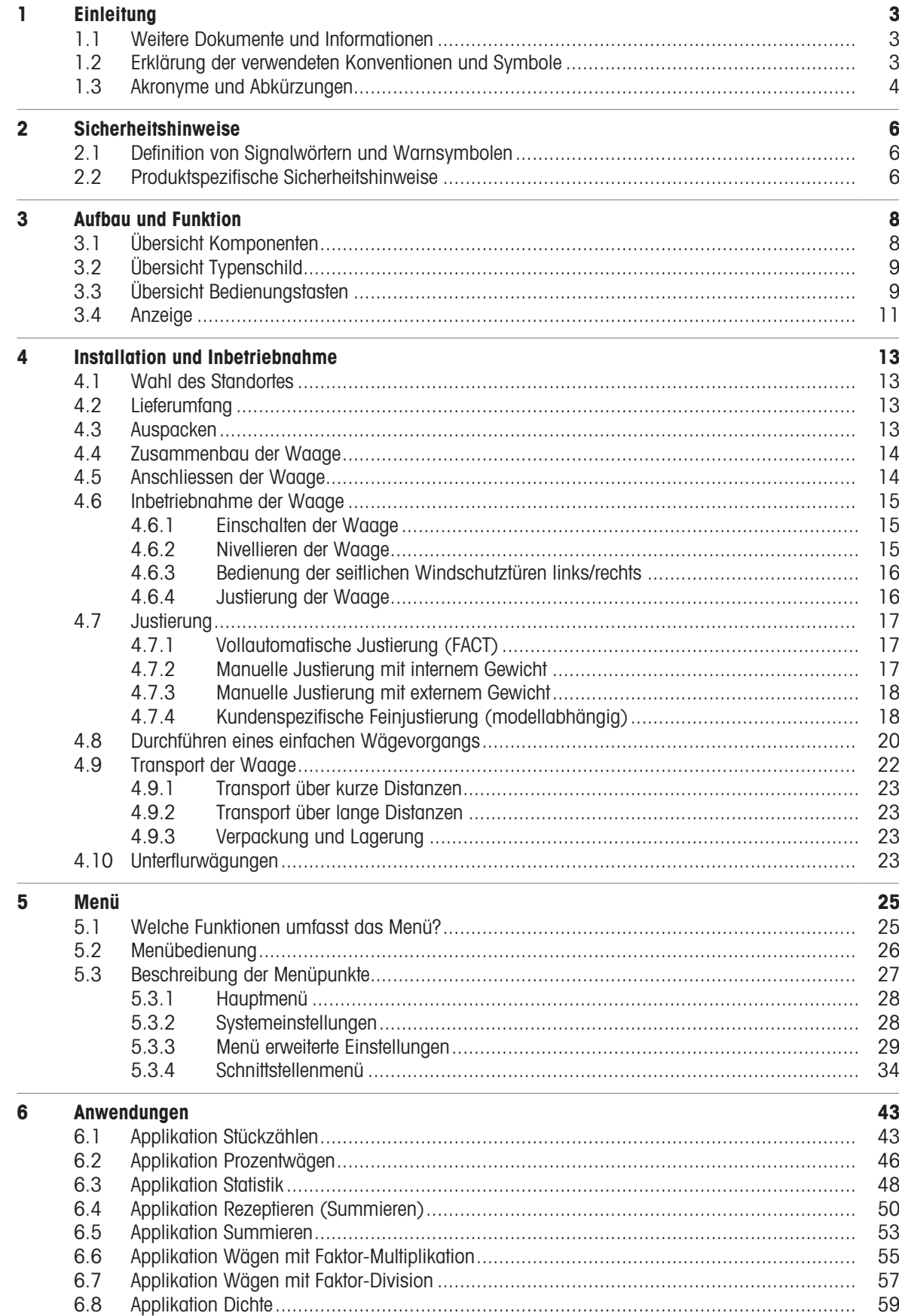

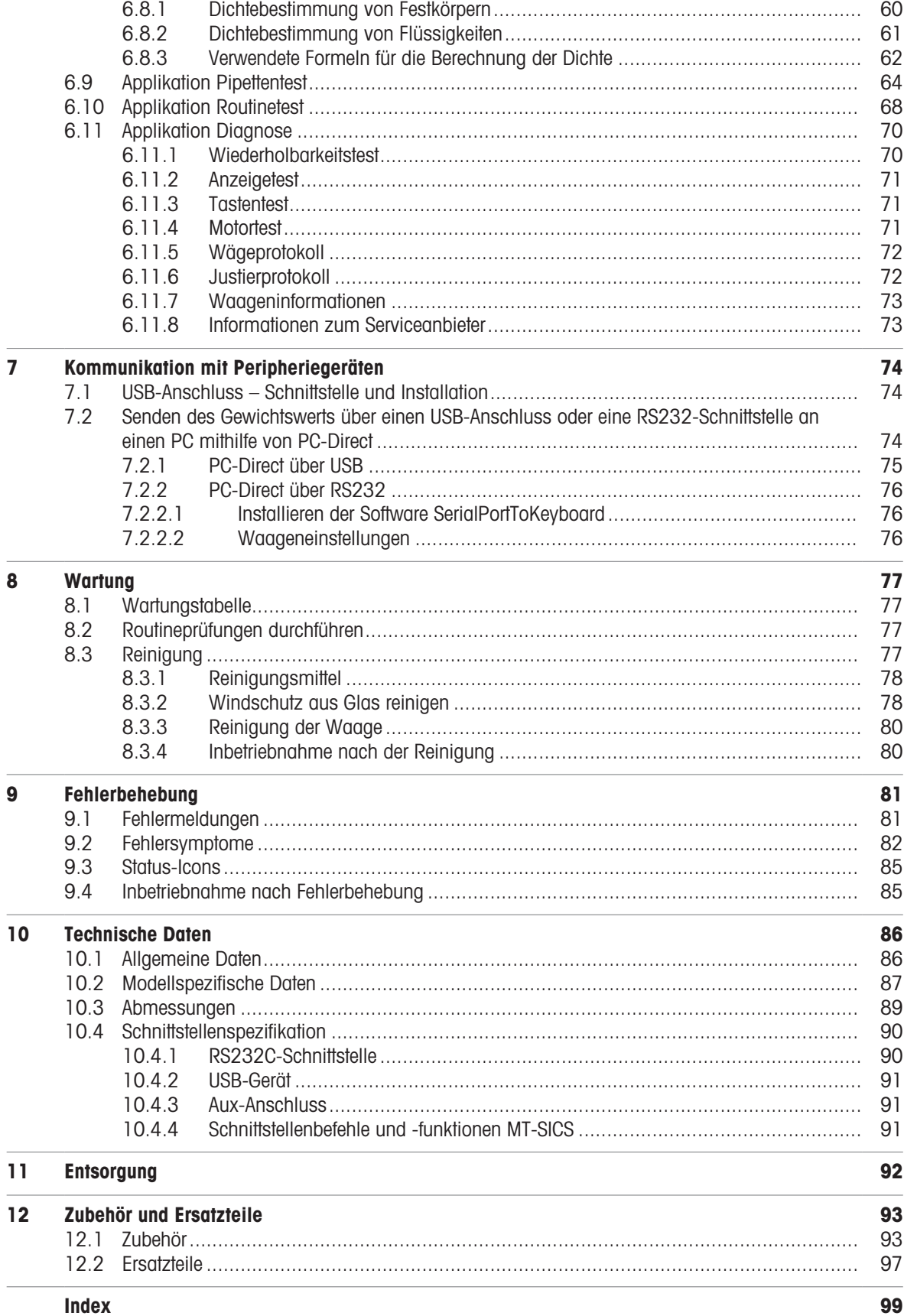

## <span id="page-4-0"></span>1 Einleitung

Vielen Dank, dass Sie sich für eine METTLER TOLEDO-Waage entschieden haben. Die Waage kombiniert Hochleistung mit einfacher Bedienung.

Dieses Dokument bezieht sich auf die Softwareversion V 2.20.

## **FULA**

Die Software in diesem Produkt ist unter der Endbenutzer-Lizenzvereinbarung (EULA) für Software von METTLER TOLEDO lizenziert. Wenn Sie dieses Produkt verwenden, stimmen Sie den Bedingungen gemäss EULA zu.

<span id="page-4-1"></span>1.1 Weitere Dokumente und Informationen

Dieses Dokument ist online in anderen Sprachen verfügbar. [www.mt.com/MS-Semi-RM](http://www.mt.com/MS-Semi-RM) Anleitung zur Reinigung einer Waage: "8 Steps to a Clean Balance" [www.mt.com/lab-cleaning-guide](http://www.mt.com/lab-cleaning-guide) Software suchen [www.mt.com/labweighing-software-download](https://www.mt.com/labweighing-software-download) Dokumente suchen [www.mt.com/library](http://www.mt.com/library) Wenden Sie sich bei weiteren Fragen an Ihren autorisierten METTLER TOLEDO Händler oder Servicevertreter.

[www.mt.com/contact](http://www.mt.com/contact)

[www.mt.com/EULA](http://www.mt.com/EULA)

[www.mt.com/semimicro-analytical](http://www.mt.com/semimicro-analytical)

## 1.2 Erklärung der verwendeten Konventionen und Symbole

## <span id="page-4-2"></span>Konventionen und Symbole

Die Bezeichnungen der Tasten bzw. Schaltflächen sowie die Anzeigetexte werden grafisch oder als fett gedruckter Text dargestellt,  $z. B.$ ,  $B.$  DATUM.

**Hinweis** Allgemeine Informationen zum Produkt.

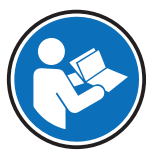

Bezieht sich auf ein externes Dokument.

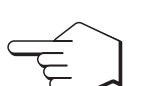

Dieses Symbol bedeutet kurzer Tastendruck (weniger als 1,5 s).

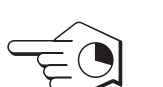

Dieses Symbol bedeutet langer Tastendruck (länger als 1,5 s).

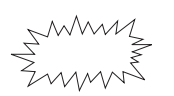

Dieses Symbol weist auf eine blinkende Anzeige hin.

#### Anweisungselemente

In diesem Handbuch werden die einzelnen Schritte wie folgt beschrieben. Aktionsschritte sind nummeriert und können Voraussetzungen, Zwischenresultate und Resultate enthalten, wie das Beispiel zeigt. Abfolgen mit weniger als 2 Schritten sind nicht nummeriert.

- Voraussetzungen, die erfüllt sein müssen, bevor die einzelnen Schritte ausgeführt werden können.
- 1 Schrift 1
	- Zwischenresultat
- 2 Schrift 2
- <span id="page-5-0"></span>Resultat

## 1.3 Akronyme und Abkürzungen

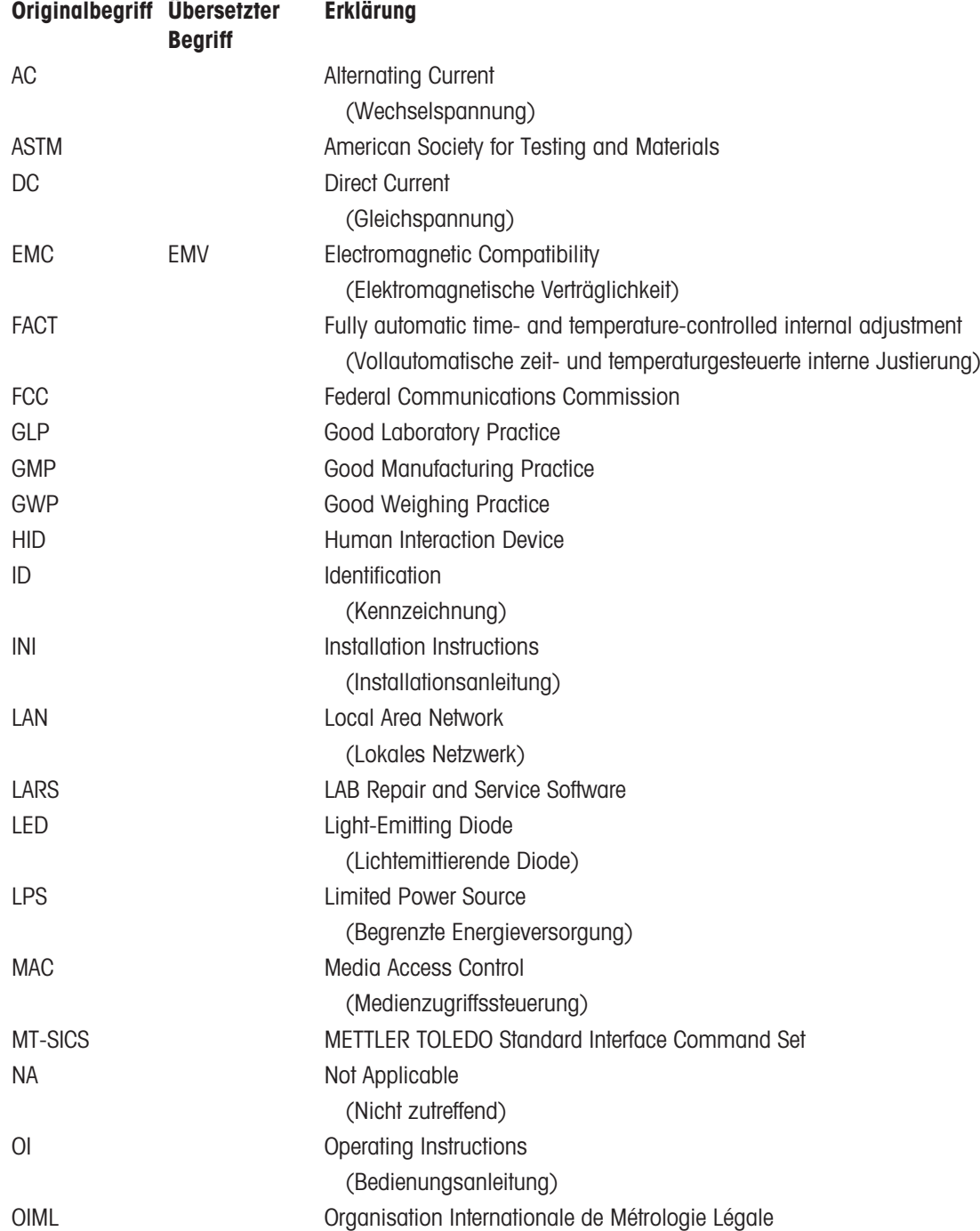

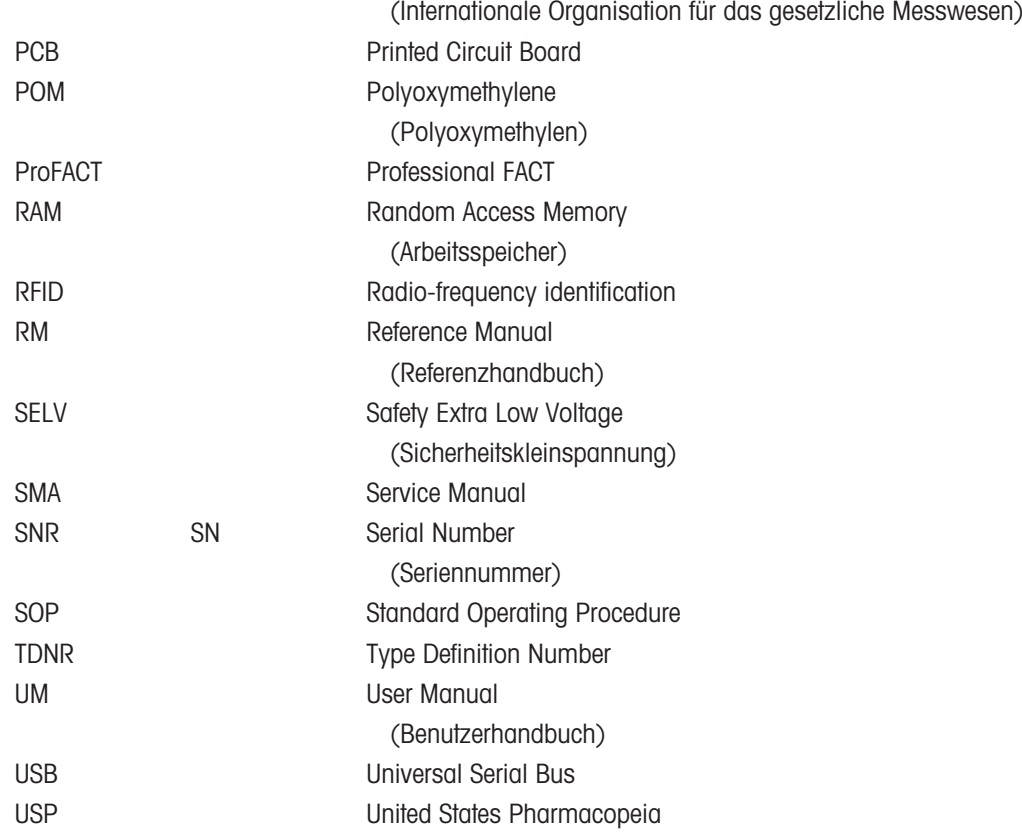

## <span id="page-7-0"></span>2 Sicherheitshinweise

Für dieses Instrument sind zwei Dokumente verfügbar, das "Benutzerhandbuch" und das "Referenzhandbuch".

- Das Benutzerhandbuch liegt in gedruckter Form dem Instrument bei.
- Das Referenzhandbuch liegt in Form einer Datei vor und enthält eine vollständige Beschreibung des Instruments und seiner Verwendung.
- Heben Sie beide Dokumente zur späteren Verwendung auf.
- Legen Sie beide Dokumente bei, wenn Sie das Instrument anderen zur Verfügung stellen.

Verwenden Sie das Instrument stets so, wie im Benutzerhandbuch und dem Referenzhandbuch beschrieben. Wenn das Instrument nicht gemäss dieser beiden Dokumente verwendet oder wenn es modifiziert wird, kann dies die Sicherheit des Instruments beeinträchtigen und die Mettler-Toledo GmbH übernimmt keine Haftung.

## 2.1 Definition von Signalwörtern und Warnsymbolen

<span id="page-7-1"></span>Sicherheitshinweise enthalten wichtige Informationen über Sicherheitsrisiken. Die Missachtung der Sicherheitshinweise kann zu persönlicher Gefährdung, Beschädigung des Geräts, Fehlfunktionen und falschen Ergebnissen führen. Sicherheitshinweise sind mit den folgenden Signalwörtern und Warnsymbolen gekennzeichnet:

#### **Signalwörter**

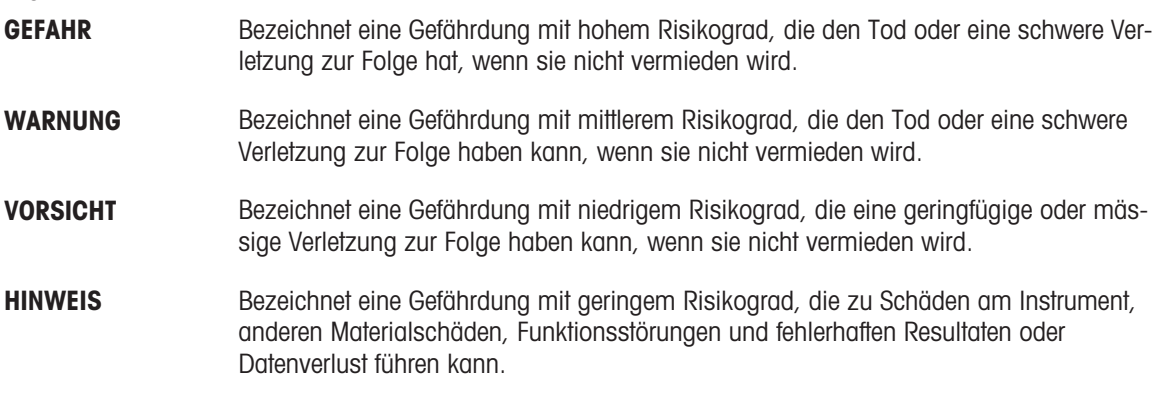

#### Warnzeichen

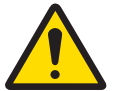

Allgemeine Gefahr: Lesen Sie das Benutzerhandbuch oder das Referenzhandbuch mit Informationen über Gefahren und die daraus resultierenden Massnahmen.

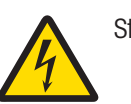

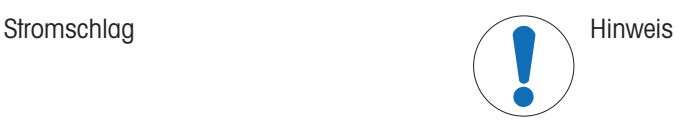

## 2.2 Produktspezifische Sicherheitshinweise

#### <span id="page-7-2"></span>Bestimmungsgemässe Verwendung

Dieses Instrument wurde dafür entwickelt, von geschultem Personal in Laboren verwendet zu werden. Das Gerät ist für Wägezwecke vorgesehen.

Jegliche anderweitige Verwendung, die über die Grenzen der technischen Daten hinausgeht, gilt ohne schriftliche Absprache mit Mettler-Toledo GmbH als nicht bestimmungsgemäss.

#### Verantwortlichkeiten des Gerätebesitzers

Der Besitzer des Instruments ist die Person, die den Rechtsanspruch auf das Instrument hat und die das Instrument benutzt oder eine Person befugt, es zu benutzen, oder die Person, die per Gesetz dazu bestimmt wird, das Instrument zu bedienen. Der Besitzer des Instruments ist für die Sicherheit von allen Benutzern des Instruments und von Dritten verantwortlich.

Mettler-Toledo GmbH geht davon aus, dass der Besitzer des Instruments die Benutzer darin schult, das Instrument sicher an ihrem Arbeitsplatz zu benutzen und mit potentiellen Gefahren umzugehen. Mettler-Toledo GmbH geht davon aus, dass der Besitzer des Instruments für die notwendigen Schutzvorrichtungen sorgt.

## Persönliche Schutzausrüstung

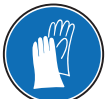

Chemikalienbeständige Schutzhandschuhe dienen zum Schutz der Hände vor aggressiven Chemikalien.

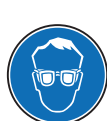

Die Schutzbrille schützt die Augen vor herumfliegenden Teilen und Flüssigkeitsspritzern.

## Sicherheitshinweise

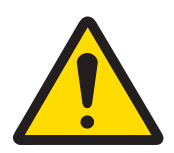

## A WARNUNG

Es besteht Lebensgefahr oder die Gefahr schwerer Verletzungen durch Stromschlag

Der Kontakt mit spannungsführenden Teilen kann zum Tod oder zu Verletzungen führen.

- 1 Verwenden Sie ausschließlich das Stromversorgungskabel und das AC/DC-Netzteil von METTLER TOLEDO, das gezielt für Ihr Instrument ausgelegt wurde.
- 2 Stecken Sie das Stromversorgungskabel in eine geerdete Steckdose.
- 3 Halten Sie alle elektrischen Kabel und Anschlüsse von Flüssigkeiten und Feuchtigkeit fern.
- 4 Überprüfen Sie die Kabel und den Netzstecker vor der Verwendung auf Beschädigungen und tauschen Sie diese bei Beschädigung aus.

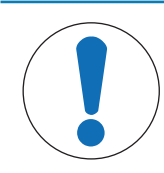

## **HINWEIS**

Beschädigung des Gerätes oder Fehlfunktion durch den Einsatz nicht geeigneter **Teile** 

Verwenden Sie nur Teile von METTLER TOLEDO, die für die Verwendung mit Ihrem Gerät bestimmt sind.

## <span id="page-9-0"></span>Aufbau und Funktion

## 3.1 Übersicht Komponenten

<span id="page-9-1"></span>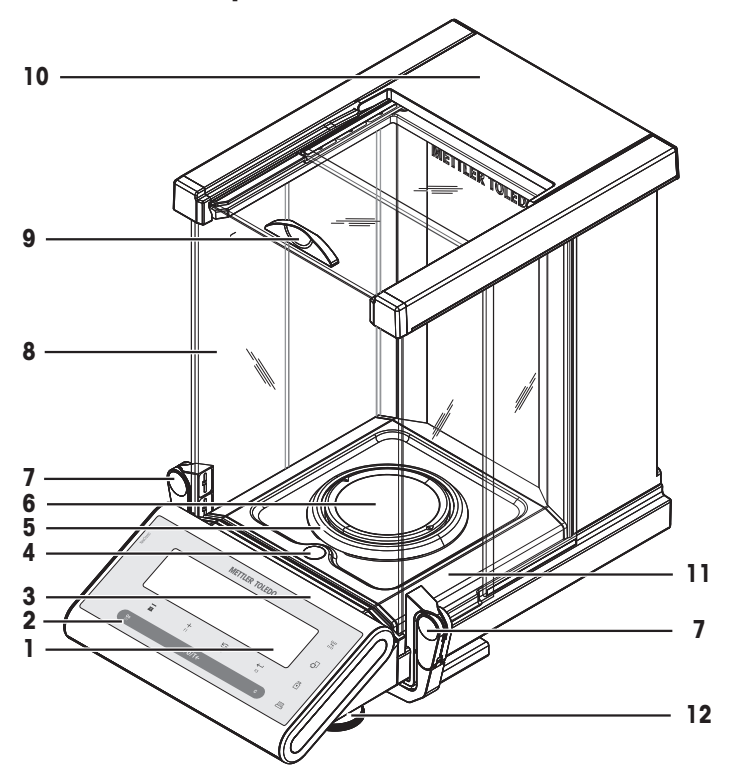

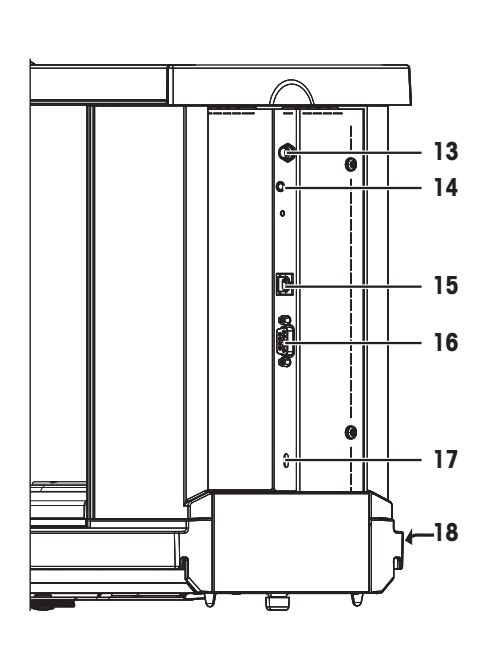

## Übersicht Komponenten Legende

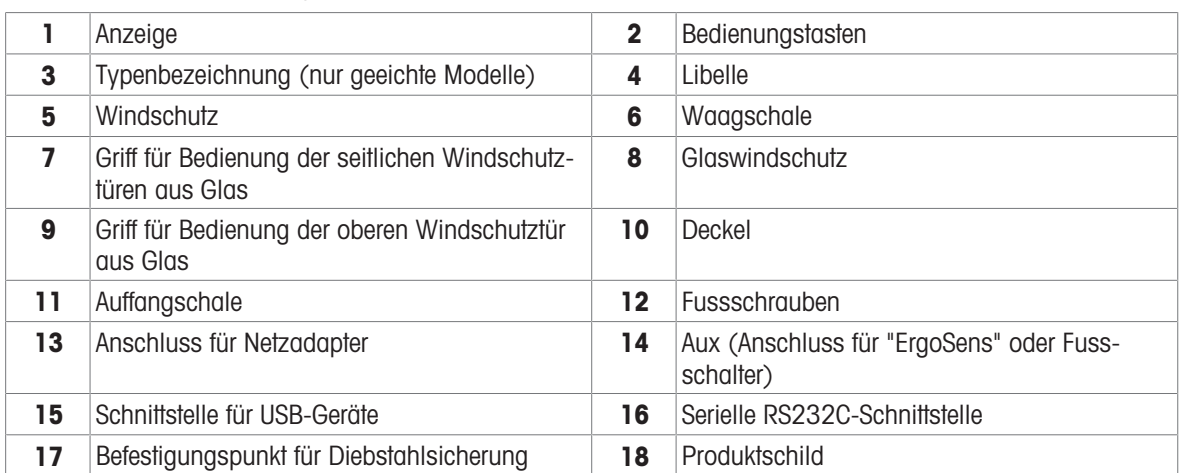

## 3.2 Übersicht Typenschild

<span id="page-10-0"></span>Das Typenschild befindet sich seitlich an der Waage und enthält folgende Informationen (Abbildungsbeispiel):

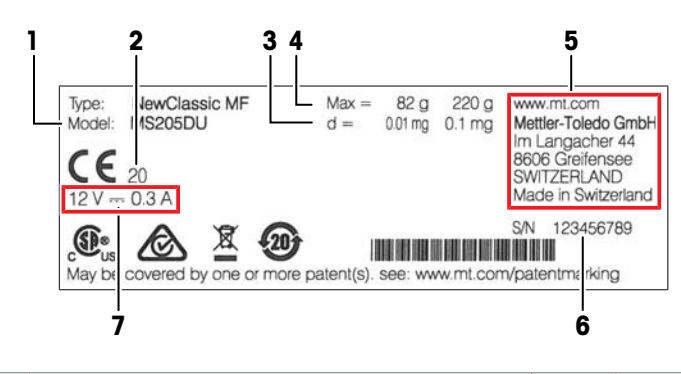

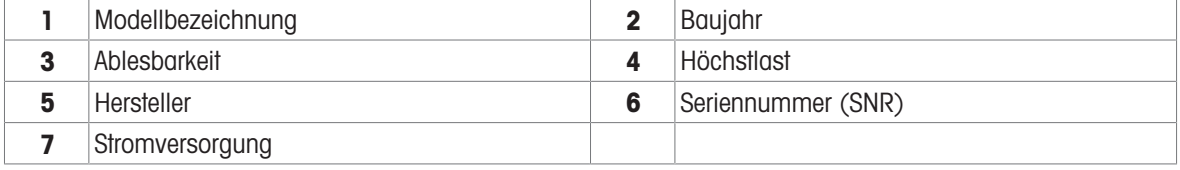

## 3.3 Übersicht Bedienungstasten

<span id="page-10-1"></span>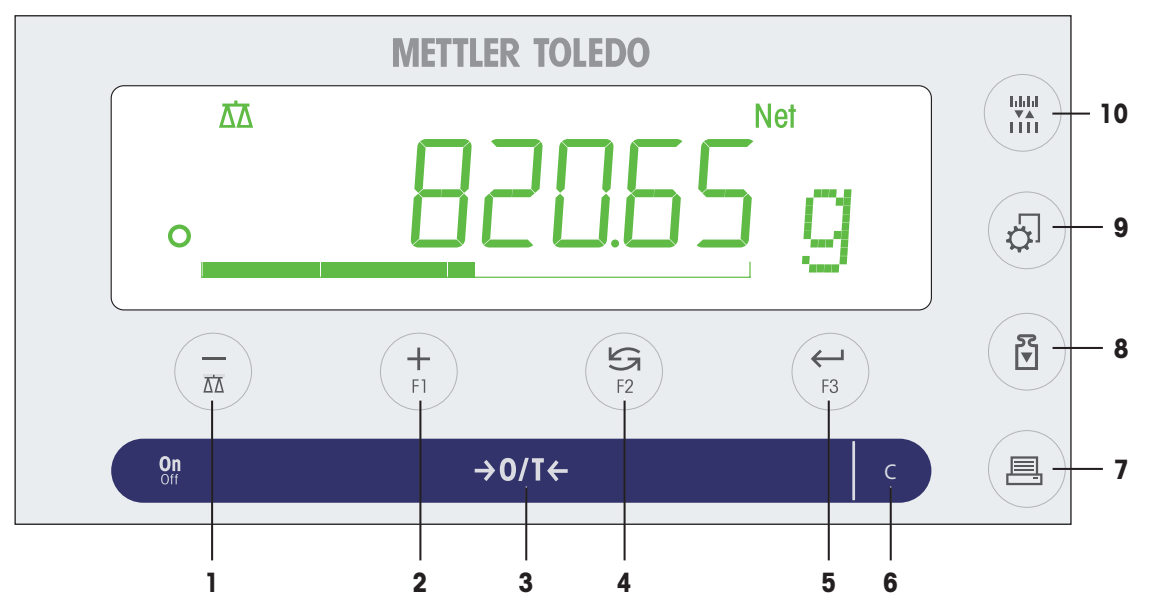

## Legende der Terminaltasten

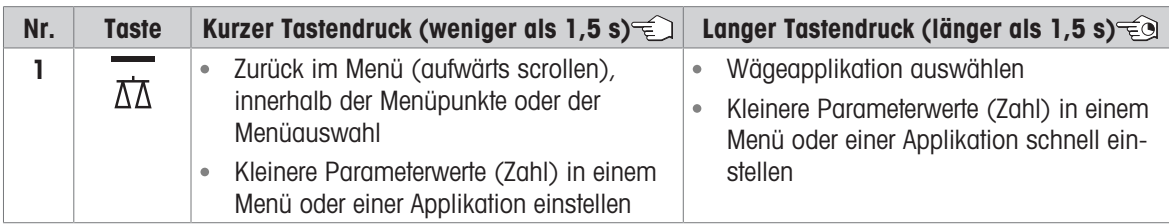

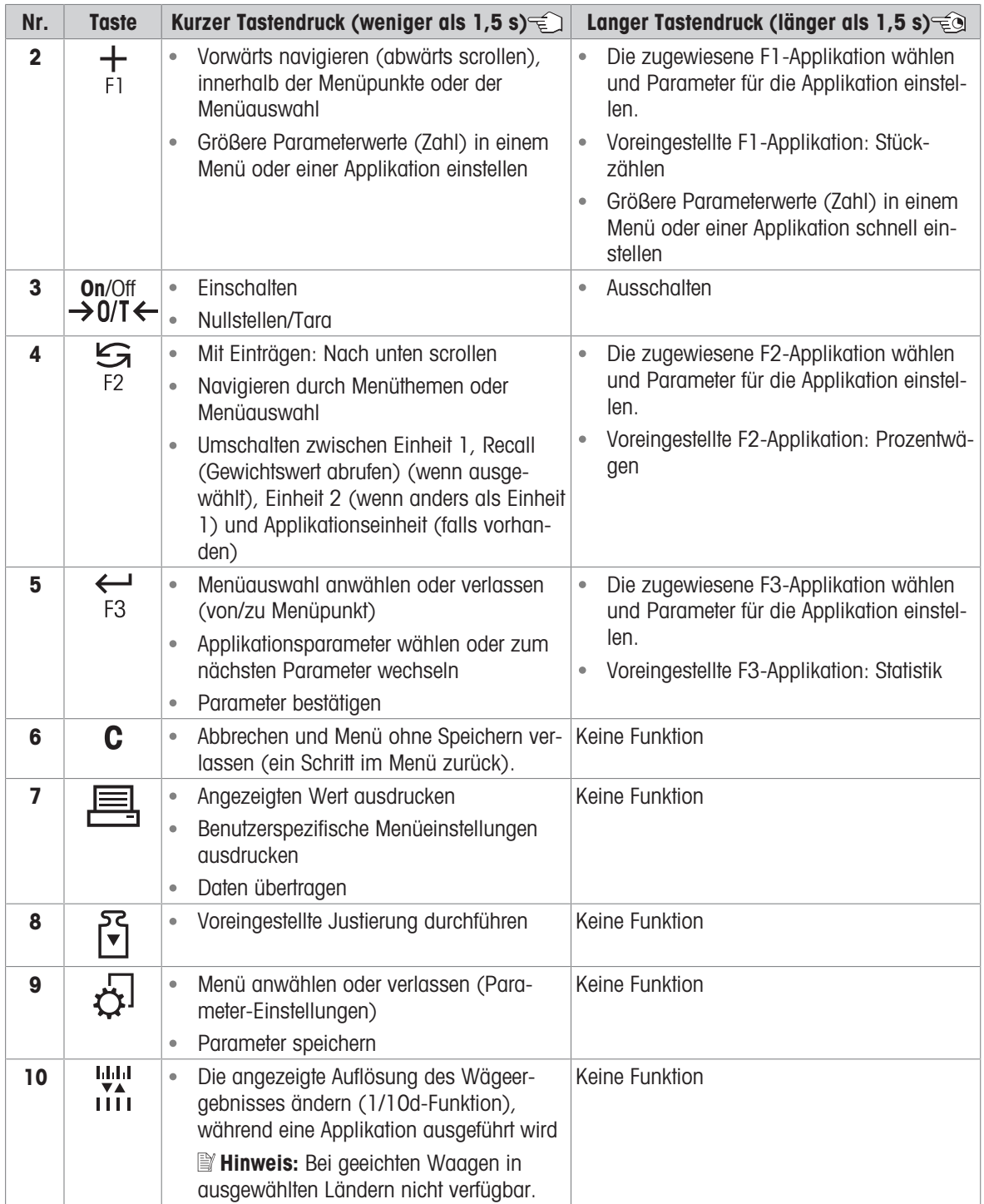

<span id="page-12-0"></span>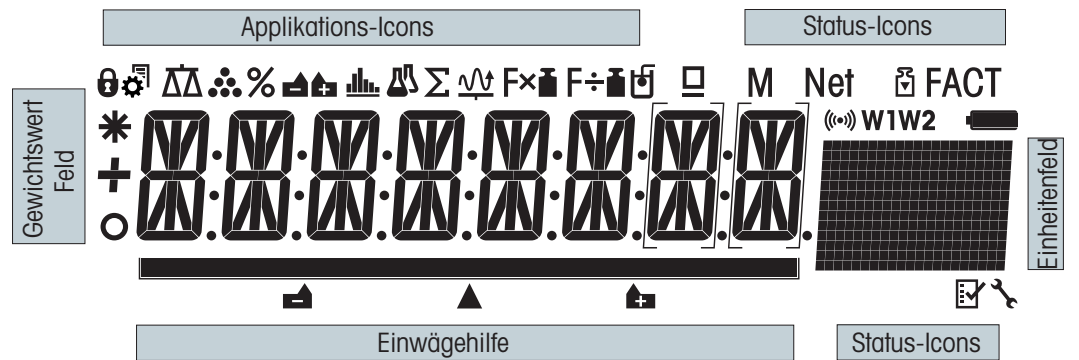

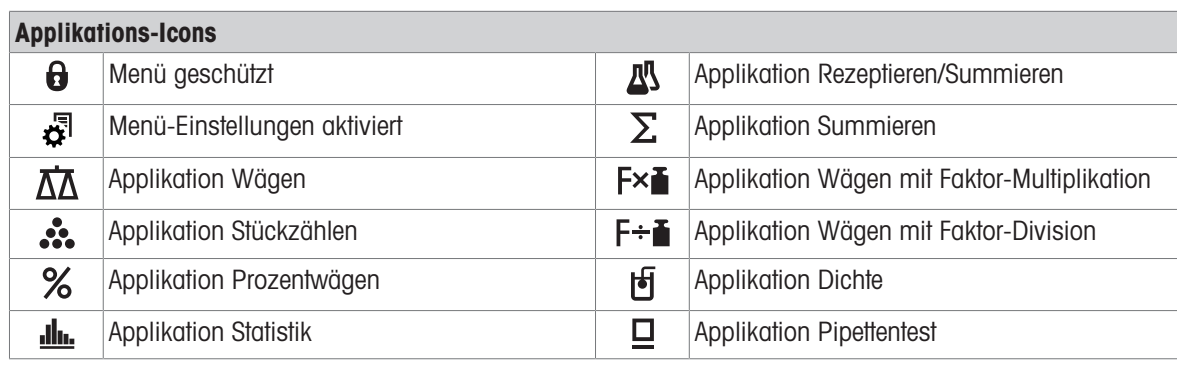

Während eine Applikation läuft, erscheint am oberen Rand der Anzeige das entsprechende Applikations-Icon.

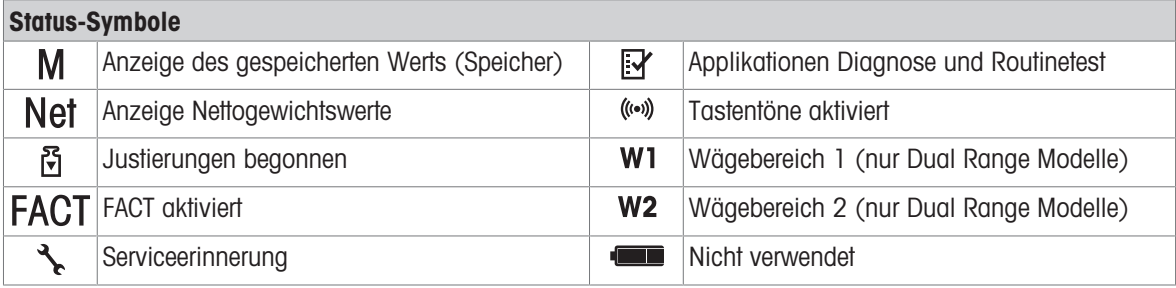

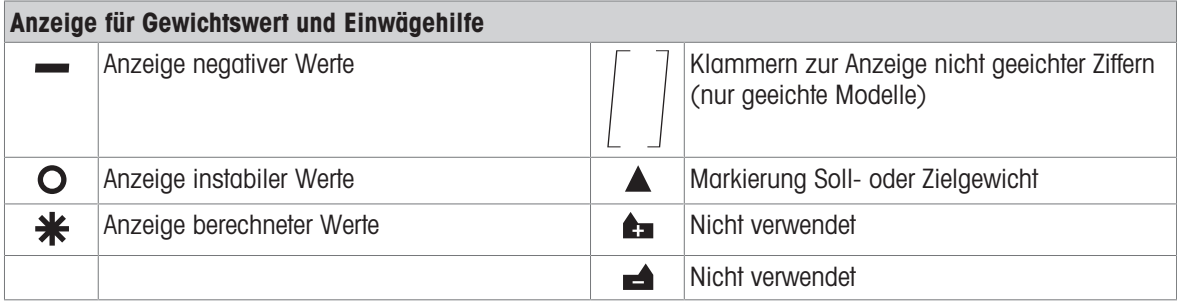

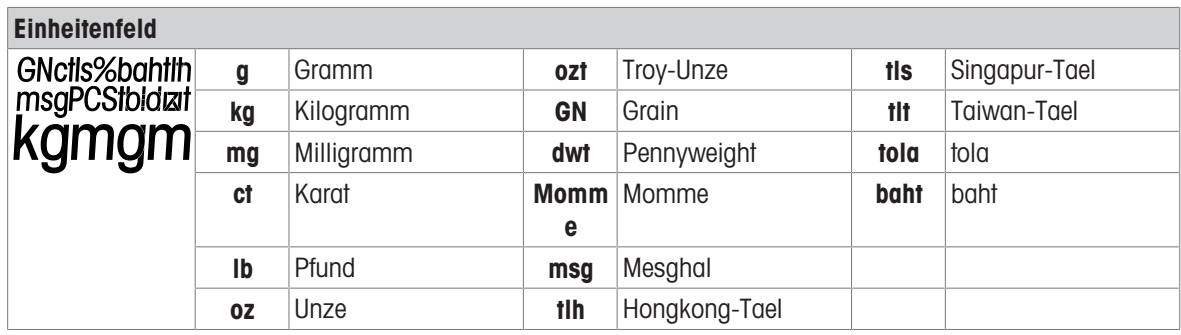

## <span id="page-14-0"></span>4 Installation und Inbetriebnahme

## 4.1 Wahl des Standortes

<span id="page-14-1"></span>Eine Waage ist ein empfindliches Präzisionsinstrument. Der richtige Standort hat erheblichen Einfluss auf die Genauigkeit der Wägeergebnisse.

## Anforderungen an den Aufstellort

In Innenräumen auf einem Auf ausreichenden stabilen Tisch Abstand achten

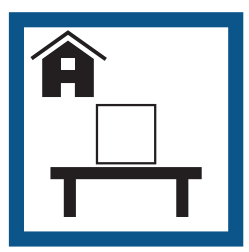

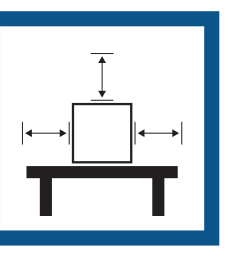

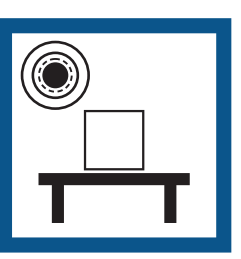

Gerät nivellieren Für angemessene Beleuchtung sorgen

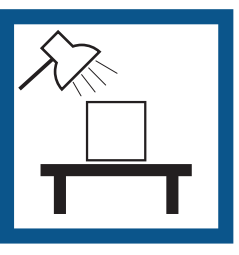

Direkte Sonneneinstrahlung vermeiden

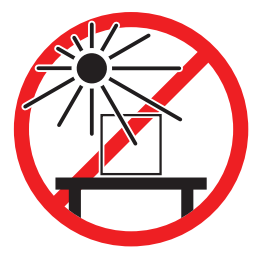

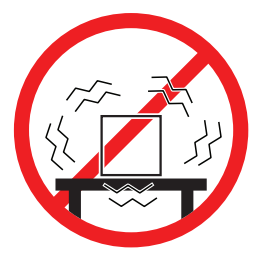

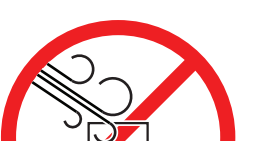

Vibrationen vermeiden Starke Zugluft vermeiden Temperaturschwankungen vermeiden

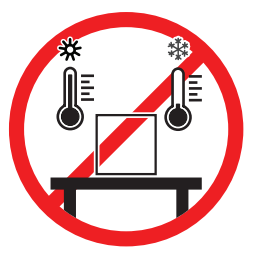

Ausreichend Abstand für Waagen: > 15 cm auf allen Seiten des Gerätes Berücksichtigen Sie die Umgebungsbedingungen. Siehe "Technische Daten".

## 4.2 Lieferumfang

- <span id="page-14-2"></span>Waage mit Windschutz
- Waagschale mit Waagschalenträger
- $\bullet$ **Windschutz**
- Auffangschale
- **Schutzhülle**  $\bullet$
- Netzadapter  $\bullet$
- Stromkabel (landesspezifisch)
- 1 Benutzerhandbuch
- <span id="page-14-3"></span>Konformitätsbescheinigung

## 4.3 Auspacken

Öffnen Sie die Verpackung von der Waage. Prüfen Sie die Waage auf Transportschäden. Melden Sie Beanstandungen oder fehlende Zubehörteile umgehend dem für Sie zuständigen Vertreter von METTLER TOLEDO. Bewahren Sie alle Teile der Verpackung auf. Diese Verpackung garantiert den bestmöglichen Schutz für den Transport Ihrer Waage.

## <span id="page-15-0"></span>4.4 Zusammenbau der Waage

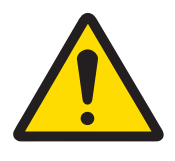

## **A VORSICHT**

## Verletzungsgefahr aufgrund von Glasbruch

Unvorsichtiger Umgang mit den Glasbauteilen kann zu Glasbruch und Schnittverletzungen führen.

- Gehen Sie immer konzentriert und vorsichtig vor.

Schieben Sie die Seitengläser ganz nach hinten und setzen Sie folgende Komponenten in der angegebenen Reihenfolge auf:

- 1 Setzen Sie die Auffangschale (1) in korrekter Position ein.
- 2 Waagschale (3) auflegen.
- 3 Windschutz (2) auflegen.

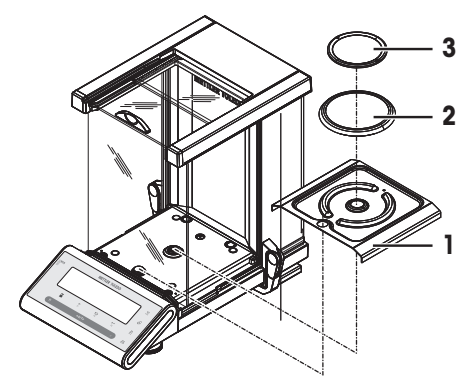

## <span id="page-15-1"></span>4.5 Anschliessen der Waage

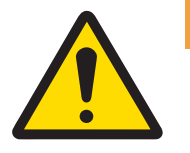

## A WARNUNG

## Es besteht Lebensgefahr oder die Gefahr schwerer Verletzungen durch Stromschlag

Der Kontakt mit spannungsführenden Teilen kann zum Tod oder zu Verletzungen führen.

- 1 Verwenden Sie ausschließlich das Stromversorgungskabel und das AC/DC-Netzteil von METTLER TOLEDO, das gezielt für Ihr Instrument ausgelegt wurde.
- 2 Stecken Sie das Stromversorgungskabel in eine geerdete Steckdose.
- 3 Halten Sie alle elektrischen Kabel und Anschlüsse von Flüssigkeiten und Feuchtigkeit fern.
- 4 Überprüfen Sie die Kabel und den Netzstecker vor der Verwendung auf Beschädigungen und tauschen Sie diese bei Beschädigung aus.

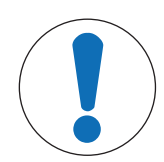

## **HINWEIS**

## Beschädigung des Netzadapters aufgrund von Überhitzung

Wenn der Netzadapter durch etwas bedeckt wird oder sich in einem Behälter befindet, wird er nicht ausreichend gekühlt und überhitzt.

- 1 Den Netzadapter niemals bedecken.
- 2 Den Netzadapter niemals in einen Behälter legen.
- Verlegen Sie die Kabel so, dass sie weder beschädigt werden noch den Betrieb behindern.
- Stecken Sie das Netzkabel in eine geerdete Steckdose, die leicht zugänglich ist.
- 1 Schliessen Sie den Netzadapter an die Anschlussbuchse auf der Rückseite Ihrer Waage (siehe Abbildung) und an das Stromnetz an.
- 2 Verschrauben Sie den Stecker fest mit der Waage.
- Die Waage ist einsatzbereit.

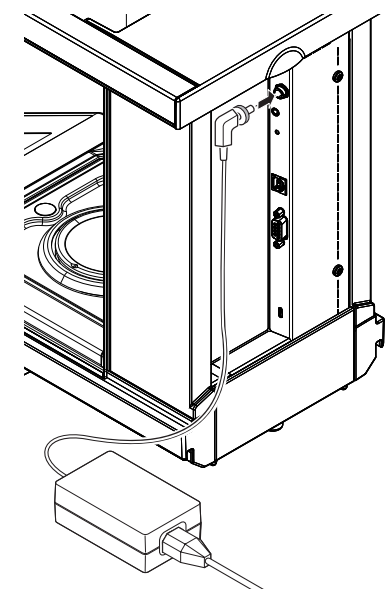

## <span id="page-16-0"></span>4.6 Inbetriebnahme der Waage

## 4.6.1 Einschalten der Waage

<span id="page-16-1"></span>Für präzise Wägeresultate muss die Waage vor der Verwendung angewärmt werden. Damit die Betriebstemperatur erreicht wird, muss die Waage akklimatisiert sein und für mindestens 60 Minuten an die Stromversorgung angeschlossen werden.

#### **Einschalten**

- $-$  Drücken Sie die Taste On.
	- Die Waage führt einen Anzeigetest durch. Alle Segmente in der Anzeige leuchten kurz auf, HALLO und Softwareversion. Höchstlast und Ablesbarkeit werden kurz angezeigt. (Nur Startmodus VOLL).
- **→** Die Waage ist jetzt mit der zuletzt aktiven Applikation betriebsbereit.

## Eichfähig

<span id="page-16-2"></span>Geeichte Waagen werden auf einen neuen Nullpunkt eingestellt.

## 4.6.2 Nivellieren der Waage

Die Waagen haben eine Libelle und zwei verstellbare Fussschrauben zum Ausgleich von geringfügigen Unebenheiten der Standfläche. Die Waage steht exakt horizontal, wenn sich die Luftblase in der Mitte des Libellenglases befindet.

Die Waage muss nach jedem Standortwechsel neu nivelliert werden.

Zum Nivellieren gehen Sie wie folgt vor:

- 1 Stellen Sie Ihre Waage am gewünschten Standort auf.
- 2 Waage horizontal ausrichten.

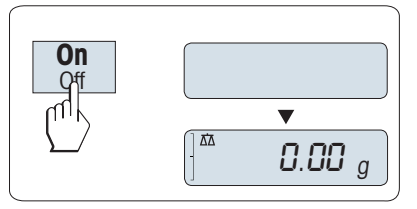

3 Drehen Sie die beiden vorderen Nivellierschrauben am Waagengehäuse, bis sich die Luftblase im inneren Kreis der Libelle befindet.

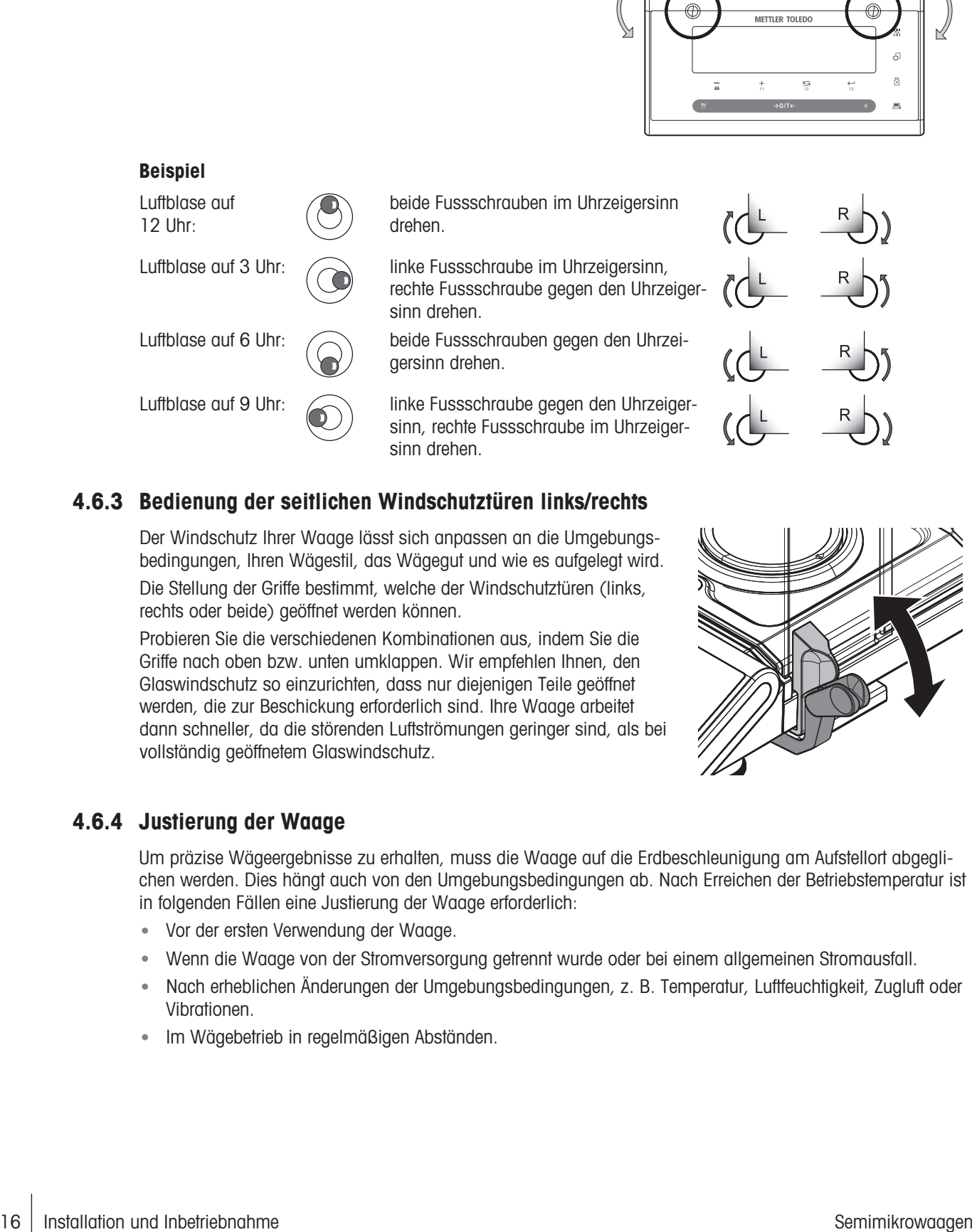

## 4.6.3 Bedienung der seitlichen Windschutztüren links/rechts

<span id="page-17-0"></span>Der Windschutz Ihrer Waage lässt sich anpassen an die Umgebungsbedingungen, Ihren Wägestil, das Wägegut und wie es aufgelegt wird. Die Stellung der Griffe bestimmt, welche der Windschutztüren (links, rechts oder beide) geöffnet werden können.

Probieren Sie die verschiedenen Kombinationen aus, indem Sie die Griffe nach oben bzw. unten umklappen. Wir empfehlen Ihnen, den Glaswindschutz so einzurichten, dass nur diejenigen Teile geöffnet werden, die zur Beschickung erforderlich sind. Ihre Waage arbeitet dann schneller, da die störenden Luftströmungen geringer sind, als bei vollständig geöffnetem Glaswindschutz.

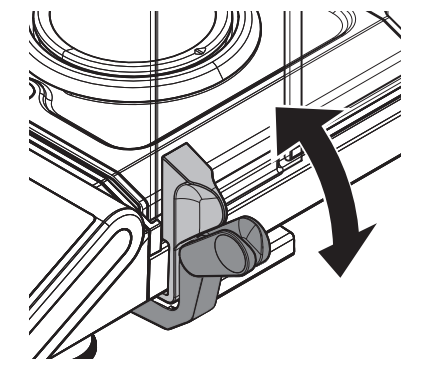

È

 $\odot$ 

## 4.6.4 Justierung der Waage

<span id="page-17-1"></span>Um präzise Wägeergebnisse zu erhalten, muss die Waage auf die Erdbeschleunigung am Aufstellort abgeglichen werden. Dies hängt auch von den Umgebungsbedingungen ab. Nach Erreichen der Betriebstemperatur ist in folgenden Fällen eine Justierung der Waage erforderlich:

- Vor der ersten Verwendung der Waage.
- Wenn die Waage von der Stromversorgung getrennt wurde oder bei einem allgemeinen Stromausfall.
- Nach erheblichen Änderungen der Umgebungsbedingungen, z. B. Temperatur, Luftfeuchtigkeit, Zugluft oder Vibrationen.
- Im Wägebetrieb in regelmäßigen Abständen.

## 4.7 Justierung

<span id="page-18-0"></span>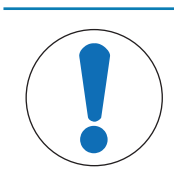

## **HINWEIS**

Die Waage muss vor dem Justieren angewärmt werden.

## 4.7.1 Vollautomatische Justierung (FACT)

<span id="page-18-1"></span>Standardmäßig ist FACT aktiviert, sodass eine vollautomatische Justierung mit dem internen Gewicht erfolgt. Weitere Informationen hierzu erhalten Sie im Kapitel [\[Menü](#page-26-0)  $\blacktriangleright$  [Seite 25\].](#page-26-0)

Die Waage justiert sich automatisch:

- nach der Aufwärmphase beim Anschliessen an die Stromversorgung.
- wenn die Veränderung der Umgebungsbedingungen, z. B. Temperatur, zu einer nennenswerten Messabweichung führen könnte.
- **zu einem vorgegebenen Zeitpunkt siehe Menüpunkt FACT.**
- Zeitintervall. (bei geeichten Modellen der Genauigkeitsklasse II gemäss OIML)

## 4.7.2 Manuelle Justierung mit internem Gewicht

- <span id="page-18-2"></span>**Im Menüpunkt CAL** (Justierung) des erweiterten Menüs ist INT.JUST. auszuwählen.
- Die Waagschale ist entlastet.
- $-$  Die Taste  $\sqrt{5}$  drücken, um eine Interne Justierung durchzuführen.
	- $\Rightarrow$  Die Waage justiert sich automatisch.
- Die Justierung ist abgeschlossen, wenn die Meldung JU.FERTIG kurz in der Anzeige erscheint. Die Waage kehrt in die zuletzt aktive Applikation zurück und ist betriebsbereit.

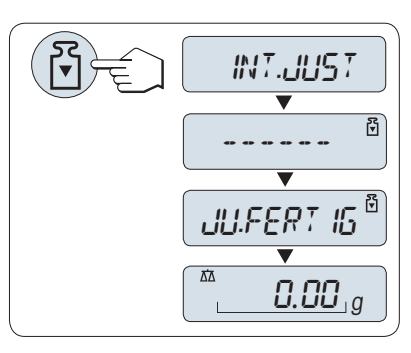

## 4.7.3 Manuelle Justierung mit externem Gewicht

#### <span id="page-19-0"></span>Hinweis

Wir empfehlen, FACT zu deaktivieren.

- Im Menüpunkt CAL (Justierung) des erweiterten Menüs ist EXT.JUST. auszuwählen.
- $\mathbf{r}$ Gefordertes Justiergewicht bereitlegen.
- Die Waagschale ist entlastet.  $\mathbb{R}^n$
- 1 Die Taste M kurz drücken, um eine externe Justierung durchzuführen.
	- **→ In der Anzeige blinkt der benötigte (vorgegebene)** Justiergewichtswert.
- 2 Justiergewicht in die Mitte der Waagschale legen.
	- $\Rightarrow$  Die Waage justiert sich automatisch.
- 3 Justiergewicht entfernen, wenn 0,00 g blinkt.
- **→** Die Justierung ist abgeschlossen, wenn die Meldung JU.FERTIG kurz in der Anzeige erscheint. Die Waage kehrt in die zuletzt aktive Applikation zurück und ist betriebsbereit.

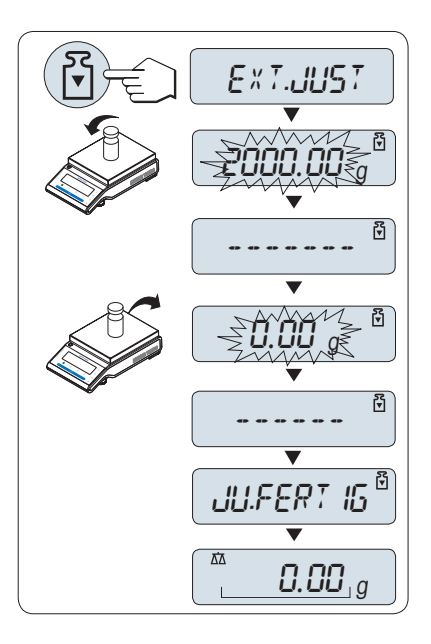

## 4.7.4 Kundenspezifische Feinjustierung (modellabhängig)

<span id="page-19-1"></span>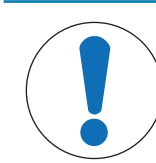

## **HINWEIS**

Diese Funktion darf nur von geschultem Personal ausgeführt werden.

Mit der Funktion kundenspezifische Feinjustierung CAL.KND.F können Sie das interne Justiergewicht mit Ihrem eigenen Justiergewicht justieren. Der Einstellbereich des Justiergewichts ist dabei sehr eng begrenzt. Die kundenspezifische Feinjustierung beeinflusst die interne Justierung. Die kundenspezifische Feinjustierung ist jederzeit deaktivierbar.

#### **■** Hinweis

- Diese Funktion ist nur bei Modellen mit internem Justiergewicht verfügbar.
- Geeichte Modelle können aufgrund des Eichgesetzes nicht mit einem kundenspezifischen Gewicht feinjustiert werden (abhängig von den Eichgesetzen der ausgewählten Länder).
- Verwenden Sie ausschliesslich Gewichte mit Zertifikat.
- Waage und Prüfgewicht müssen Betriebstemperatur aufweisen.  $\bullet$  .
- Es ist auf korrekte Umgebungsbedingungen zu achten. $\bullet$

#### Kundenspezifische Feinjustierung ausführen

- ×. Die Waage befindet sich unter Messbedingungen.
- Gefordertes Justiergewicht bereitlegen.  $\blacksquare$
- Die Waagschale ist entlastet.
- 1 Wählen Sie im Menü ERWEITERT: CAL.KND.F
- 2 Bestätigen Sie CAL.KND.F mit ...
- 3 Wählen Sie AUSF., um diesen Betriebsmodus auszuführen.
- 4 Starten Sie die Justierung mit ...
	- $\rightarrow$  DEF REF. erscheint kurz.
	- $\Rightarrow$  In der Anzeige blinkt der letzte gespeicherte Wert.
- 5 Wählen Sie den Vorgabewert für das Justiergewicht. • Drücken Sie bei Grobeinstellungen S, um den Wert zu ändern.

• Drücken Sie bei Feineinstellungen +, um den Wert zu erhöhen oder -, um den Wert zu senken.

- 6 Halten Sie die Taste gedrückt, um zu bestätigen und CAL.KND.F auszuführen.
	- In der Anzeige blinkt der Wert des geforderten Justiergewichts. Dies kann ein wenig dauern.
- 7 Gefordertes Justiergewicht in die Mitte der Waagschale legen.
- 8 Justiergewicht entfernen, wenn Null blinkt.
- 9 Warten, bis JU.FERTIG kurz erscheint.
- **→** Die Justierung ist abgeschlossen, wenn die Meldung JU.FERTIG kurz in der Anzeige erscheint. Die Waage kehrt in die zuletzt aktive Applikation zurück und ist betriebsbereit
- → Wenn die Fehlermeldung FALSCHES JUSTIERGE-WICHT erscheint, befindet sich das Gewicht nicht innerhalb des gültigen Bereichs und wird nicht angenommen. CAL.KND.F konnte nicht ausgeführt werden.

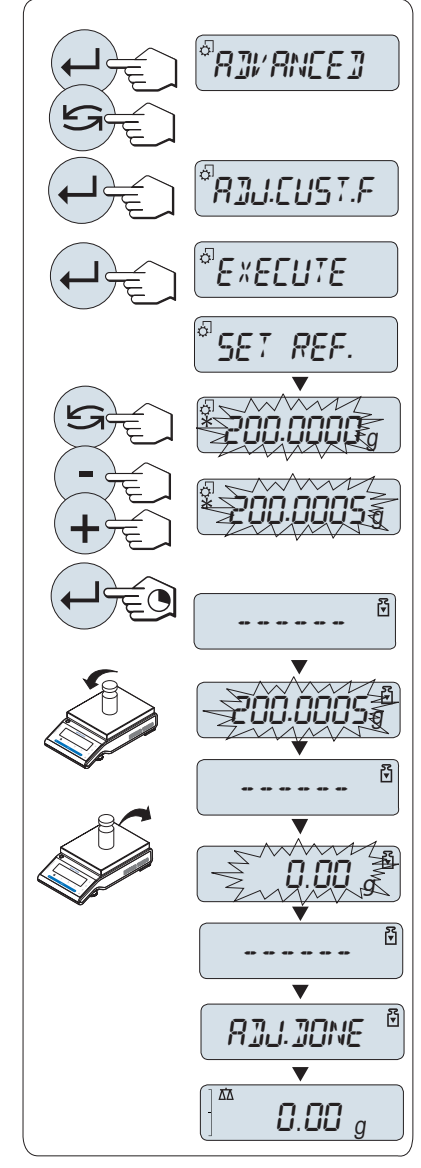

## ■ Hinweis

Ein Speichern der Justierung ist nicht erforderlich.

## Deaktivieren der kundenspezifischen Feinjustierung

- 1 Wählen Sie im Menü ADVANCE.: CAL.KND.F.
- 2 Bestätigen Sie CAL.KND.F mit  $\leftarrow$ .
- 3 Wählen Sie RESET, um diesen Betriebsmodus auszuführen.
- 4 Starten Sie RESET durch Drücken der Taste ...
	- $\rightarrow$  NEIN? erscheint.
- 5 Wählen Sie JA? und bestätigen Sie mit ...
- → Die Justierung ist abgeschlossen, wenn die Meldung JU.FERTIG kurz in der Anzeige erscheint. Die Waage kehrt in die zuletzt aktive Applikation zurück und ist mit der ursprünglichen Justierung betriebsbereit.

## 4.8 Durchführen eines einfachen Wägevorgangs

<span id="page-21-0"></span>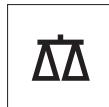

Mit der Wägeanwendung können Sie einfache Wägungen durchführen und den Wiegevorgang beschleunigen.

Wenn Ihre Waage sich nicht im Wägemodus befindet, halten Sie die Taste  $\overline{\Delta}$  gedrückt, bis WAEGEN in der Anzeige erscheint. Taste loslassen. Ihre Waage befindet sich nun im Wägemodus und ist auf null gestellt.

- 1 Drücken Sie die Taste → 0/T ←, um die Waage zu tarieren.
- 2 Legen Sie die Probe auf die Waagschale.
- 3 Warten Sie, bis die Anzeige für Instabilität o erlischt und der Signalton ertönt, mit dem Gewichtsstabilität signalisiert wird.
- 4 Lesen Sie das Resultat ab.

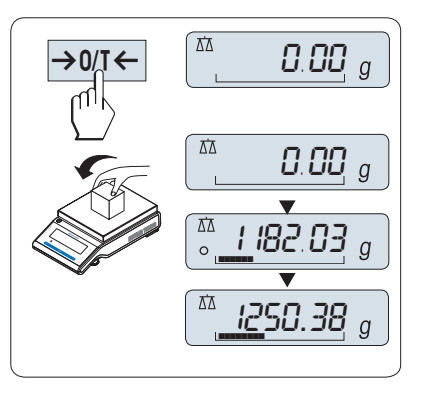

## Nullstellung

Drücken Sie die Nullstellungs-Taste → 0/T ←, bevor Sie einen Wägevorgang durchführen.

- 1 Entlasten Sie die Waage.
- 2 Mit der Taste  $\rightarrow$  0/T  $\leftarrow$  stellen Sie die Waage auf null.
	- Alle Gewichtswerte werden auf diesen Nullpunkt bezogen gemessen.

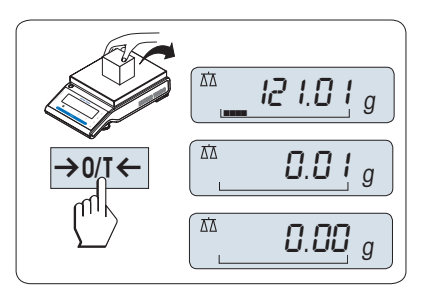

## Tarieren

Falls Sie mit einem Wägebehälter arbeiten, stellen Sie die Waage zuerst auf null.

- 1 Stellen Sie den leeren Behälter auf die Waagschale.
	- **→ Das Gewicht wird angezeigt.**
- 2 Drücken Sie die Taste → 0/T ←, um die Waage auf null zu stellen.
	- $\Rightarrow$  In der Anzeige erscheinen 0,00 g und Net. Net signalisiert, dass alle angezeigten Gewichtswerte Nettowerte sind.
- 3 Legen Sie die Probe in den Wägebehälter.
- **→ Das Resultat erscheint in der Anzeige.**

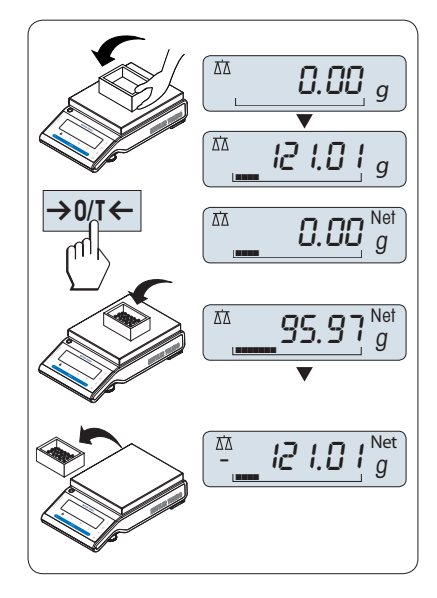

#### ।⋑ Hinweis

Wenn der Behälter von der Waage genommen wird, wird das Taragewicht als negativer Wert angezeigt.

- Das Taragewicht bleibt solange gespeichert, bis erneut die Taste  $\rightarrow$  0/T  $\leftarrow$  gedrückt oder die Waage abgeschaltet wird.
- Bei DeltaRange Waagen von METTLER TOLEDO steht nach jedem Tarieren wieder der Feinbereich mit 10 mal kleineren Anzeigeschritten zur Verfügung (je nach Modell).

## METTLER TOLEDO DualRange Waagen

METTLER TOLEDO DualRange Waagen haben zwei Bereiche. Diese Modelle haben einen festen Bereich (semimikro) zwischen 0 g und Höchstlast, Feinbereich. In diesem Feinbereich zeigt die Waage Resultate mit einer höheren Auflösung an, d. h. mit einer Dezimalstelle mehr.

#### Zwischen Gewichtseinheiten wechseln

Mit der Taste kann jederzeit zwischen dem Wert der Wägeeinheit EINHEIT1, ABRUFEN (wenn ausgewählt) und der Wägeeinheit EINHEIT2 (wenn Wägeeinheit 1 eine andere Einheit ist) und der Applikationseinheit (wenn vorhanden) umgeschaltet werden.

 $-$  Drücken Sie  $\leq$ , um die Gewichtseinheit einzurichten oder einen Wert abzurufen.

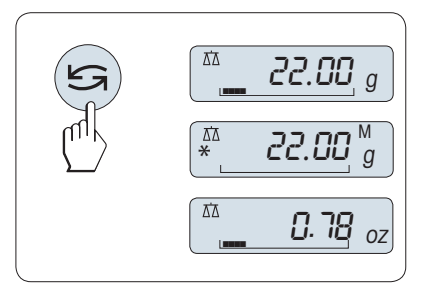

#### Recall/Gewichtswert abrufen

Recall speichert stabile Wägewerte mit einem absoluten Wert grösser als 10d.

- **Funktion ABRUFEN** ist im Menü aktiviert.
- 1 Probe auf die Waagschale legen.
	- In der Anzeige erscheint der Gewichtswert und der stabile Wert wird gespeichert.
- 2 Probe von der Waagschale entfernen.
	- **→** Die Anzeige zeigt null an.
- 3 Drücken Sie
	- $\rightarrow$  In der Anzeige erscheint der zuletzt gespeicherte stabile Gewichtswert für fünf Sekunden zusammen mit den Symbolen Sternchen (\*) und Speicher (M). Nach fünf Sekunden erscheint in der Anzeige wieder null. Dieser Vorgang kann beliebig oft wiederholt werden.

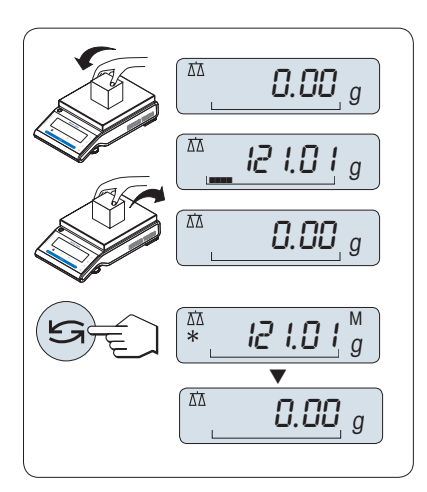

## Letzten Gewichtswert löschen

Sobald ein neuer stabiler Gewichtswert angezeigt wird, ersetzt dieser den alten Recall-Wert.

- $\overline{a}$  Drücken Sie  $\rightarrow$  0/T  $\leftarrow$ .
	- **→** Der Recall-Wert ist auf 0 gestellt.

Wenn die Waage abgeschaltet wird, geht der Recall-Wert verloren. Der Recall-Wert kann nicht ausgedruckt werden.

## Wägen mit der Einwägehilfe

Die Einwägehilfe ist eine dynamische Grafikanzeige, die den bereits genutzten Anteil vom gesamten Wägebereich anzeigt. Sie können die Anzeige mit einem Blick erfassen, während die Einwaage in Richtung Maximallast zunimmt.

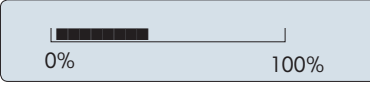

## Drucken/Datenübertragung

Drücken Sie die Taste 具, um die Wägeergebnisse über die Schnittstelle z. B. an einen Drucker oder einen Computer zu übertragen.

#### **Ausschalten**

- $-$  Taste Off gedrückt halten, bis in der Anzeige ABSCHALT. erscheint. Taste loslassen.
- → Waage schaltet in den Standby-Modus.
- Nach einem Einschalten im Standby-Modus braucht die Waage keine Anwärmzeit und ist sofort betriebsbereit.
- Wenn die Waage sich nach der voreingestellten Zeit  $\bullet$ abgeschaltet hat, werden auf der gedimmten Anzeige Datum, Zeit, Höchstlast und Ablesbarkeit angezeigt.

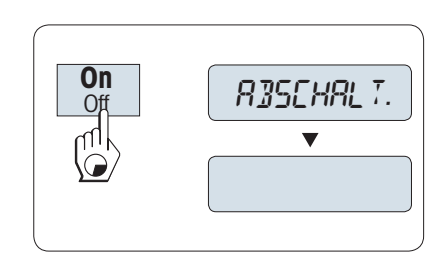

- Wurde die Waage von Hand abgeschaltet, ist auch die Anzeige leer.
- Um über das Stromnetz betriebene Waagen vollständig abzuschalten, müssen diese vom Stromnetz getrennt werden.

#### Eichfähig

<span id="page-23-0"></span>Der Standby-Modus steht bei geeichten Waagen nicht zur Verfügung (nur in ausgewählten Ländern verfügbar).

## 4.9 Transport der Waage

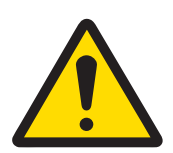

## **A VORSICHT**

#### Verletzungsgefahr aufgrund von Glasbruch

Unvorsichtiger Umgang mit den Glasbauteilen kann zu Glasbruch und Schnittverletzungen führen.

- 1 Heben Sie das Gerät niemals am Glaswindschutz an.
- 2 Gehen Sie immer konzentriert und vorsichtig vor.
- 1 Halten Sie die Taste Off gedrückt.
- 2 Trennen Sie die Waage vom Netzadapter.
- 3 Ziehen Sie alle Schnittstellenkabel ab.

## 4.9.1 Transport über kurze Distanzen

<span id="page-24-0"></span>Beachten Sie die folgenden Hinweise, wenn Sie Ihre Waage über kurze Distanz zu einem neuen Standort bringen wollen.

- 1 Greifen Sie die Waage mit beiden Händen, wie in der Abbildung dargestellt.
- 2 Heben Sie die Waage vorsichtig an und tragen Sie diese zu ihrem neuen Standort.

Wenn Sie die Waage in Betrieb nehmen möchten, gehen Sie wie folgt vor:

- 1 Schließen Sie alles in umgekehrter Reihenfolge an.
- 2 Nivellieren Sie die Waage.
- 3 Führen Sie eine interne Justierung durch.

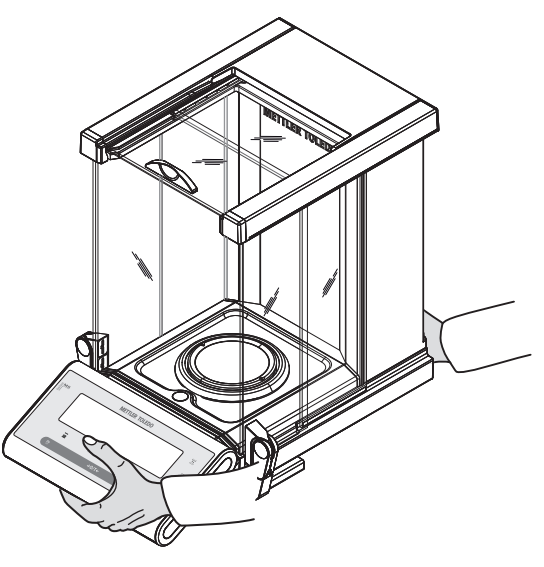

## 4.9.2 Transport über lange Distanzen

<span id="page-24-1"></span>Zum Transport der Waage über längere Strecken ist stets die Originalverpackung zu verwenden.

## 4.9.3 Verpackung und Lagerung

#### <span id="page-24-2"></span>Verpackung

Lagern Sie alle Teile der Verpackung an einem sicheren Ort. Die Elemente der Originalverpackung wurden speziell für die Waage und ihre Komponenten entwickelt und gewährleisten optimalen Schutz bei Transport oder Lagerung.

## Lagerung

Die Waage darf nur unter Einhaltung der folgenden Bedingungen eingelagert werden:

- In Innenräumen und in der Originalverpackung.
- Entsprechend den Umgebungsbedingungen, siehe Kapitel "Technische Daten".
- Bei einer Lagerung über mehr als sechs Monate kann sich der Akku vollständig entladen (Datum und Uhrzeit gehen verloren).

## 4.10 Unterflurwägungen

<span id="page-24-3"></span>Zur Durchführung von Wägungen unterhalb der Arbeitsfläche (Unterflurwägungen) ist Ihre Waage mit einem Wägehaken ausgestattet.

- 1 Halten Sie die Taste Off gedrückt.
- 2 Trennen Sie die Waage von der Stromversorgung.
- 3 Ziehen Sie alle Schnittstellenkabel ab.
- 4 Schieben Sie den Glaswindschutz an den Seiten und oben ganz nach hinten. Wichtig: Der Deckel muss geschlossen sein.
- 5 Entfernen Sie Waagschale, Windschutz und Auffangschale.
- 6 Kippen Sie die Waage vorsichtig nach hinten, bis sie auf der Rückseite aufliegt.
- 7 Entfernen Sie die Abdeckkappe (1) und legen sie diese an einen sicheren Aufbewahrungsort. Die Gehängedurchführung (2) für die Unterflurwägung ist jetzt zugänglich.
- 8 Anschliessend bringen Sie die Waage in Normallage und montieren alle Komponenten in umgekehrter Reihenfolge.

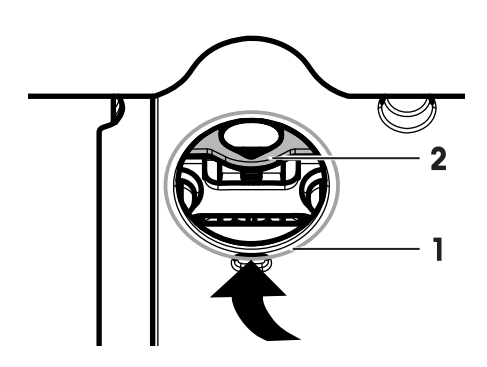

## <span id="page-26-0"></span>5 Menü

## <span id="page-26-1"></span>5.1 Welche Funktionen umfasst das Menü?

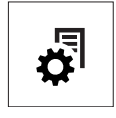

Mit dem Menü können Sie die Waage entsprechend Ihren Anforderungen einstellen. Hier ändern Sie die Einstellungen Ihrer Waage und aktivieren Funktionen. Das Hauptmenü umfasst vier Menüs mit unterschiedlichen Menüpunkten, die Ihnen zahlreiche Auswahlmöglichkeiten bieten. Zum Menüpunkt SCHUTZ siehe Kapitel Beschreibung der Menüpunkte > Hauptmenü.

## Menü GRUNDFKT

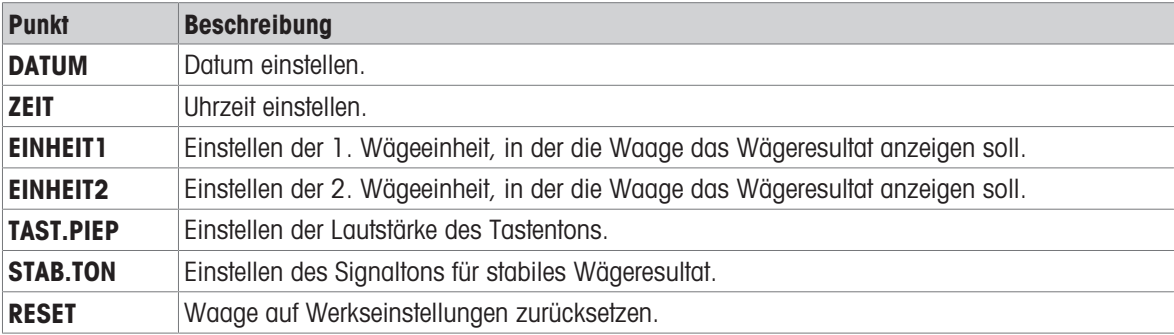

## Menü ERWEITERT

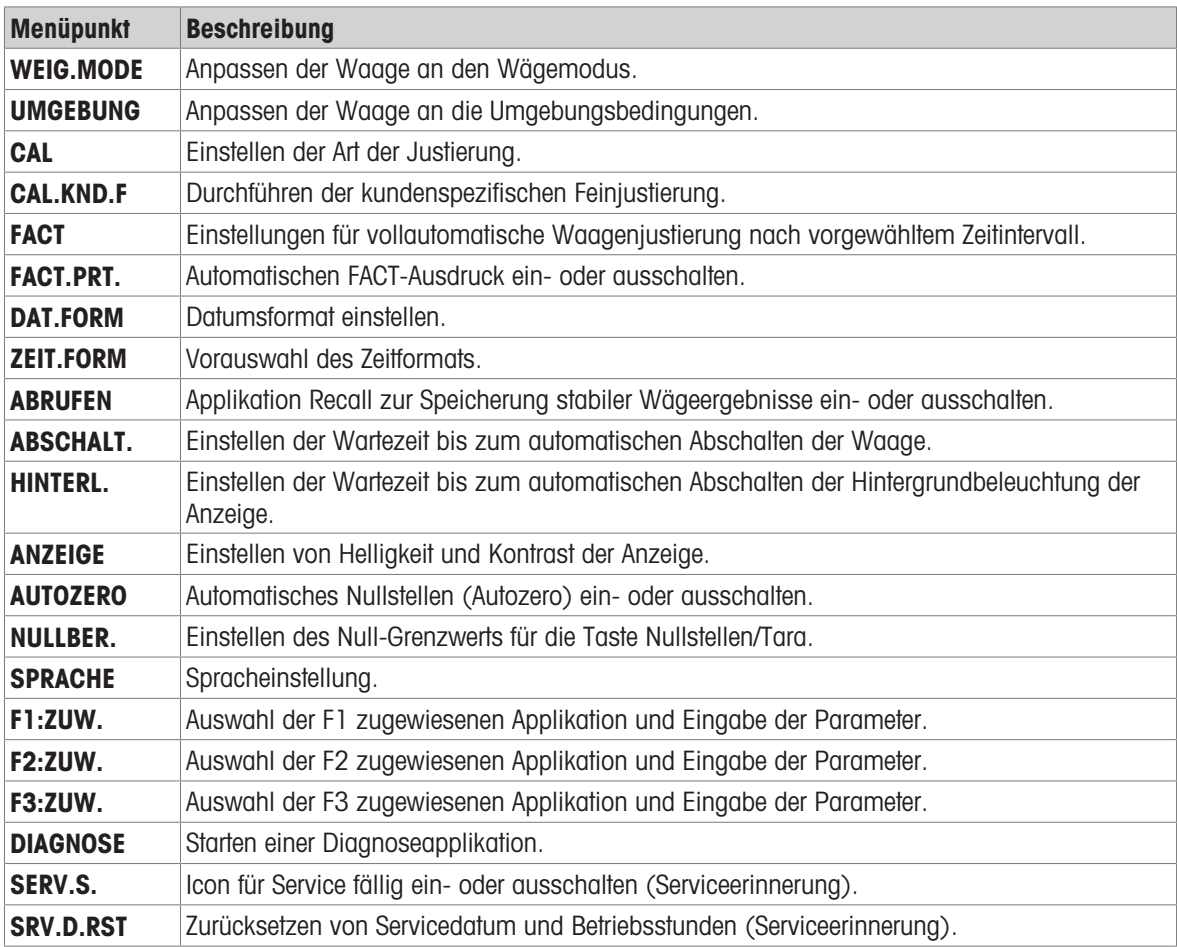

#### Menü INTERFA

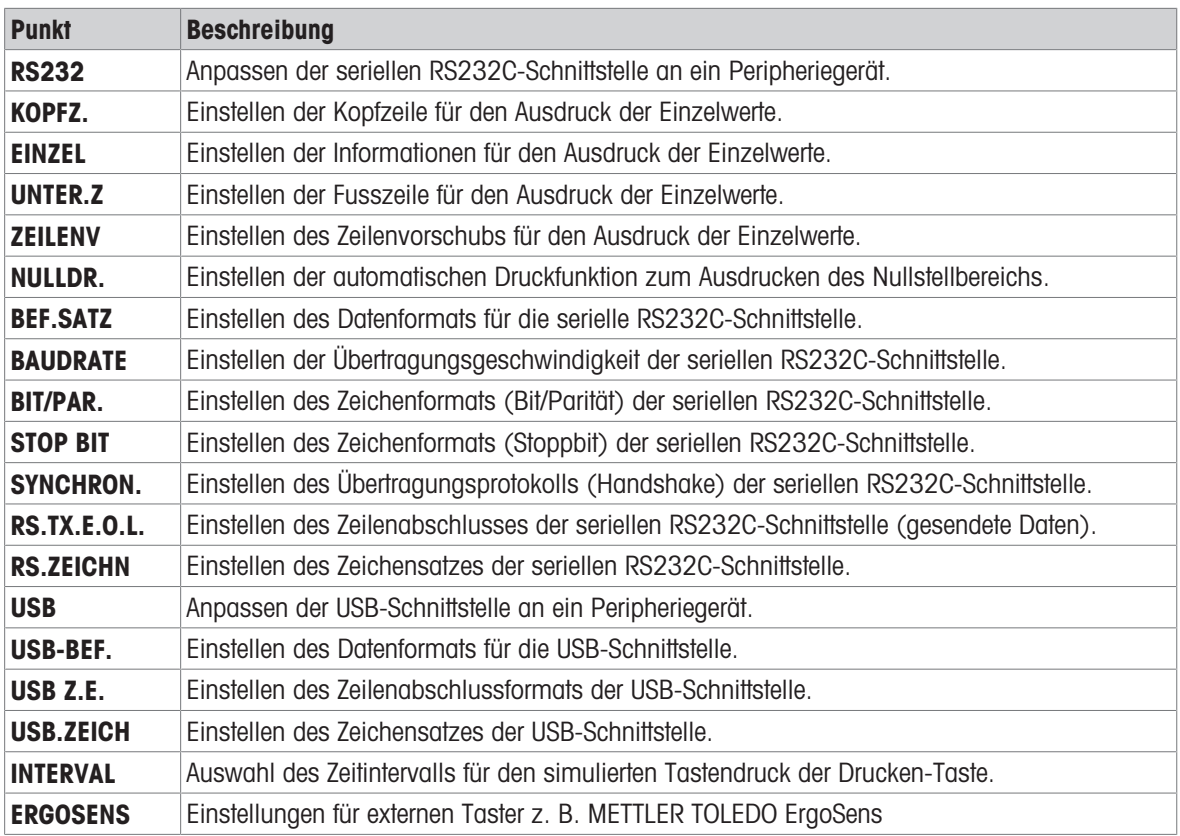

## 5.2 Menübedienung

<span id="page-27-0"></span>In diesem Kapitel lernen Sie die Bedienung des Menüs.

## Menüpunkt anwählen

- 1 Drücken Sie  $\mathcal{Q}$ , um das Hauptmenü aufzurufen.
	- **→** Der erste Menüpunkt GRUNDFKT wird angezeigt (nicht, wenn der Menüschutz aktiviert ist).
- 2 Drücken Sie mehrmals die Taste S, um weitere Menüpunkte der Reihe nach anzuwählen (abwärts/aufwärts scrollen mit den Tasten  $+$   $/$  -).
- 3 Mit der Taste bestätigen Sie die Auswahl.

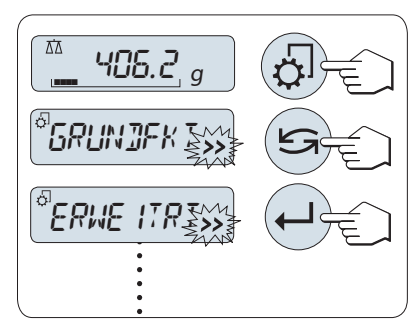

## $\mathbb{R}$  Hinweis

Die Menüauswahl GRUNDFKT, ERWEITERT oder INTERFA kann nicht gespeichert werden. Die Menüauswahl **SCHUTZ** muss gespeichert werden.

## Menüpunkt auswählen

- 1 Drücken Sie
	- Der nächste Menüpunkt erscheint in der Anzeige.
- 2 Drücken Sie die Taste Soder die Taste +.
	- Die Waage schaltet auf den nächsten Menüpunkt um.
- 3 Drücken Sie die Taste –, um zum vorangegangenen Menüpunkt zurückzukehren.

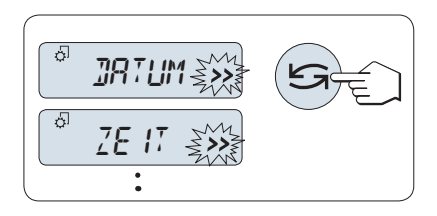

## Semimikrowaagen Menü 27 Australia en Semimikrowaagen Menü 27

## Ändern der Einstellungen eines angewählten Menüpunkts

Das blinkende Symbol >> in der Anzeige zeigt die zur Wahl stehenden Optionen an.

- 1 Drücken Sie ...
	- $\rightarrow$  In der Anzeige erscheint die aktuelle Einstellung des angewählten Menüpunkts.
- 2 Bei jedem Drücken der Taste Soder + wird der nächste Menüpunkt angewählt.
- 3 Drücken Sie die Taste –, um zum vorangegangenen Menüpunkt zurückzukehren.
	- **→ Nach dem letzten Menüpunkt kehrt die Anzeige zum** ersten Menüpunkt zurück.
- 4 Mit der Taste **J** bestätigen Sie die Auswahl.

Zum Speichern der Einstellung siehe Kapitel "Einstellungen speichern und das Menü verlassen".

## Ändern der Einstellungen in Untermenüs

Dieselbe Vorgehensweise wie bei den anderen Menüpunkten.

## Eingabeprinzip für Zahlenwerte

- 1 Um Zahlenwerte einzugeben, drücken Sie die Taste ...
- 2 Mit der Taste G wählen Sie eine Ziffer oder einen Wert (je nach Applikation).
	- Die ausgewählte Ziffer bzw. der ausgewählte Wert blinkt.
- 3 Zum Ändern der Ziffern oder der Werte drücken Sie +, um aufwärts, oder –, um abwärts zu scrollen.
- 4 Mit der Taste **J** bestätigen Sie Ihre Eingabe.

## Einstellungen speichern und das Menü verlassen

- 1 Durch kurzes Drücken der Taste  $\mathfrak{S}$  verlassen Sie den Menüpunkt.
- 2 Drücken Sie die Taste , um SPEICHR:J auszuführen. Änderungen werden gespeichert.
- 3 Drücken Sie die Taste , um SPEICHR:N auszuführen.

Änderungen werden nicht gespeichert.

4 Drücken Sie , um zwischen SPEICHR:J und SPEICHR:N zu wechseln.

#### Abbrechen

Um einen Menüpunkt oder eine Menüauswahl ohne zu speichern zu verlassen, drücken Sie die Taste C.

## $\mathbb{N}$  Hinweis

Nach 30 Sekunden ohne Eingabe kehrt die Waage in die zuletzt aktive Applikation zurück. Änderungen werden nicht gespeichert. Wurden Änderungen vorgenommen, fragt die Waage nach SPEICHR:N.

## 5.3 Beschreibung der Menüpunkte

<span id="page-28-0"></span>Dieses Kapitel enthält Informationen zu den einzelnen Menüpunkten und den zur Wahl stehenden Optionen.

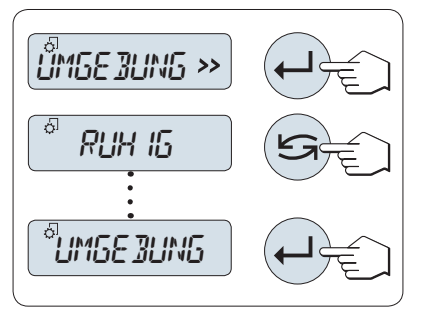

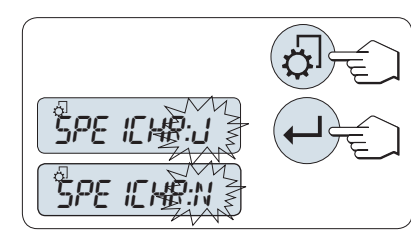

+ 01.2500

+ 01.6500

0 1.6500

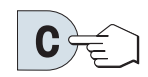

## 5.3.1 Hauptmenü

<span id="page-29-0"></span>Menü auswählen.

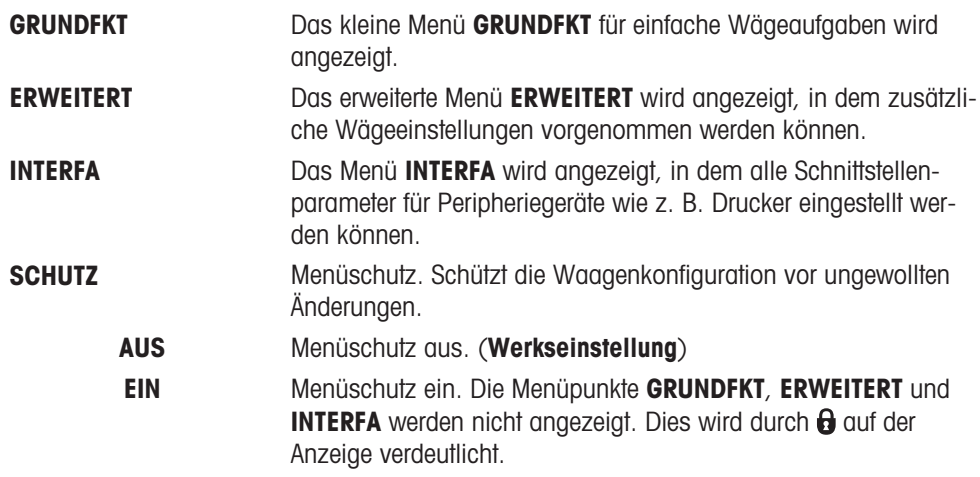

## **E** Hinweis

- · Die Menüauswahl GRUNDFKT, ERWEITERT oder INTERFA kann nicht gespeichert werden.
- <span id="page-29-1"></span>• Um SCHUTZ EIN oder AUS zu aktivieren, muss diese Auswahl gespeichert werden.

## 5.3.2 Systemeinstellungen

#### DATUM – Datum

Einstellen des aktuellen Datums im gewünschten Datumsformat.

### $\mathbb{R}$  Hinweis

Diese Einstellungen bleiben auch bei einem Zurücksetzen (Reset) der Waage erhalten.

#### ZEIT – Zeit

Einstellen der Uhrzeit im gewünschten Zeitformat

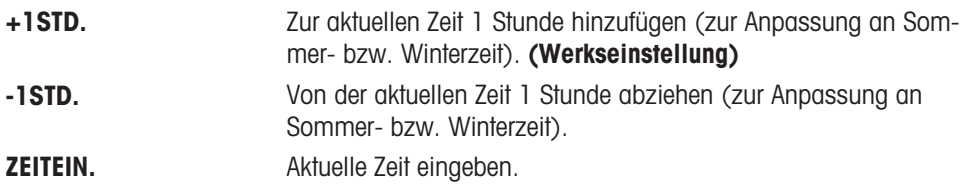

#### **Hinweis**

Diese Einstellungen bleiben auch bei einem Zurücksetzen (Reset) der Waage erhalten.

#### EINHEIT1 – Gewichtseinheit 1

Die Waage kann je nach Anforderungen mit den folgenden Wägeeinheiten arbeiten (modellabhängig)

## **Eichfähig**

- Nur die gemäss länderspezifischen Vorschriften zugelassenen Wägeeinheiten stehen zur Verfügung.
- Bei geeichten Waagen ist dieser Menüpunkt fest voreingestellt und kann nicht geändert werden.

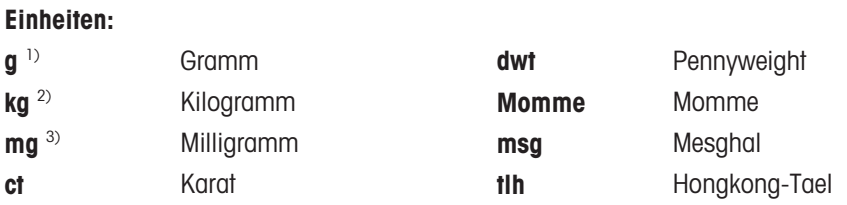

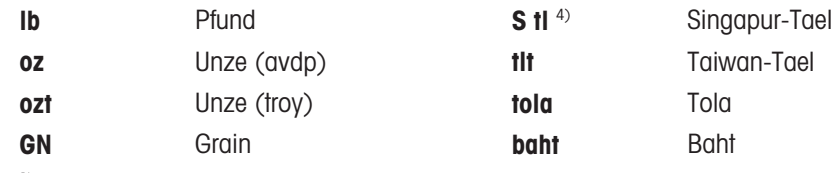

<sup>1)</sup> Werkseinstellung

<sup>2)</sup> gilt nicht für Waagen mit 0,01 mg, 0,1 mg und 1 mg

3) gilt für Waagen mit 0,01 mg, 0,1 mg und 1 mg

4) Das Malaysische Tael hat denselben Wert

## EINHEIT2 – Gewichtseinheit 2

Wenn die Wägeresultate im Wägemodus in einer weiteren Einheit angezeigt werden sollen, kann in diesem Menüpunkt die gewünschte zweite Wägeeinheit gewählt werden (modellabhängig). Wägeeinheiten siehe unter EINHEIT1. Wählen Sie NEIN, wenn Sie EINHEIT2 nicht verwenden wollen.

#### Eichfähig

Nur die gemäss länderspezifischen Vorschriften zugelassenen Wägeeinheiten stehen zur Verfügung.

#### TAST.PIEP – Tastenton

Hier stellen Sie die Lautstärke für den Tastenton ein. Der Tastenton ist während der Einstellung zu hören.

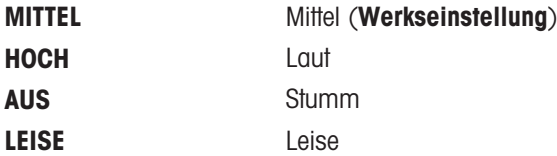

## STAB.TON – Signalton bei Stabilität

Sobald das Icon für Instabilität verschwindet, ertönt der Signalton für Stabilität. Hier stellen Sie die Lautstärke des Signaltons bei Erreichen der Stabilität ein.

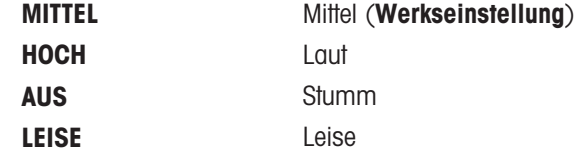

## RESET – Waageneinstellungen zurücksetzen

Unter diesem Menüpunkt können Sie die Werkseinstellungen aufrufen. Wechseln Sie zwischen JA? und NEIN? durch Drücken der Taste G (oder + oder –).

## **Minweis**

Beim Zurücksetzen der Waage bleiben die Einstellungen für DATUM, ZEIT und NULLBER. erhalten.

## 5.3.3 Menü erweiterte Einstellungen

## <span id="page-30-0"></span>WEIG.MODE – Einstellungen des Wägemodus

Mit dieser Einstellung kann die Waage an den Wägemodus angepasst werden.

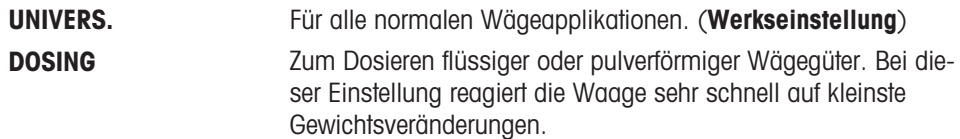

## UMGEBUNG – Einstellungen für Umgebungsbedingungen

Mit dieser Einstellmöglichkeit können Sie Ihre Waage den Umgebungsbedingungen entsprechend anpassen.

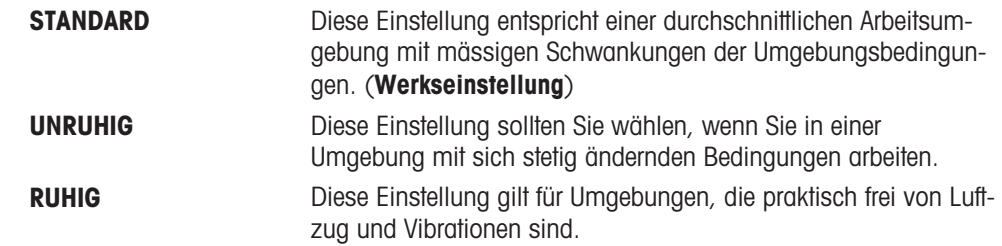

### CAL – Justierung

Hier können Sie die Funktion der Taste & vorwählen. Durch Drücken der Taste & können Sie Ihre Waage mit internen oder externen Gewichten justieren. Wenn Sie einen Drucker an Ihre Waage angeschlossen haben, wird ein Protokoll der Justierdaten ausgedruckt.

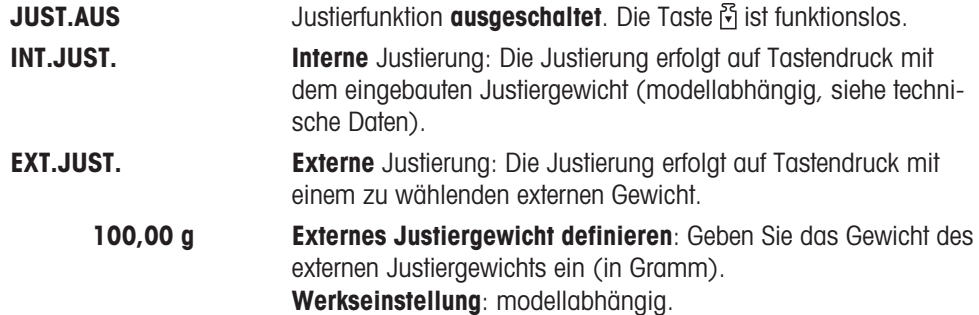

## CAL.KND.F – Kundenspezifische Feinjustierung

Hier können Sie eine Feineinstellung der internen Gewichte vornehmen. Weitere Informationen sind dem Kapitel Kundenspezifische Feinjustierung zu entnehmen.

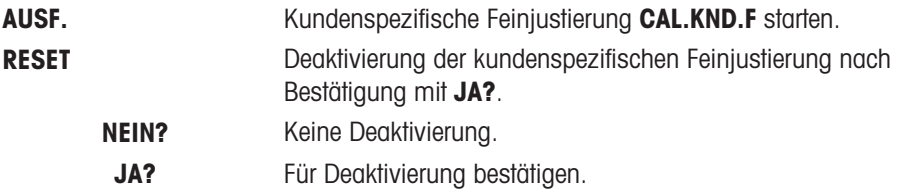

## FACT – Vollautomatische Justierung

FACT justiert die Waage vollautomatisch anhand vorgewählter Zeit- und Temperaturkriterien.

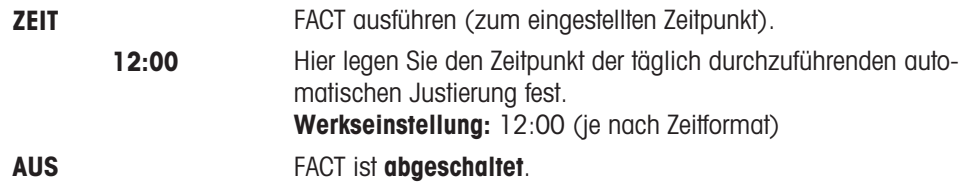

## FACT.PRT. – Protokoll-Auslösung für FACT

Hier legen Sie fest, ob automatisch ein Justierprotokoll ausgedruckt wird. B' Hinweis: Dieser Menüpunkt hat keinen Einfluss auf das Drucken von Justierungsprotokollen bei der Justierung mit internem oder externem Justiergewicht.

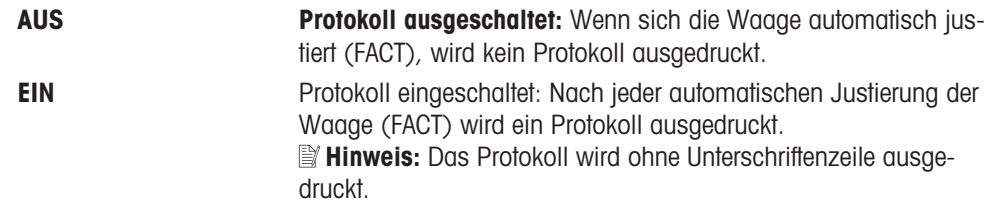

## DAT.FORM – Datumsformat

In diesem Menü können Sie das Datumsformat wählen.

Folgende Zeitformate stehen zur Verfügung:

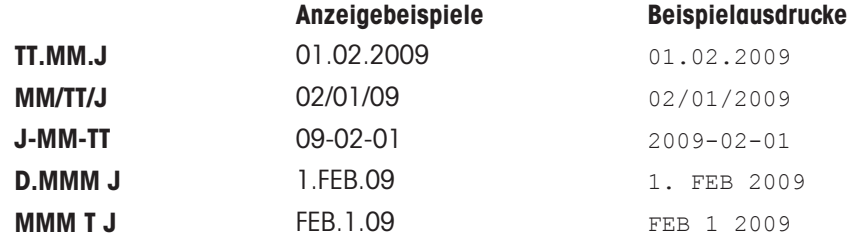

#### Werkseinstellung: TT.MM.J

#### ZEIT.FORM – Zeitformat

In diesem Menü können Sie das Zeitformat wählen. Folgende Zeitformate stehen zur Verfügung:

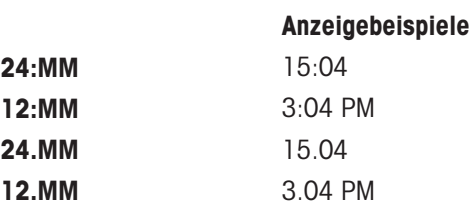

#### Werkseinstellung: 24:MM

#### ABRUFEN – Recall (Gewicht abrufen)

Hier können Sie die Funktion ABRUFEN ein- oder ausschalten. Wenn diese Funktion eingeschaltet ist, wird der letzte stabile Gewichtswert gespeichert, wenn die absolute Auflösung grösser als 10d war.

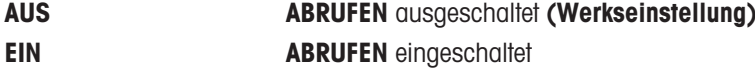

**Hinweis** : Der Recall-Wert wird mit einem Sternchen angezeigt und kann nicht ausgedruckt werden.

#### ABSCHALT. – Automatisches Abschalten

Wenn die automatische Abschaltfunktion aktiviert ist, schaltet die Waage nach einer voreingestellten Zeit der Inaktivität (d. h. wenn keine Taste gedrückt wurde oder keine Gewichtsänderungen aufgetreten sind) automatisch in den Standby-Modus.

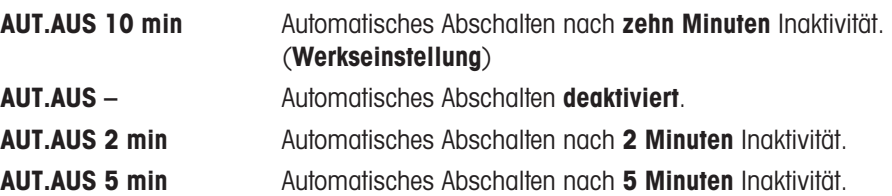

#### HINTERL. – Hintergrundbeleuchtung

Hier können Sie einstellen, dass die Hintergrundbeleuchtung automatisch ausgeschaltet wird. Wenn die automatische Abschaltung aktiviert ist, wird die Hintergrundbeleuchtung nach einer voreingestellten Zeitdauer der Inaktivität abgeschaltet. Sobald eine Taste gedrückt wird, oder sich das Gewicht ändert, schaltet sich die Hintergrundbeleuchtung wieder ein.

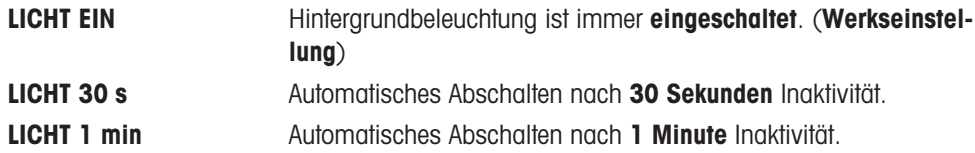

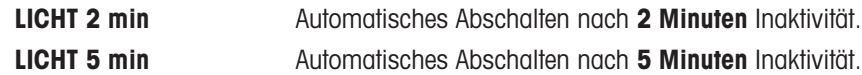

## ANZEIGE – Anzeigeeinstellungen

Hier können Sie Helligkeit und Kontrast der Anzeige einstellen.

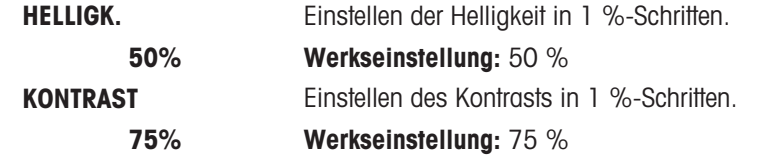

#### AUTOZERO – Auto-Zero

In diesem Menüpunkt können Sie die Funktion Auto-Zero ein- oder ausschalten.

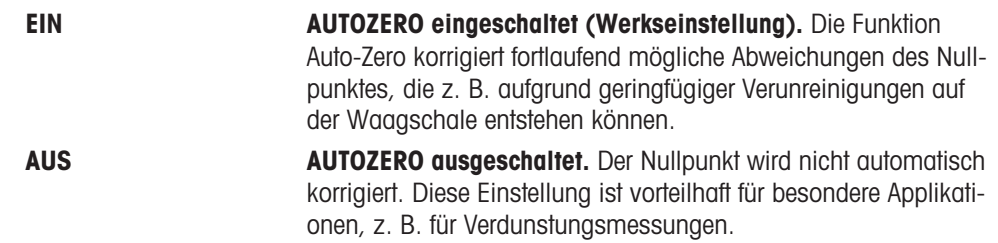

#### Eichfähig

Bei geeichten Waagen ist dieser Menüpunkt in ausgewählten Ländern nicht verfügbar.

## NULLBER. – Nullstellbereich

Hier können Sie einen Grenzwert für die Taste  $\rightarrow 0/7$   $\leftarrow$  eingeben. Bis einschliesslich zu diesem Grenzwert wird mit der Taste  $\rightarrow$  0/T  $\leftarrow$  ein neuer Nullpunkt eingestellt. Oberhalb dieses Grenzwerts erfolgt durch Drücken der Taste  $\rightarrow$  0/T  $\leftarrow$  eine Tarierung.

1,2 g Einstellen des oberen Grenzwerts des Nullstellbereichs als Gewichtswert in der festgelegten Wägeeinheit. (Werkseinstellung: 0,5 % des Wägebereichs)

> **Hinweis:** Diese Einstellung ist bei geeichten Waagen nicht möglich und auf 3e fest eingestellt (nur in ausgewählten Ländern verfügbar).

## Hinweis

Diese Einstellungen bleiben auch bei einem Zurücksetzen (Reset) der Waage erhalten.

## SPRACHE – Sprache

Werkseinstellung: In der Regel ist die Sprache des Bestimmungslands (falls verfügbar) oder Englisch eingestellt.

Folgende Sprachen stehen zur Auswahl:

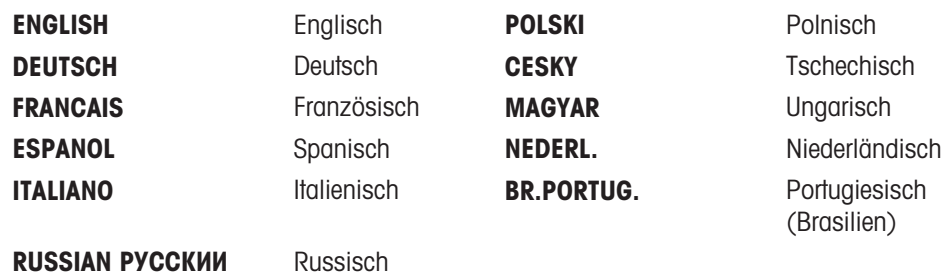

## F1:ZUW. – Applikation zu Taste F1 zuweisen

Hier können Sie der Funktionstaste F1 eine Applikation zuweisen. Folgende Applikationen stehen dafür zur Verfügung (modellabhängig):

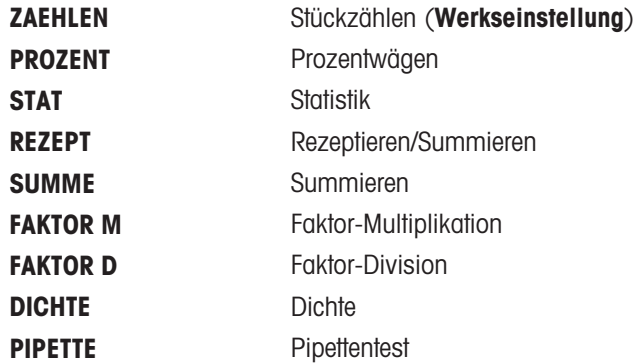

### F2:ZUW. – Applikation zu Taste F2 zuweisen

Hier können Sie der Funktionstaste F2 eine Applikation zuweisen. Folgende Applikationen stehen dafür zur Verfügung (modellabhängig):

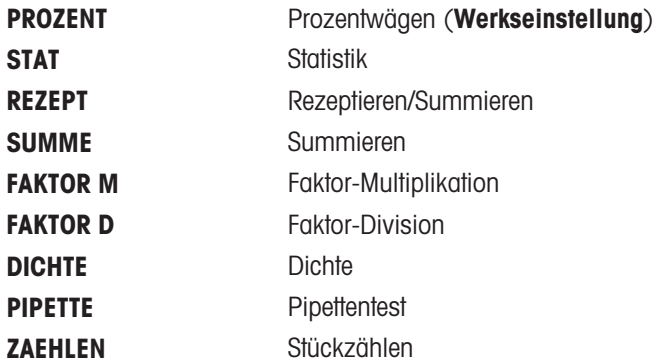

#### F3:ZUW. – Applikation zu Taste F3 zuweisen

Hier können Sie der Funktionstaste F3 eine Applikation zuweisen. Folgende Applikationen stehen dafür zur Verfügung (modellabhängig):

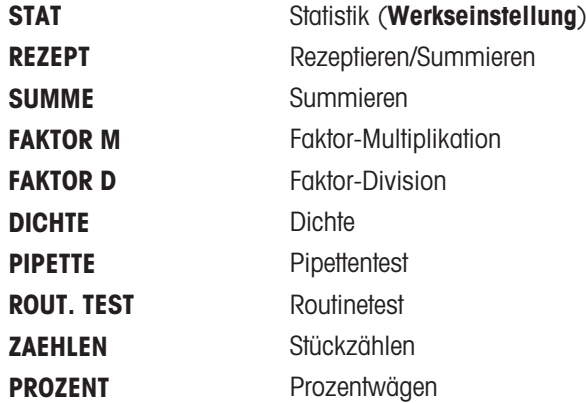

## DIAGNOSE – Diagnoseapplikation

Mit diesem Menüpunkt können Sie eine Diagnoseapplikation starten. Weiterführende Informationen siehe Kapitel Applikation Diagnose.

Folgende Diagnosen sind verfügbar:

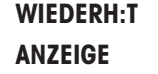

Wiederholbarkeitstest (nur Modelle mit eingebauten Gewichten) Anzeigetest

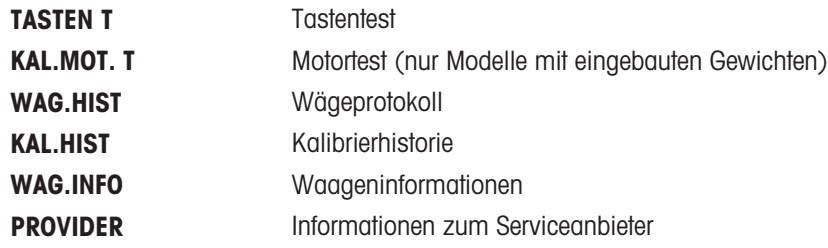

#### SERV.S. – Serviceerinnerung

Hier können Sie die Anzeige der Serviceerinnerung & ein- oder ausschalten.

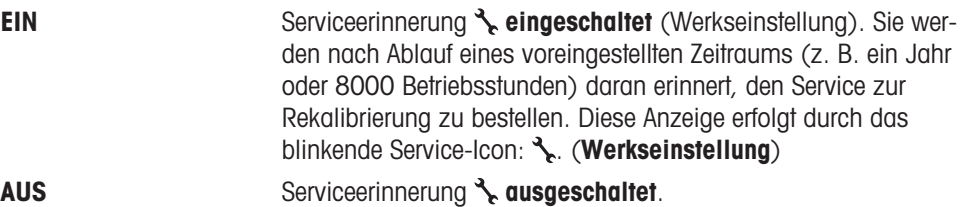

## SRV.D.RST – Servicedatum zurücksetzen

In diesem Menü können Sie das Servicedatum und die Betriebsstunden zurücksetzen.

## **E** Hinweis

Dieser Menüpunkt ist erst verfügbar, wenn unter SERV.S. die Einstellung EIN gewählt wurde. Wechseln Sie zwischen JA? und NEIN? durch Drücken der Taste G (oder + oder -).

## RS.ZEICHN – RS232C-Zeichensatz 1)

In diesem Menüpunkt können Sie für an verschiedene serielle RS232C-Empfänger übertragene Daten den Zeichensatz einstellen.

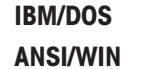

Zeichensatz IBM/DOS (Werkseinstellung) **Zeichensatz ANSI/WINDOWS** 

## **EV** Hinweis

- Nicht sichtbar für Zweitanzeige.
- Für jedes Gerät gelten separate Einstellungen.

## 5.3.4 Schnittstellenmenü

## <span id="page-35-0"></span>RS232 – RS232C Schnittstelle <sup>1)</sup>

In diesem Menüpunkt können Sie das an die RS232C-Schnittstelle angeschlossene Peripheriegerät anwählen und festlegen, wie die Daten übertragen werden sollen.

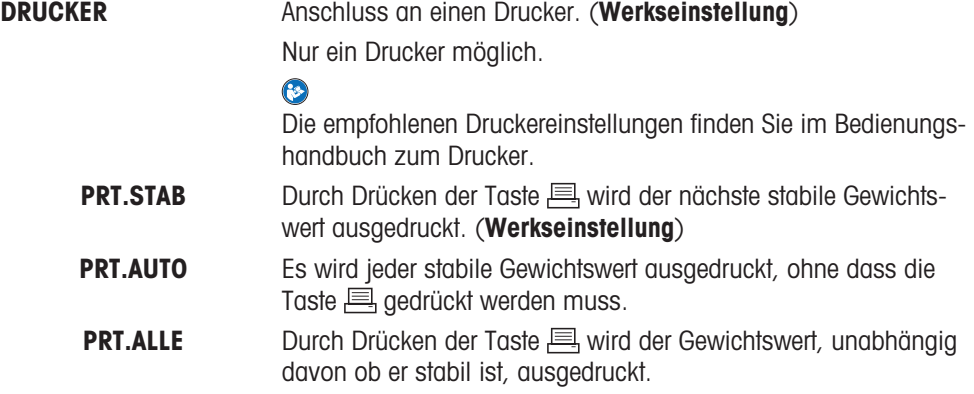
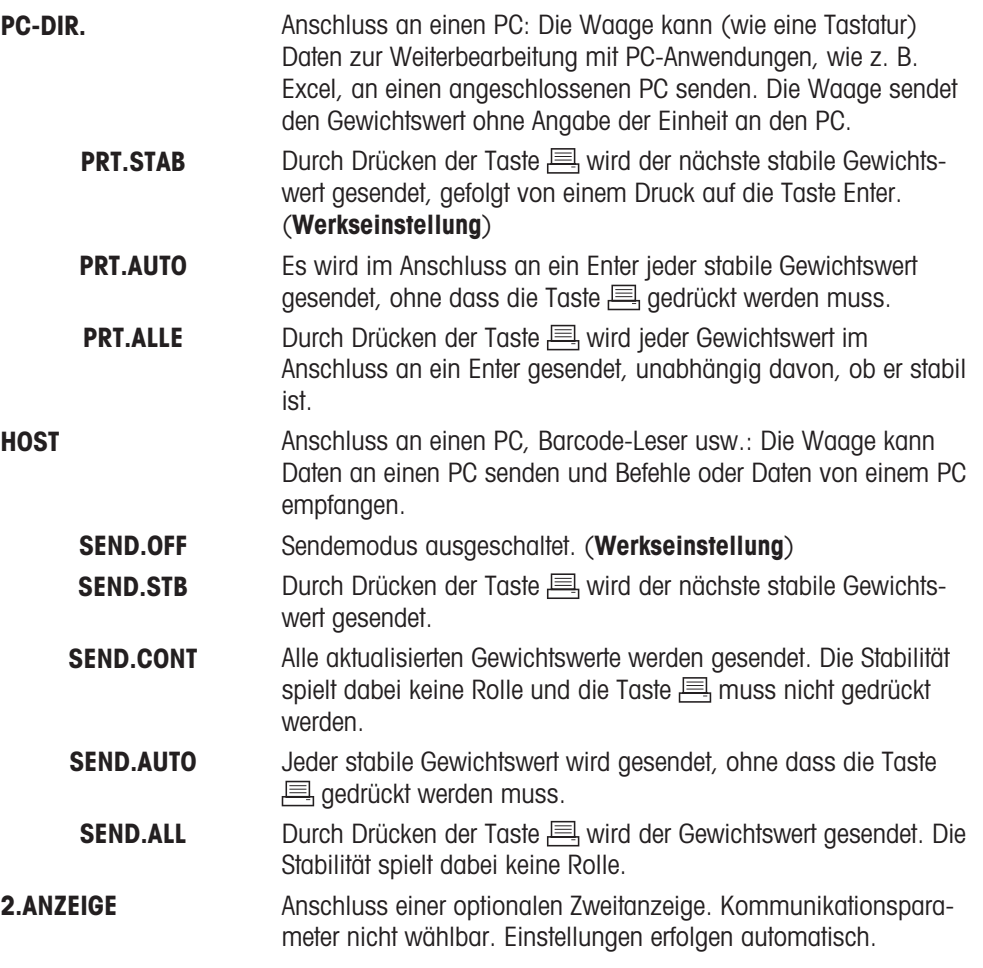

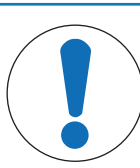

# **HINWEIS**

#### Beschädigung des Geräts durch Spannung auf der Steckbuchse

Andere Geräte könnten durch die an der Steckbuchse Pin 9 anliegende Spannung beschädigt werden.

- Stellen Sie sicher, dass an COM1 kein anderes Gerät als die Zweitanzeige angeschlossen wird.

# 图 Hinweis

Wenn Sie die Zweitanzeige 2.ANZEIGE auswählen, stellen Sie erst sicher, dass an COM1 kein anderes Gerät als eine Zweitanzeige angeschlossen ist. Ist für die Stromversorgung der Zweitanzeige erforderlich, siehe Kapitel "Schnittstellenspezifikation".

### KOPFZ. – Optionen zum Ausdrucken einer Kopfzeile für Einzelwerte

In diesem Menüpunkt können Sie die Informationen angeben, die mit jedem einzelnen Wägeresultat in der Kopfzeile ausgedruckt werden sollen (nach Drücken der Taste  $\equiv$ ).

# **■Hinweis**

Dieser Menüpunkt ist erst verfügbar, wenn die Einstellung DRUCKER gewählt wurde.

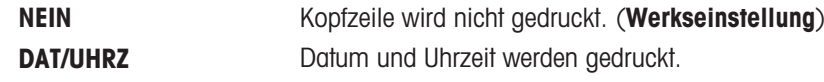

### EINZEL – Optionen für den Ausdruck des Resultats für Einzelwerte

In diesem Menüpunkt können Sie bestimmen, welche Informationen für jedes individuelle Wägeresultat ausgedruckt werden sollen (nach Drücken der Taste  $\equiv$ ).

**Hinweis:** Dieser Menüpunkt ist erst verfügbar, wenn die Einstellung DRUCKER gewählt wurde.

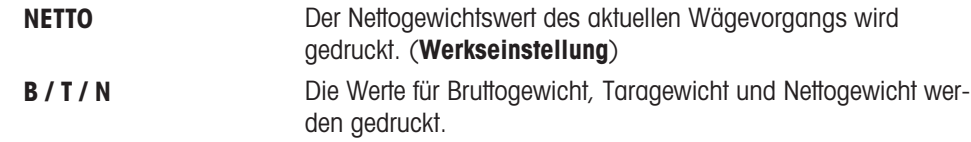

### UNTER.Z – Optionen für den Ausdruck einer Fusszeile für die Unterschriftenzeile der Einzelwerte

In diesem Menüpunkt können Sie eine Fusszeile mit Unterschriftenzeile für den Ausdruck jedes individuellen Wägeresultates festlegen (nach Drücken der Taste  $\equiv$ ).

**Hinweis:** Dieser Menüpunkt ist erst verfügbar, wenn die Einstellung DRUCKER gewählt wurde.

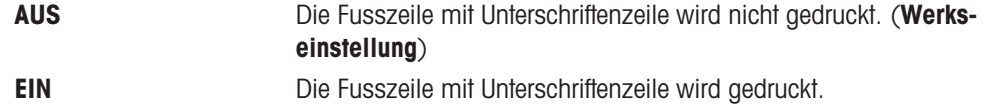

### ZEILENV – Optionen zum Ergänzen des Ausdrucks von Einzelwerten

In diesem Menüpunkt können Sie die Anzahl der Leerzeilen angeben, um den Ausdruck (Zeilenvorschub) für jedes individuelle Wägeresultat zu vervollständigen (nach Drücken der Taste  $\equiv$ ).

**Hinweis:** Dieser Menüpunkt ist erst verfügbar, wenn die Einstellung DRUCKER gewählt wurde.

0 Mögliche Anzahl Leerzeilen: 0 bis 99. (Werkseinstellung = 0)

#### NULLDR. – Optionen für PRT.AUTO 1)

In diesem Menüpunkt können Sie die automatische Druckfunktion PRT.AUTO für den Ausdruck des Nullstellbereichs JA oder NEIN einstellen.

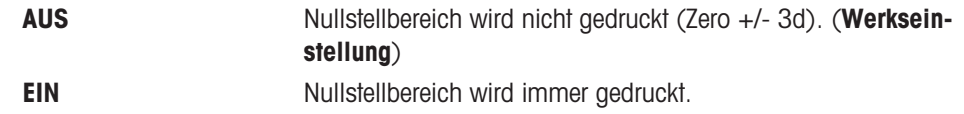

**Hinweis:** Dieser Menüpunkt ist erst verfügbar, wenn die PRT.AUTO Funktion unter DRUCKER oder PC-DIR. gewählt wurde.

#### BEF.SATZ – Optionen zum Einstellen des Formats für die Datenübermittlung (RS232C) (HOST) <sup>1)</sup>

In diesem Menüpunkt können Sie das Datenformat für das jeweils angeschlossene Peripheriegerät einstellen.

### ■ Hinweis

Dieser Menüpunkt ist erst verfügbar, wenn die Einstellung HOST gewählt wurde.

MT-SICS Es wird das Datenformat MT-SICS verwendet. (Werkseinstellung)

> Weitere Informationen siehe "MT-SICS Schnittstellenbefehle und Funktionen".

- MT-PM Folgende PM-Waagenbefehle werden unterstützt:
	- S Wert senden
	- SI Wert sofort senden
	- SIR Wert sofort senden und wiederholen
	- SR Wert sofort senden und wiederholen
	- SNR Nächsten Wert senden und wiederholen
	- T Tarieren
	- TI Sofort tarieren
	- B Base \*)
	- MI Umgebungsbedingungen anpassen
	- MZ Automatisches Nullstellen anpassen
	- M Geänderte Einstellungen zurücksetzen
	- ID Identifizieren
	- CA Kalibrieren
	- D Anzeige (nur Symbole N und G verfügbar)
	- \*) Einschränkung:
	- Negative Werte sind auf den aktuellen Tarawert begrenzt.  $\bullet$
	- Der Befehl B gilt als Zusatz.
	- $\bullet$ Die Summe der B-Werte plus dem vorherigen Tarawert müssen kleiner als der gesamte Wägebereich sein, bevor ein "TA", "T" oder "Z" gesendet wird.

SART Folgende Sartorius-Waagenbefehle werden unterstützt:

- K Umgebungsbedingungen: Sehr ruhig
- L Umgebungsbedingungen: Stabil
- M Umgebungsbedingungen: Unruhig
- N Umgebungsbedingungen: Sehr unruhig
- O Tastensperre
- P Drucken-Taste (Drucken, automatisch Drucken. Aktivieren oder Sperren)
- Q Signalton
- R Tasten entsperren
- S Neustart/Selbsttest
- T Tara-Taste
- W Kalibrierung/Justierung (je nach Menüeinstellung) \*)
- Z Interne Kalibrierung/Justierung \*\*)
- f0\_ Funktionstaste (F)
- f1 Funktionstaste (CAL)
- s3\_ C-Taste
- x0\_ Interne Kalibrierung durchführen \*\*)
- x1\_ Waagenmodell drucken
- x2\_ Seriennummer der Wägezelle drucken
- x3\_ Softwareversion drucken
- \*) möglicherweise nicht zugänglich bei geeichten Modellen
- \*\*) nur Modelle mit eingebautem motorbetriebenem Kalibriergewicht

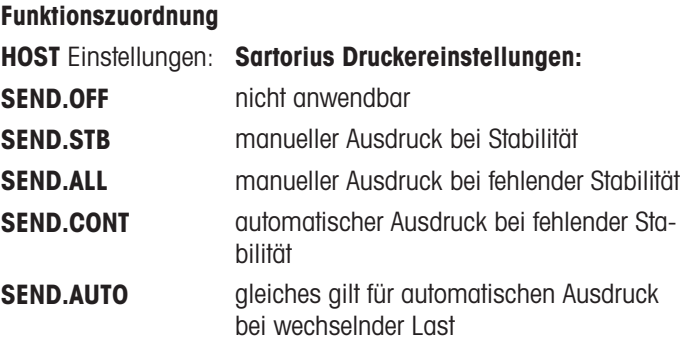

#### BAUDRATE – Baudrate RS232C 1)

In diesem Menüpunkt können Sie die Datenübertragung zu verschiedenen RS232C-Peripheriegeräten anpassen. Die Baudrate (Datenübertragungsrate) bestimmt die Geschwindigkeit der Datenübertragung über die serielle Schnittstelle. Für einwandfreie Datenübertragung müssen Sender und Empfänger auf den gleichen Wert eingestellt sein.

Folgende Einstellungen stehen zur Verfügung:

600 bd, 1200 bd, 2400 bd, 4800 bd, 9600 bd, 19200 und 38400 bd. (Voreinstellung: 9600 bd)

### **■** Hinweis

- Nicht sichtbar für Zweitanzeige.
- Für jedes Gerät gelten separate Einstellungen.

## BIT/PAR. – Bit/Parität RS232C 1)

In diesem Menüpunkt können Sie das Zeichenformat für das angeschlossene RS232C-Peripheriegerät einstellen.

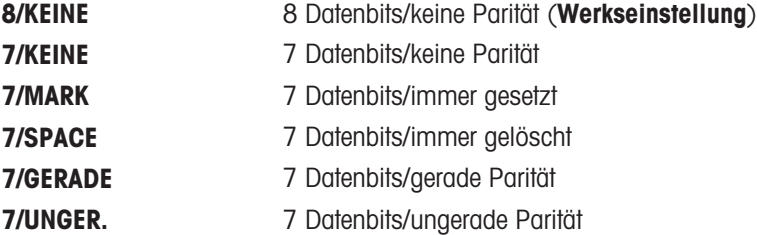

## **E** Hinweis

- Nicht sichtbar für Zweitanzeige.
- Für jedes Gerät gelten separate Einstellungen.

## STOP BIT - Stoppbits RS232C<sup>1)</sup>

In diesem Menüpunkt können Sie die Stoppbits für die Datenübertragung an verschiedene serielle RS232C-Empfänger einstellen.

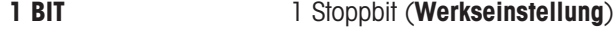

2 BITS 2 Stoppbits

## $\mathbb{R}$  Hinweis

- Nicht sichtbar für Zweitanzeige.
- Für jedes Gerät gelten separate Einstellungen.

# SYNCHRON. - Handshake RS232C<sup>1)</sup>

In diesem Menüpunkt kann die Datenübertragung an verschiedene serielle RS232C-Empfänger angepasst werden.

XON/XOFF Software-Handshake (XON/XOFF) (Werkseinstellung)

#### **■**/ Hinweis

- Nicht sichtbar für Zweitanzeige.
- Für jedes Gerät gelten separate Einstellungen.

## RS.TX.E.O.L. – Zeilenabschluss RS232C 1)

In diesem Menüpunkt können Sie für übertragene Daten den Zeilenabschluss für verschiedene, an die serielle RS232C-Schnittstelle angeschlossene Geräte einstellen.

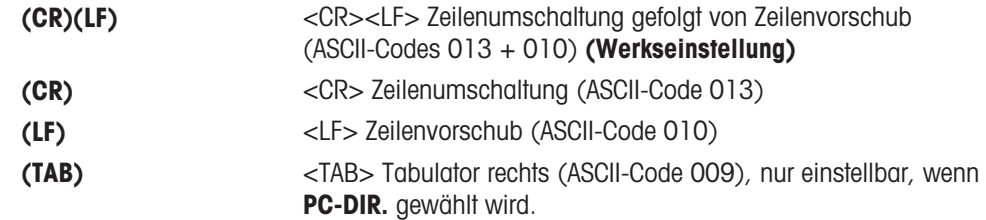

# ■ Hinweis

- Nicht sichtbar für Zweitanzeige.
- Für jedes Gerät gelten separate Einstellungen.

## RS.ZEICHN – RS232C-Zeichensatz 1)

In diesem Menüpunkt können Sie für an verschiedene serielle RS232C-Empfänger übertragene Daten den Zeichensatz einstellen.

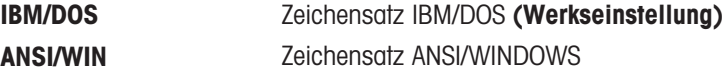

#### Hinweis

- Nicht sichtbar für Zweitanzeige.
- Für jedes Gerät gelten separate Einstellungen.

### USB – USB-Schnittstelle

In diesem Menüpunkt können Sie den Modus für die Schnittstelle für USB-Geräte auswählen und einstellen, wie die Daten übertragen werden sollen.

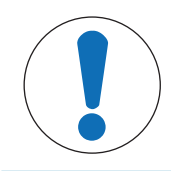

# **HINWEIS**

Trennen Sie den USB-Anschluss von der Waage, bevor Sie die Einstellungen ändern.

#### **■Hinweis**

Dieser Anschluss steht für Drucker oder Anzeigen nicht zur Verfügung.

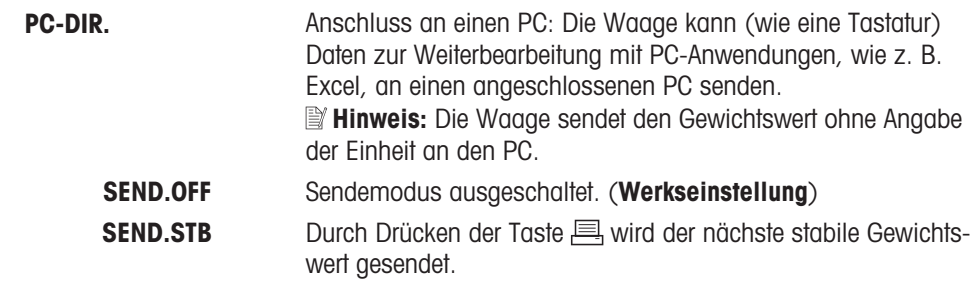

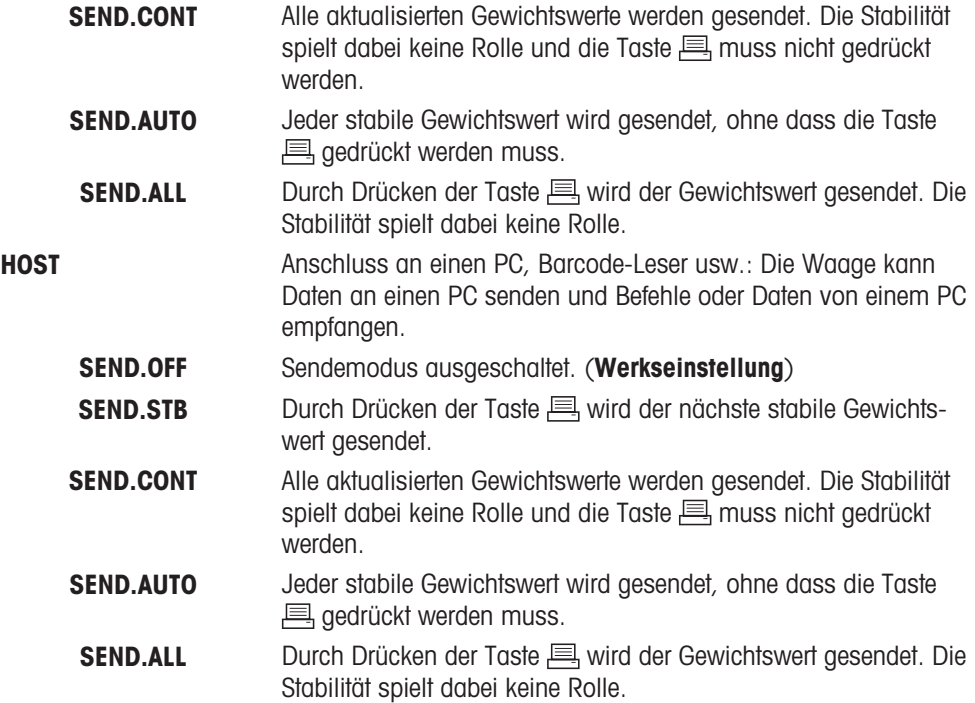

# USB-BEF. – Optionen für das Format für die Datenübermittlung (USB)

In diesem Menüpunkt können Sie das Datenformat für das jeweils angeschlossene Peripheriegerät einstellen.

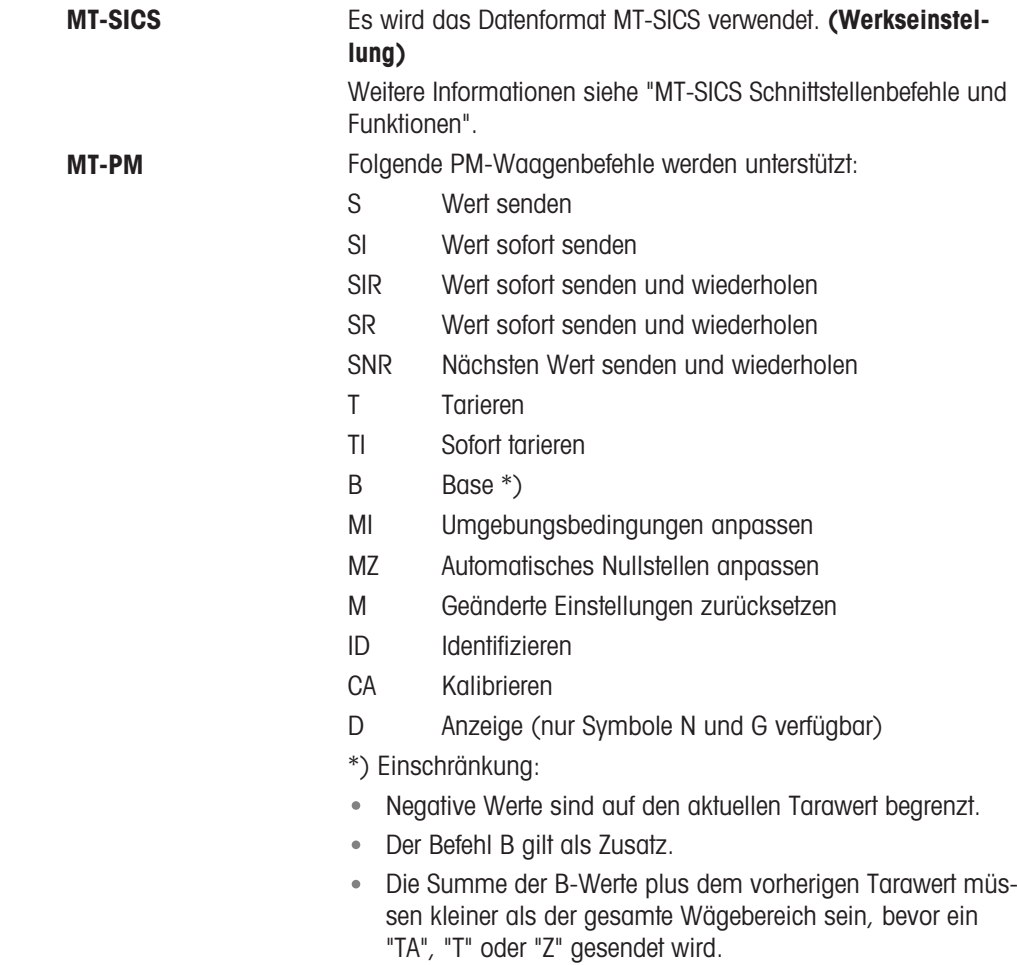

# SART Folgende Sartorius-Waagenbefehle werden unterstützt:

- K Umgebungsbedingungen: Sehr ruhig
- L Umgebungsbedingungen: Stabil
- M Umgebungsbedingungen: Unruhig
- N Umgebungsbedingungen: Sehr unruhig
- O Tastensperre
- P Drucken-Taste (Drucken, automatisch Drucken. Aktivieren oder Sperren)
- Q Signalton
- R Tasten entsperren
- S Neustart/Selbsttest
- T Tara-Taste
- W Kalibrierung/Justierung (je nach Menüeinstellung) \*)
- Z Interne Kalibrierung/Justierung \*\*)
- f0\_ Funktionstaste (F)
- f1 Funktionstaste (CAL)
- s3\_ C-Taste
- x0\_ Interne Kalibrierung durchführen \*\*)
- x1\_ Waagenmodell drucken
- x2\_ Seriennummer der Wägezelle drucken
- x3\_ Softwareversion drucken
- \*) möglicherweise nicht zugänglich bei geeichten Modellen

\*\*) nur Modelle mit eingebautem motorbetriebenem Kalibriergewicht

# Funktionszuordnung

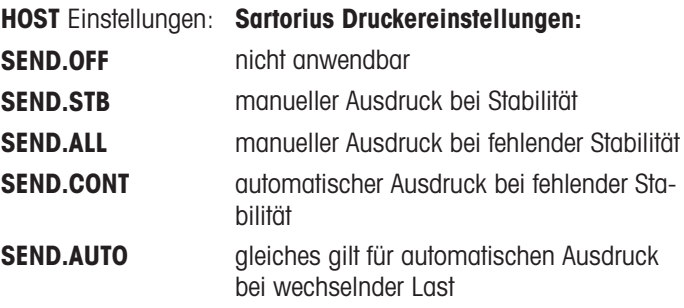

# USB Z.E. – USB-Zeilenabschluss

In diesem Menüpunkt können Sie den Zeilenabschluss für an USB-Geräte übertragene Daten einstellen.

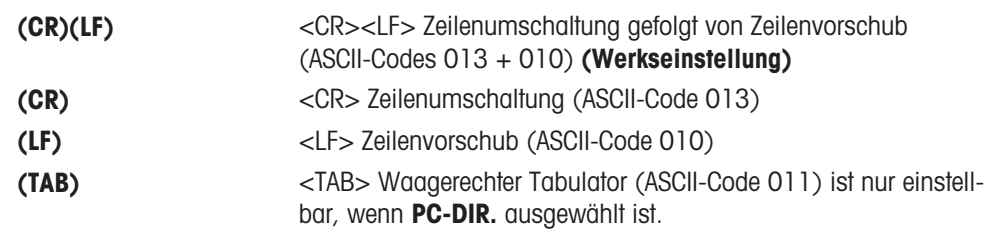

#### USB.ZEICH – Zeichensatz USB

In diesem Menüpunkt können Sie den Zeichensatz für an USB-Geräte übertragene Daten einstellen.

ANSI/WIN Zeichensatz ANSI/WINDOWS (Werkseinstellung) IBM/DOS Zeichensatz IBM/DOS

#### INTERVAL – Simulation der Drucken-Taste

In diesem Menüpunkt können Sie die Simulation der Drucken-Taste **Austrianussen. INTERVAL** simuliert einen Tastendruck, der alle x Sekunden ausgeführt wird.

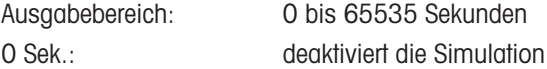

#### Werkseinstellung: 0 Sek.

**Hinweis:** Die ausgeführte Aktion erfolgt entsprechend der Konfiguration der Drucken-Taste, siehe Schnittstelleneinstellung.

### ERGOSENS – Einstellungen für externen Taster

METTLER TOLEDO ErgoSens oder externe Schaltkontakte (optional, siehe Kapitel "Zubehör") können zur Ausführung bestimmter Wägefunktionen an den "Aux"-Anschluss angeschlossen werden.

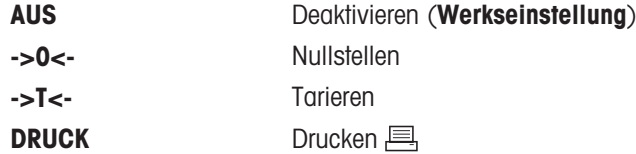

#### <sup>1)</sup> Hinweis für 2. RS232C-Schnittstelle

Wenn eine optionale 2. Schnittstelle eingebaut ist, wird der Menüpunkt für jede Schnittstelle getrennt angezeigt, z. B.: BAUDRATE. 1 für die Standardschnittstelle BAUDRATE.2 für die optionale 2. Schnittstelle

———————————————————————————

Auch wenn zwei RS232-Schnittstellen vorhanden sind, kann nur ein Drucker eingestellt werden.

———————————————————————————

# 6 Anwendungen

# 6.1 Applikation Stückzählen

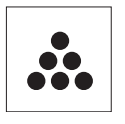

Die Applikation Stückzählen ermöglicht Ihnen, mehrere auf die Waagschale gelegte Teile zu zählen.

Voraussetzung: die Funktion ZAEHLEN muss einer der Fx-Tasten zugewiesen werden. Siehe Menüpunkt F:ZUW.x, Werkseinstellung: F1.

 $-$  Aktivieren Sie die Funktion ZAEHLEN durch Drücken der zugewiesenen Fx-Taste und halten Sie diese gedrückt.

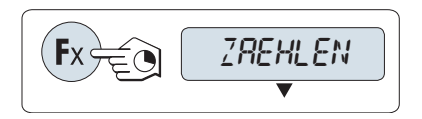

# Zum Stückzählen muss ein Referenzgewicht eingestellt werden. Hierzu gibt es vier Möglichkeiten

- **A** Einstellen der Referenz mit mehreren Stücken mit festen Referenzwerten.
- **B** Einstellen der Referenz mit mehreren Stücken mit variablen Referenzwerten.
- **C** Einstellen der Referenz für ein Stück im Wägemodus.
- **D** Einstellen der Referenz für ein Stück im manuellen Modus.

### Einstellen der Referenz mit mehreren Stücken mit festen Referenzwerten

- 1 Einstellen der Anzahl an Referenzstücken durch Scrollen mit der Taste . Mögliche Referenzstückzahlen\* sind 5, 10, 20 und 50.
- 2 Mit der Taste  $\rightarrow$  0/T  $\leftarrow$  stellen Sie die Waage auf null. Falls verwendet: Stellen Sie den leeren Behälter auf die Waagschale und drücken Sie  $\rightarrow$  0/T  $\leftarrow$ , um die Waage zu tarieren.
- 3 Die abgezählte Anzahl Referenzstücke in den Behälter geben.
- 4 Bestätigen Sie mit der Taste

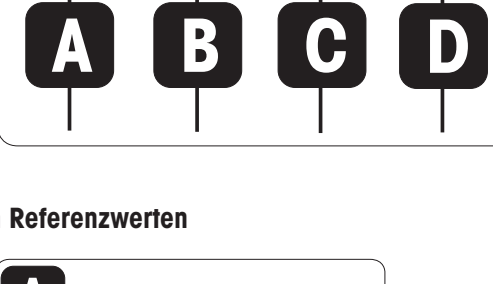

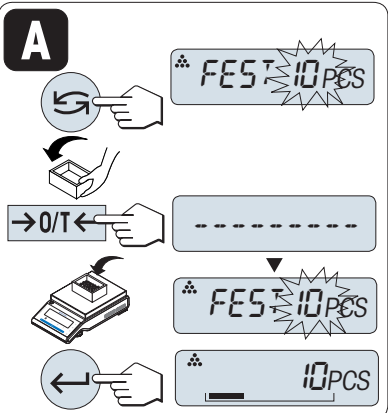

## Eichfähig

\* Bei geeichten Waagen in bestimmten Ländern: min. 10

#### Einstellen der Referenz mit mehreren Stücken mit variablen Referenzwerten

- 1 Wählen Sie VAR.REF durch Scrollen mit der Taste aus.
- 2 Bestätigen Sie mit der Taste ...
- 3 Wählen Sie die Anzahl an Referenzstücken aus, indem Sie mit den Tasten + aufwärts oder - abwärts scrollen. Beschleunigen Sie diesen Vorgang, indem Sie die Tasten gedrückt halten. Mögliche Referenzstückzahlen\* sind 1 bis 999.
- 4 Mit der Taste  $\rightarrow$  0/T  $\leftarrow$  stellen Sie die Waage auf null. Falls verwendet: Stellen Sie den leeren Behälter auf die Waagschale und drücken Sie  $\rightarrow$  0/T  $\leftarrow$ , um die Waage zu tarieren.
- 5 Die abgezählte Anzahl Referenzstücke in den Behälter geben.
- 6 Bestätigen Sie mit der Taste

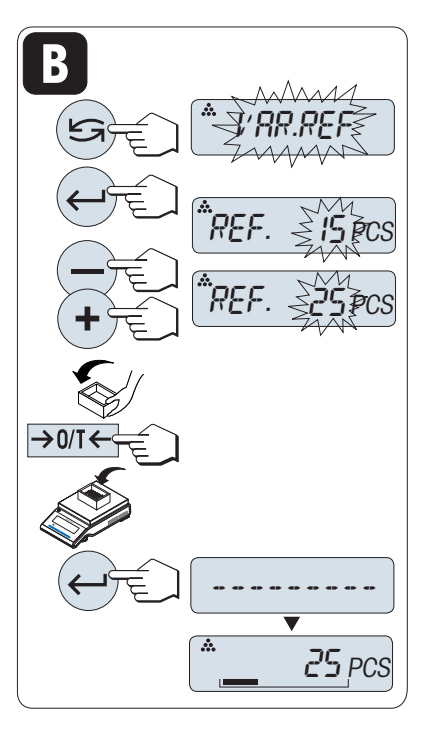

# **Eichfähig**

\* Bei geeichten Waagen in bestimmten Ländern: min. 10

## Einstellen des Referenzgewichts für ein Stück im Wägemodus

- 1 Wählen Sie STK.GEW durch Scrollen mit der Taste aus.
- 2 Mit der Taste  $\rightarrow$  0/T  $\leftarrow$  stellen Sie die Waage auf null. Falls verwendet: Stellen Sie den leeren Behälter auf die Waagschale und drücken Sie  $\rightarrow$  0/T $\leftarrow$ , um die Waage zu tarieren.
- 3 Ein Referenzstück in den Behälter geben.
	- **→ Das Gewicht für ein Stück wird angezeigt.**
- 4 Bestätigen Sie mit der Taste ...

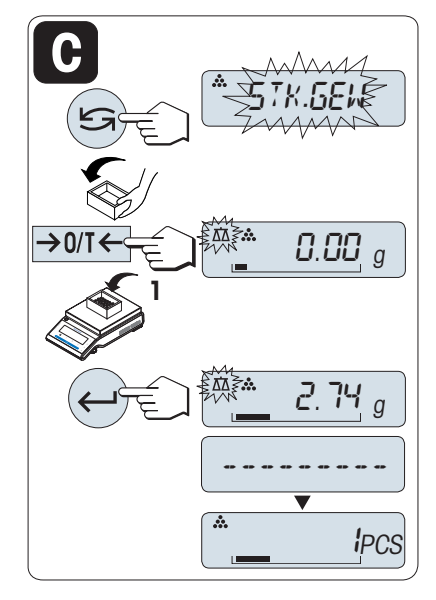

## Eichfähig

Bei geeichten Waagen ist dieser Menüpunkt in ausgewählten Ländern nicht verfügbar.

#### Einstellen der Referenz für ein Stück im manuellen Modus

- 1 Wählen Sie **STK.GEW** durch Scrollen mit der Taste aus.
- 2 Bestätigen Sie mit der Taste
- 3 Geben Sie das endgültige Referenzgewicht eines Stücks ein, indem Sie mit den Tasten + aufwärts oder abwärts scrollen. Beschleunigen Sie diesen Vorgang, indem Sie die Tasten gedrückt halten.
- 4 Bestätigen Sie mit der Taste

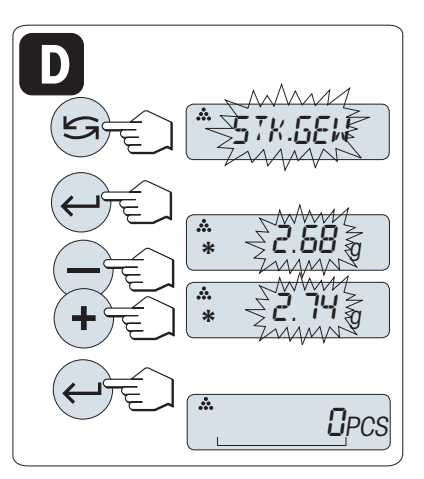

### Eichfähig

Bei geeichten Waagen ist dieser Menüpunkt in ausgewählten Ländern nicht verfügbar.

### Umschalten zwischen manuellem Modus und Wägemodus

- Mit der Taste Sie schalten Sie zwischen manuellem Modus und Wägemodus um.
- **→ Beim Umschalten vom Wägemodus in den manuellen** Modus wird der Wägewert übernommen und kann manuell geändert werden.

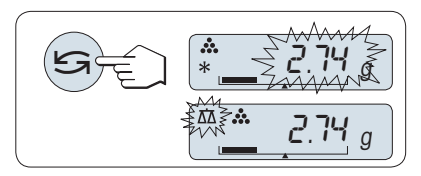

### $\mathbb{R}$  Hinweis

Wenn nicht innerhalb von 60 Sekunden ein Tastendruck erfolgt oder C gedrückt wird, kehrt die Waage in die zuletzt aktive Applikation zurück.

#### Nach Durchführung des Einstellverfahrens ist Ihre Waage bereit.

#### Umschalten zwischen Stückzählen und Gewichtsanzeige

- Hit der Taste  $\leq$  können Sie jederzeit die Anzeige zwischen Stückanzeige, Wägeeinheit EINHEIT1, ABRUFEN-Wert (wenn aktiviert) und Wägeeinheit EIN-HEIT2 (wenn anders als EINHEIT1) umschalten.
- Der ABRUFEN -Wert wird zusammen mit einem Sternchen (\*) und dem Symbol M angezeigt und kann nicht ausgedruckt werden.
- $\bullet$  Minimalwerte beachten: min. Referenzgewicht = 10d (10-stellig), min. Stückgewicht\* = 1d (1-stellig)! \* Bei geeichten Waagen in bestimmten Ländern: Min 3d
- Das aktuelle Referenzgewicht bleibt gespeichert, bis die Referenz neu gesetzt wird.

#### Anwendung beenden

Die Taste 入入 drücken und gedrückt halten, um die Applikation zu beenden und zur Wägeapplikation zurückzukehren.

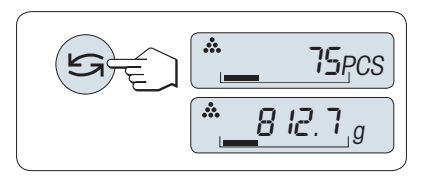

# 6.2 Applikation Prozentwägen

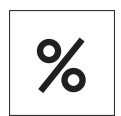

Die Applikation Prozentwägen ermöglicht Ihnen die Prüfung des Gewichts einer Probe in Prozent bezogen auf ein Sollgewicht.

Voraussetzung: die Funktion PROZENT muss einer der Fx-Tasten zugewiesen werden. Siehe Menüpunkt F:ZUW.x, Werkseinstellung: F2.

- Aktivieren Sie die Funktion PROZENT durch Drücken der zugewiesenen Fx-Taste und halten Sie diese gedrückt.

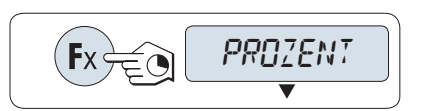

# Für das Prozentwägen wird zuerst die Einstellung eines Referenzgewichts benötigt, das zu 100 % entspricht. Hierfür gibt es zwei Möglichkeiten

- **A** Einstellen des Referenzgewichts im manuellen Modus (Eingabe des 100 %-Werts).
- **B** Einstellen des Referenzgewichts im Wägemodus (100 %-Wert wägen).

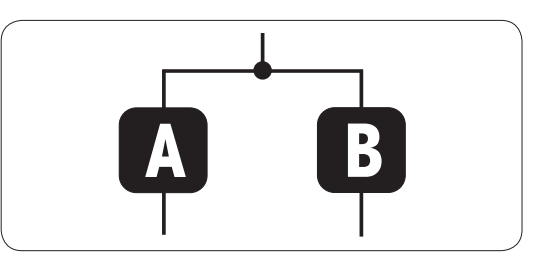

### Einstellen der Referenz im manuellen Modus (100 %-Wert eingeben)

- 1 Aktivieren Sie mit der Taste den manuellen Modus.
- 2 Wählen Sie das gewünschte Referenzgewicht (100 %) indem Sie mit den Tasten + aufwärts oder - abwärts scrollen. Beschleunigen Sie diesen Vorgang, indem Sie die Tasten gedrückt halten.
- 3 Bestätigen Sie mit der Taste ...

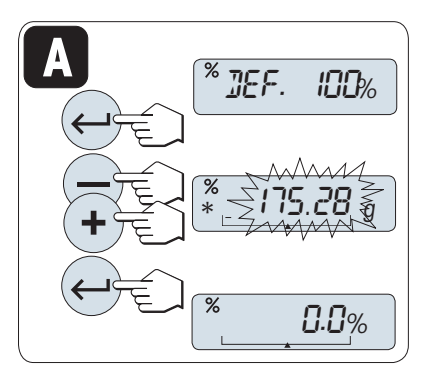

## Einstellen der Referenz im Wägemodus (100 %-Wert wägen)

- 1 Mit der Taste  $\rightarrow$  0/T  $\leftarrow$  stellen Sie die Waage auf null. Falls verwendet: Stellen Sie den leeren Behälter auf die Waagschale und drücken Sie  $\rightarrow$  0/T  $\leftarrow$ , um die Waage zu tarieren.
- 2 Referenzgewicht auflegen (100 %). Das Referenzgewicht muss mindestens +/- 10d betragen.
- 3 Bestätigen Sie mit der Taste .

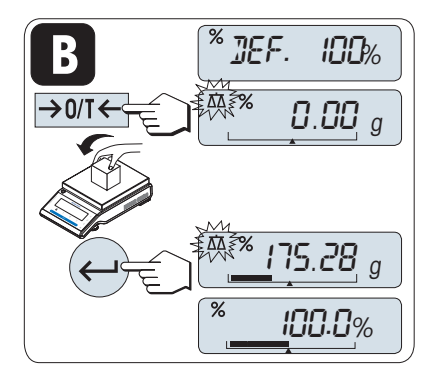

### Umschalten zwischen manuellem Modus und Wägemodus

- $-$  Mit der Taste  $\leq$  schalten Sie zwischen manuellem Modus und Wägemodus um.
- **→ Beim Umschalten vom Wägemodus in den manuellen** Modus wird der Wägewert übernommen und kann manuell geändert werden.

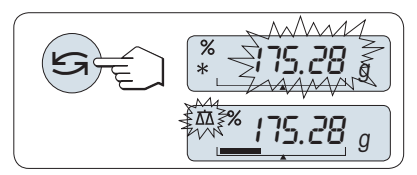

## ■ Hinweis

Wenn nicht innerhalb von 60 Sekunden ein Tastendruck erfolgt oder C gedrückt wird, kehrt die Waage in die zuletzt aktive Applikation zurück.

### Nach Durchführung des Einstellverfahrens ist Ihre Waage bereit.

### Umschalten der Anzeige zwischen Prozent und Gewicht

- Mit der Taste G können Sie jederzeit die Anzeige zwischen Prozent, Wägeeinheit EINHEIT1, ABRUFEN-Wert (wenn aktiviert) und Wägeeinheit EINHEIT2 (wenn anders als EINHEIT1) umschalten.
- Der ABRUFEN Wert wird zusammen mit einem Sternchen (\*) und dem Symbol M angezeigt und kann nicht ausgedruckt werden.
- Das aktuelle Sollgewicht bleibt gespeichert, bis es neu gesetzt wird.

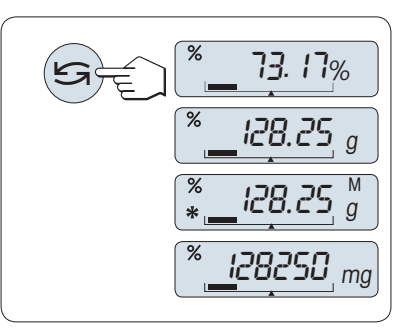

#### Anwendung beenden

Die Taste  $\overline{\Delta}$ d drücken und gedrückt halten, um die Applikation zu beenden und zur Wägeapplikation zurückzukehren.

# 6.3 Applikation Statistik

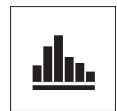

Die Applikation Statistik ermöglicht Ihnen die statistische Auswertung einer Wägereihe. Es können 1 bis 999 Werte einbezogen werden.

Voraussetzung: die Funktion STAT muss einer der Fx-Tasten zugewiesen werden. Siehe Menüpunkt F:ZUW.x. Schliessen Sie einen Drucker oder PC an.

- 1 Aktivieren Sie die Funktion **STAT** durch Drücken der zugewiesenen Fx-Taste und halten Sie diese gedrückt.
- 2 Drücken Sie <a>J</a>, um mit der letzten Statistik fortzufahren.
- 3 Drücken Sie S, um eine neue Statistikauswertung zu starten.
- 4 Drücken Sie Und wählen Sie Ja, um den Speicher zu löschen.

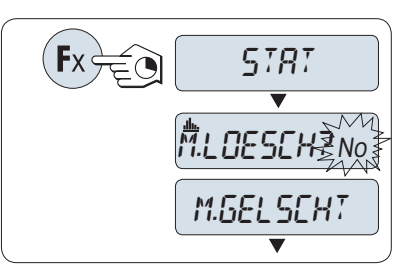

Wenn der Speicher bereits leer ist, (beim ersten Start dieser Applikation steht der Probenzähler auf 0) wird nicht nachgefragt, ob der Speicher gelöscht werden soll.

### Wägen der ersten Probe

- 1 Mit der Taste  $\rightarrow$  0  $\leftarrow$  stellen Sie die Waage auf Null.
- 2 Legen Sie die erste Probe auf die Waage.
- 3 Drücken Sie  $\Box$ .
	- $\rightarrow$  In der Anzeige erscheint die Probennummer 1 und das aktuelle Gewicht wird gespeichert und ausgedruckt.
- 4 Wenn die Probennummer angezeigt wird, können Sie die Taste C gedrückt halten, um diese Wägung rückgängig zu machen.
- 5 Die erste Probe von der Waage entfernen.

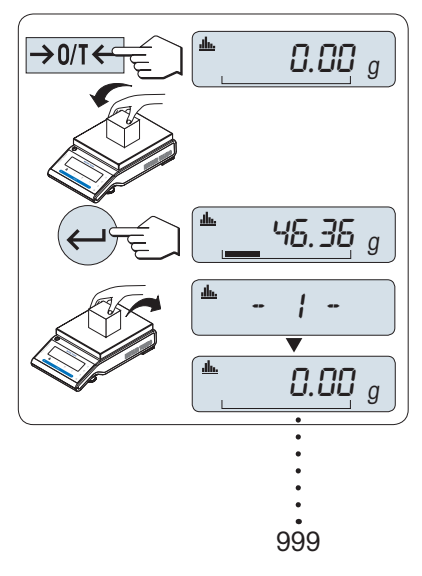

#### Weitere Proben wägen

Gleiche Vorgehensweise wie bei der ersten Probe.

- Es können 1 ... 999 Proben gewogen werden.
- Der nächste Wert wird übernommen, wenn das Probengewicht im Bereich von 70 % bis 130 % des aktuellen Durchschnittsgewichts liegt. Wenn die Probe nicht übernommen wird, erscheint in der Anzeige OUT OF RANGE.

### Ergebnisse

- Drücken Sie 具, wenn die Anzahl der Proben grösser oder gleich 2 ist.
	- **→** Die Ergebnisse werden angezeigt und gedruckt.

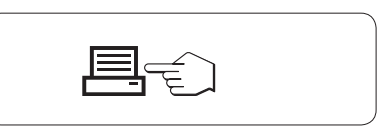

### Angezeigte Resultate

- 1 Mit der Taste  $\longrightarrow$  können Sie sich den nächsten Statistikwert anzeigen lassen.
- 2 Drücken Sie C, um die Anzeige der Resultate zu beenden und mit der Wägung der nächsten Probe fortzufahren.

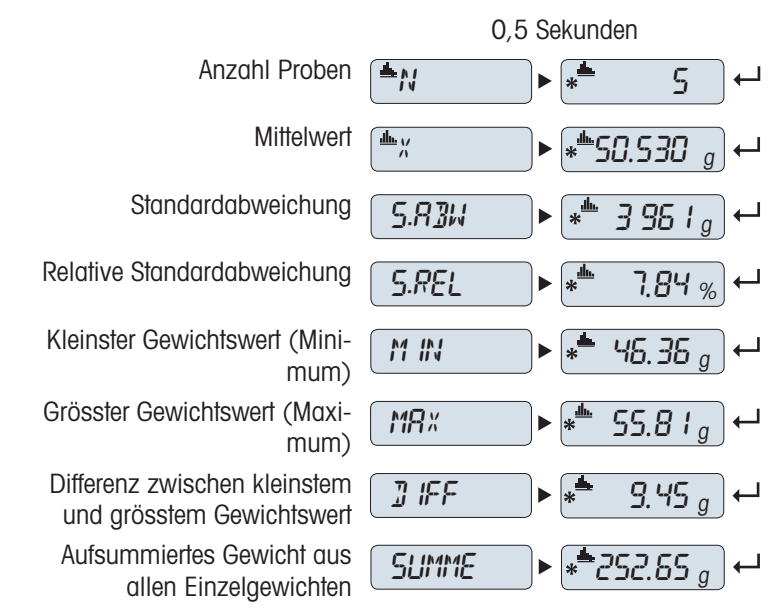

#### Anwendung beenden

Die Taste  $\overline{\Delta}$  drücken und gedrückt halten, um die Applikation zu beenden und zur Wägeapplikation zurückzukehren.

# 6.4 Applikation Rezeptieren (Summieren)

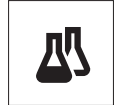

Die Applikation Rezeptieren (Nettosumme) ermöglicht Ihnen

- das Einwägen (Summieren und Speichern) von bis zu 999 Einzelkomponenten und die  $\bullet$ Anzeige des aufsummierten Gesamtgewichts. Wenn ein Drucker angeschlossen ist, können die Einzelgewichte der Komponenten und das aufsummierte Gesamtgewicht ausgedruckt werden.
- Tarierung/Handtarierung und Speicherung von bis zu 999 Behältergewichten und Anzeige  $\bullet$ des Gesamtgewichts. Wenn ein Drucker angeschlossen ist, können die einzelnen Taragewichte und das aufsummierte Gesamtgewicht ausgedruckt werden.
- $\bullet$  . das Erreichen der Summe des Nettogewichts aller Komponenten durch Hinzufügen einer weiteren Komponente auf einen höheren Wert.

Voraussetzung: die Funktion REZEPT muss einer der Fx-Tasten zugewiesen werden. Siehe Menüpunkt F:ZUW.x. Schliessen Sie einen Drucker oder PC an.

# **Hinweis**

Schliessen Sie einen Drucker oder PC an.

- 1 Aktivieren Sie die Funktion REZEPT durch Drücken der zugewiesenen Fx-Taste und halten Sie diese gedrückt.
- 2 Drücken Sie die Taste , um mit dem Rezeptieren fortzufahren.
- 3 Drücken Sie Soder (+ oder -), um mit einer neuen Rezeptur zu beginnen.
- 4 Drücken Sie Und wählen Sie Ja, um den Speicher zu löschen.

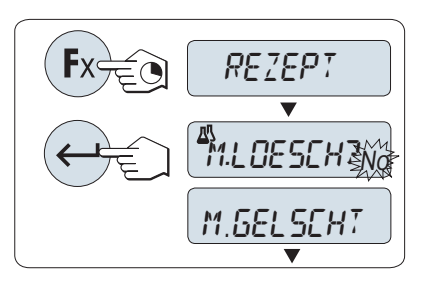

Wenn der Speicher bereits leer ist, (Zähler für Proben und

Tara/Handtara ist auf 0) wird nicht nachgefragt, ob der Speicher gelöscht werden soll.

# **Tarabehälter**

Wenn verwendet.

- 1 Mit der Taste  $\rightarrow$  0  $\leftarrow$  stellen Sie die Waage auf Null.
- 2 Stellen Sie den leeren Behälter auf die Waagschale.
- 3 Drücken Sie die Taste  $\rightarrow$ T $\leftarrow$ , um die Waage zu tarieren.
	- → Der Behälter wird tariert, die Taraanzahl T1 wird angezeigt und das Taragewicht ausgedruckt.
- Wenn Sie mittels MT-SICS vortarieren (z. B. Barcode-Leser), erscheint – **PT1** – in der Anzeige.
- Einstellung für Nullstellbereich (Menüpunkt NULLBER.) ist wirkungslos. Der Null-Grenzwert ist kleiner oder gleich 10d.

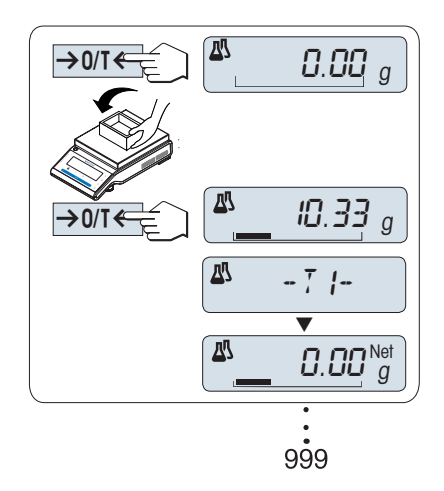

#### Wägen der ersten Komponente

- 1 Legen Sie die erste Komponente auf.
- 2 Drücken Sie ...
	- **→ In der Anzeige erscheint kurz die Nummer der Kom**ponente (– 1 –), das aktuelle Gewicht wird gespeichert und ausgedruckt. Die Anzeige wird zurück auf null gestellt.

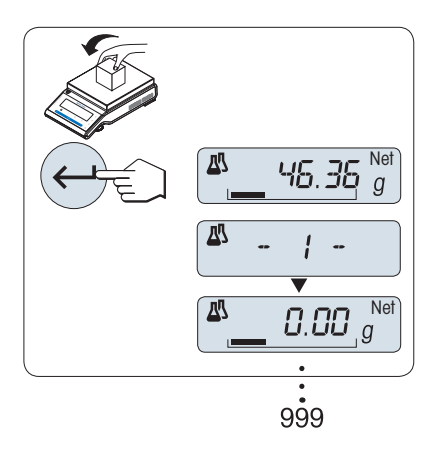

### Wägen weiterer Komponenten

Gleiche Vorgehensweise wie bei der ersten Komponente mit demselben oder einem neuen Tarabehälter.

- Es können 1 ... 999 Proben gewogen werden.
- Es sind bis zu 999 Tarawerte möglich.
- Es sind bis zu 999 Handtarawerte möglich.

#### Ergebnisse

- Drücken Sie ! wenn die Anzahl der Proben grösser oder gleich 2 ist.
	- $\Rightarrow$  Die Ergebnisse werden angezeigt und gedruckt.

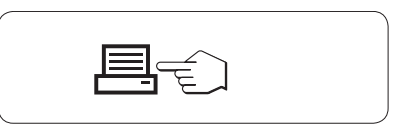

### Angezeigte Resultate

- 1 Mit der Taste  $\leftarrow$  können Sie sich den nächsten Statistikwert anzeigen lassen.
- 2 Drücken Sie C, um die Anzeige der Resultate zu beenden und mit der Wägung der nächsten Komponente fortzufahren.

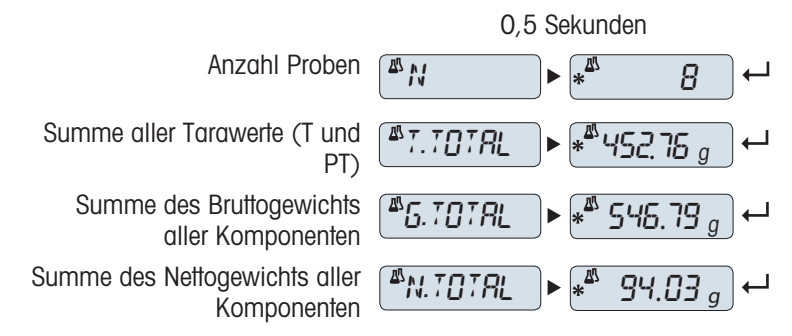

#### Funktion FUELLEN

Mit dieser Funktion können Sie eine weitere Komponente zum Gesamtgewicht aller Komponenten hinzugeben, um ein gewünschtes Zielgewicht zu erreichen (Auffüllen).

#### Die Funktion Auffüllen starten

- 1 Drücken Sie +, um die Funktion FUELLEN zu aktivieren.
- 2 Drücken Sie –, um die Funktion FUELLEN zu aktivieren.

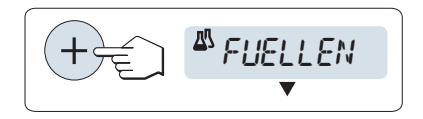

#### Mit dem Gewicht einer weiteren Komponente auffüllen

- Der letzte Gesamtwert des Gewichts aller Komponenten wird angezeigt.
- 1 Geben Sie weitere Komponenten hinzu, bis das gewünschte Zielgewicht erreicht ist.
- 2 Bestätigen Sie mit der Taste
- $\rightarrow$  In der Anzeige erscheint kurz die Bezeichnung der mit **F** markierten nächsten Komponentenanzahl, das aktuelle Gewicht wird als Probengewicht gespeichert und das Komponentengewicht wird ausgedruckt. Die Anzeige wird zurück auf null gestellt.

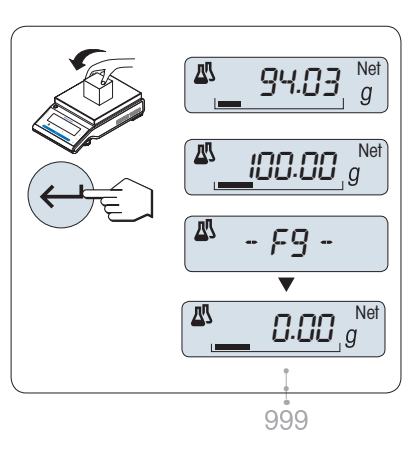

## Weitere zusätzliche Komponentengewichte auffüllen

Gleiche Vorgehensweise, beginnend mit dem Starten der Funktion FILL UP.

### Anwendung beenden

Die Taste  $\Delta\Delta$  drücken und gedrückt halten, um die Applikation zu beenden und zur Wägeapplikation zurückzukehren.

# 6.5 Applikation Summieren

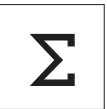

Die Applikation SUMMIEREN ermöglicht Ihnen das Wägen verschiedener Proben und das Aufsummieren der Gewichtswerte. Es können 1 bis 999 Proben gewogen werden.

Voraussetzung: die Funktion SUMME muss einer der Fx-Tasten zugewiesen werden. Siehe Menüpunkt F:ZUW.x.

- 1 Aktivieren Sie die Funktion **SUMME** durch Drücken der zugewiesenen Fx-Taste und halten Sie diese gedrückt.
- 2 Drücken Sie Soder (+ oder -), um mit einer neuen Aufsummierung zu beginnen.
- 3 Drücken Sie und wählen Sie Ja, um den Speicher zu löschen.
- 4 Mit der Taste  $\rightarrow$  0/T  $\leftarrow$  stellen Sie die Waage auf null.

Wenn der Speicher bereits leer ist, (Probenzähler ist auf 0) wird nicht nachgefragt, ob der Speicher gelöscht werden soll.

### Probengewicht einwägen

- 1 Mit der Taste  $\rightarrow$  0 $\leftarrow$  stellen Sie die Waage auf null. Falls verwendet: Stellen Sie den leeren Behälter auf die Waagschale und drücken Sie  $\rightarrow$  T $\leftarrow$ , um die Waage zu tarieren.
- 2 Legen Sie die erste Probe auf die Waage.
- 3 Drücken Sie ...
	- $\rightarrow$  In der Anzeige erscheint die Probennummer 1 und das aktuelle Gewicht wird gespeichert.
- 4 Wenn die Probennummer angezeigt wird, können Sie die Taste C gedrückt halten, um diese Wägung rückgängig zu machen.
- 5 Die erste Probe von der Waage entfernen.
	- **→** Die Anzeige zeigt Null an.

## Weitere Proben einwägen

Gleiche Vorgehensweise wie bei der ersten Probe.

Es können 1 ... 999 Proben gewogen werden.

#### Ergebnisse

- Drücken Sie ! wenn die Anzahl der Proben grösser oder gleich 2 ist.
	- $\Rightarrow$  Die Ergebnisse werden angezeigt und gedruckt.

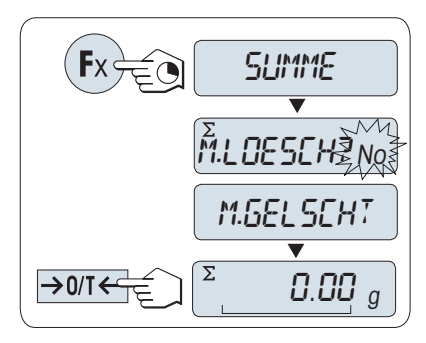

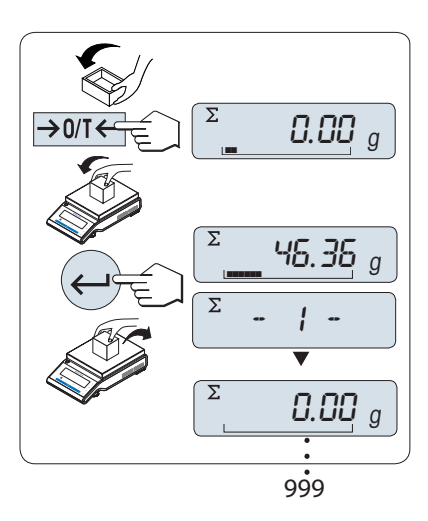

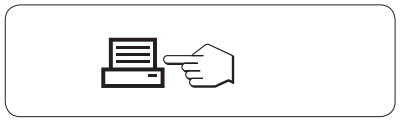

# Angezeigte Resultate

- 1 Drücken Sie kurz die Taste , um den aufsummierten Wert anzeigen zu lassen.
- 2 Mit der Taste **C** abbrechen.

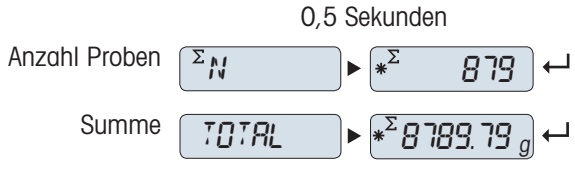

# Anwendung beenden

Die Taste  $\Delta\bar{\Delta}$  drücken und gedrückt halten, um die Applikation zu beenden und zur Wägeapplikation zurückzukehren.

# 6.6 Applikation Wägen mit Faktor-Multiplikation

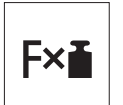

Die Applikation Wägen mit Faktor-Multiplikation ermöglicht Ihnen, den Gewichtswert (in Gramm) mit einem frei vordefinierten Faktor (Resultat = Faktor \* Gewicht) zu multiplizieren und auf eine festgelegte Anzahl Dezimalstellen zu berechnen.

Voraussetzung: die Funktion FAKTOR M muss einer der Fx-Tasten zugewiesen werden. Siehe Menüpunkt F:ZUW.x.

- Aktivieren Sie die Funktion FAKTOR M durch Drücken der zugewiesenen Fx-Taste und halten Sie diese gedrückt.

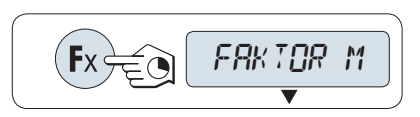

## Eingabe des Faktors

Liegt der Nullwert für das Wägen mit Faktor-Multiplikation ausserhalb des gültigen Bereichs, erscheint die Fehlermeldung FACTOR OUT OF RANGE in der Anzeige.

- 1 Drücken Sie die Taste , um SET.F.MUL auszuführen.
	- Es erscheint standardmässig der Faktor 1 oder der zuletzt gespeicherte Faktor.
- 2 Mit der Taste Sumählen Sie eine Ziffer aus.
	- **→** Die ausgewählte Ziffer blinkt.
- 3 Zum Ändern der Ziffern drücken Sie + um aufwärts oder – um abwärts zu scrollen.
- 4 Mit der Taste **bestätigen Sie die Auswahl (keine** automatische Übernahme).

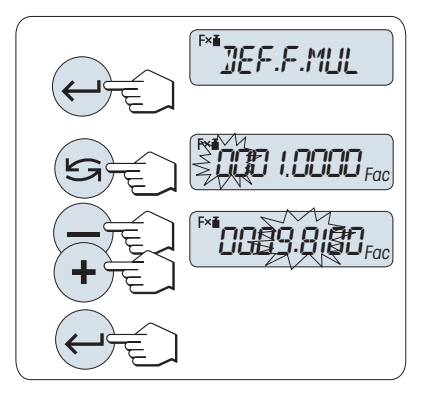

#### Eingabe des Anzeigeschritts

SET.STEP erscheint in der Anzeige und das Programm wechselt automatisch zur Eingabe der Anzeigeschritte. Es erscheint standardmäßig der kleinste mögliche Anzeigeschritt oder der zuletzt gespeicherte Wert.

Die Anzeigeschrittgröße hängt vom festgelegten Faktor und von der Auflösung der Waage ab. Liegt der Anzeigeschritt außerhalb des gültigen Bereichs, erscheint die Meldung STEP OUT OF RANGE in der Anzeige.

- 1 Drücken Sie die Taste , um SET.STEP auszuführen.
- 2 Mit der Taste S wählen Sie eine Ziffer aus.
	- **→** Die ausgewählte Ziffer blinkt.
- 3 Zum Ändern der Ziffern drücken Sie + um aufwärts oder – um abwärts zu scrollen.
- 4 Mit der Taste **bestätigen Sie die Auswahl (keine** automatische Übernahme).

Wenn nicht innerhalb von 60 Sekunden ein Tastendruck erfolgt oder C gedrückt wird, kehrt die Waage in die zuletzt aktive Applikation zurück.

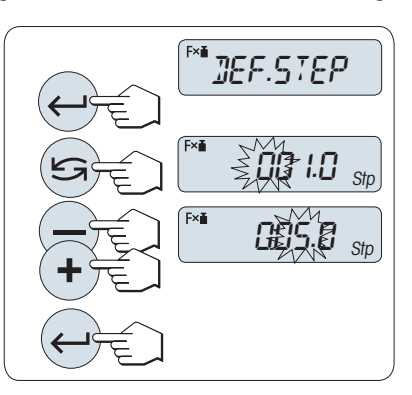

### Nach Durchführung des Einstellverfahrens ist Ihre Waage bereit.

### Wägeverfahren

- 1 Mit der Taste  $\rightarrow$  0/T  $\leftarrow$  stellen Sie die Waage auf null.
- 2 Legen Sie die Probe auf die Waage.
- 3 Lesen Sie das Resultat ab.
	- **Es erfolgt die Berechnung mit dem Probengewicht** und dem gewählten Faktor, wobei das Resultat in der gewählten Anzeigeschrittgrösse angezeigt wird. Es werden keine Einheiten angezeigt.
- 4 Probe von der Waage entfernen.

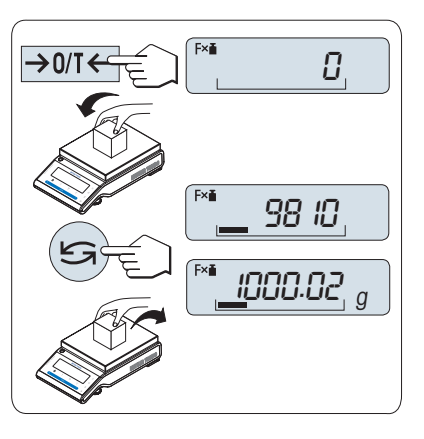

### Anzeige umschalten zwischen berechnetem Wert und gemessenem Gewicht

– Mit der Taste ≤ können Sie jederzeit die Anzeige zwischen Prozent, Wägeeinheit EINHEIT1, ABRUFEN-Wert (wenn aktiviert) und Wägeeinheit EINHEIT2 (wenn anders als EINHEIT1) umschalten.

#### Anwendung beenden

Die Taste  $\Delta\Delta$  drücken und gedrückt halten, um die Applikation zu beenden und zur Wägeapplikation zurückzukehren.

# 6.7 Applikation Wägen mit Faktor-Division

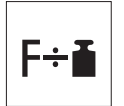

Bei der Applikation Wägen mit Faktor-Division wird ein vordefinierter Faktor durch den Gewichtswert (in Gramm) dividiert (Resultat = Faktor/Gewicht) und das Resultat anschliessend auf eine vorgegebene Anzahl Dezimalstellen gerundet.

Voraussetzung: die Funktion FAKTOR D muss einer der Fx-Tasten zugewiesen werden. Siehe Menüpunkt F:ZUW.x.

Aktivieren Sie die Funktion FAKTOR D durch Drücken der zugewiesenen Fx-Taste und halten Sie diese gedrückt.

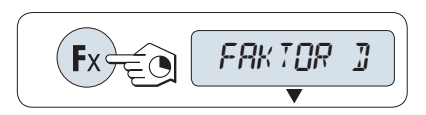

## Eingabe des Faktors

Liegt der Nullwert für das Wägen mit Faktor-Division ausserhalb des gültigen Bereichs, erscheint die Fehlermeldung FACTOR OUT OF RANGE in der Anzeige.

- 1 Drücken Sie die Taste um **SET.F.DIV** auszuführen.
	- Es erscheint standardmässig der Faktor 1 oder der zuletzt gespeicherte Faktor.
- 2 Mit der Taste S wählen Sie eine Ziffer aus.
	- **→** Die ausgewählte Ziffer blinkt.
- 3 Zum Ändern der Ziffern drücken Sie + um aufwärts oder – um abwärts zu scrollen.
- 4 Mit der Taste **bestätigen Sie die Auswahl (keine** automatische Übernahme).

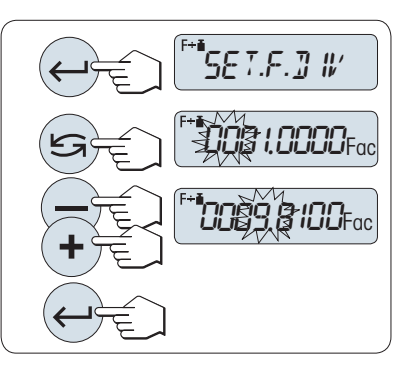

## Eingabe des Anzeigeschritts

SET.STEP erscheint in der Anzeige und das Programm wechselt automatisch zur Eingabe der Anzeigeschritte. Es erscheint standardmäßig der kleinste mögliche Anzeigeschritt oder der zuletzt gespeicherte Wert.

Die Anzeigeschrittgröße hängt vom festgelegten Faktor und von der Auflösung der Waage ab. Liegt der Anzeigeschritt außerhalb des gültigen Bereichs, erscheint die Meldung STEP OUT OF RANGE in der Anzeige.

- 1 Drücken Sie die Taste um SET.STEP auszuführen.
- 2 Mit der Taste S wählen Sie eine Ziffer aus. **→** Die ausgewählte Ziffer blinkt.
- 3 Zum Ändern der Ziffern drücken Sie + um aufwärts oder – um abwärts zu scrollen.
- 4 Mit der Taste **bestätigen Sie die Auswahl (keine** automatische Übernahme).

Wenn nicht innerhalb von 60 Sekunden ein Tastendruck erfolgt oder C gedrückt wird, kehrt die Waage in die zuletzt aktive Applikation zurück.

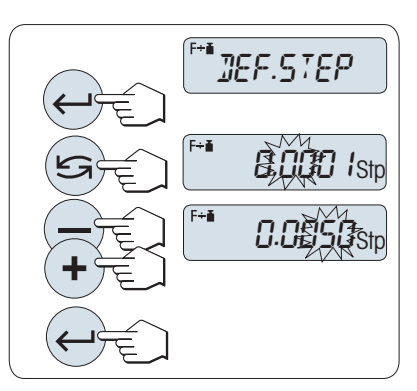

### Nach Durchführung des Einstellverfahrens ist Ihre Waage bereit.

### Wägeverfahren

- 1 Mit der Taste  $\rightarrow$  0/T  $\leftarrow$  stellen Sie die Waage auf null.
- 2 Legen Sie die Probe auf die Waage.
- 3 Lesen Sie das Resultat ab.
	- **Es erfolgt die Berechnung mit dem Probengewicht** und dem gewählten Faktor, wobei das Resultat in der gewählten Anzeigeschrittgrösse angezeigt wird. Es werden keine Einheiten angezeigt.
- 4 Probe von der Waage entfernen.

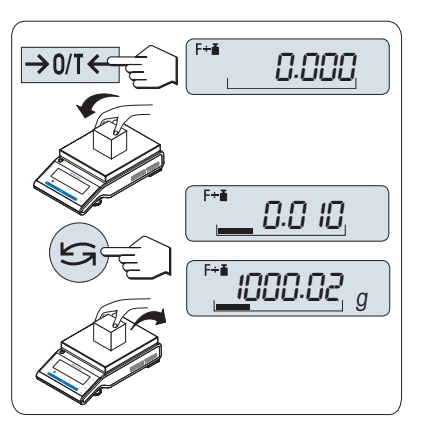

### Anzeige umschalten zwischen berechnetem Wert und gemessenem Gewicht

– Mit der Taste ≤ können Sie jederzeit die Anzeige zwischen Prozent, Wägeeinheit EINHEIT1, ABRUFEN-Wert (wenn aktiviert) und Wägeeinheit EINHEIT2 (wenn anders als EINHEIT1) umschalten.

#### Anwendung beenden

Die Taste  $\Delta\Delta$  drücken und gedrückt halten, um die Applikation zu beenden und zur Wägeapplikation zurückzukehren.

# 6.8 Applikation Dichte

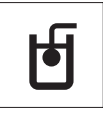

Mit der Anwendung DICHTE bestimmen Sie die Dichte von Festkörpern und Flüssigkeiten. Die Dichte wird nach dem **archimedischen Prinzip** bestimmt, wonach jeder Körper, der in eine Flüssigkeit getaucht wird, scheinbar um soviel leichter wird, wie die von ihm verdrängte Flüssigkeitsmenge wiegt.

Für die Bestimmung der Dichte von Festkörpern empfehlen wir das optionale Dichte-Kit, das sämtliches Zubehör und alle erforderlichen Hilfsmittel für eine komfortable und präzise Dichtebestimmung enthält. Für die Dichtebestimmung von Flüssigkeiten benötigen Sie zusätzlich einen Verdrängungskörper, den Sie ebenfalls von Ihrem METTLER TOLEDO Händler beziehen können.

### Hinweis zur Durchführung von Dichtebestimmungen

- Sie können hierfür auch den Wägehaken für die Unterflurwägung Ihrer Waage verwenden.  $\bullet$
- Wenn an Ihrer Waage ein Drucker von METTLER TOLEDO angeschlossen ist, werden die Einstellungen automatisch gespeichert.

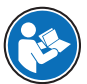

Bitte beachten Sie auch die im Lieferumfang des Dichte-Kits enthaltene Anleitung.

Voraussetzung: die Funktion DICHTE muss einer der Fx-Tasten zugewiesen werden. Siehe Menüpunkt F:ZUW.x. Dichte-Kit ist installiert.

- Aktivieren Sie die Funktion **DICHTE** durch Drücken der zugewiesenen Fx-Taste und halten Sie diese gedrückt.

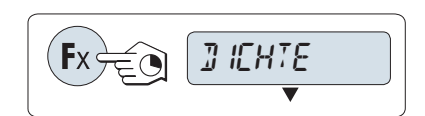

### Einstellen der Methode der Dichtebestimmung

- 1 Wählen Sie: FESTK., Funktion zur Dichtebestimmung von Festkörpern oder FLUESS., Funktion zur Dichtebestimmung von Flüssigkeiten mit einem Verdrängungskörper.
- 2 Bestätigen Sie mit der Taste .

#### Umschalten der Anzeige zwischen Bedienerführung und Wägen

− Drücken Sie S zum Umschalten der Anzeige zwischen Bedienerführung und Wägen.

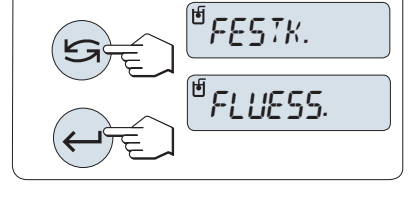

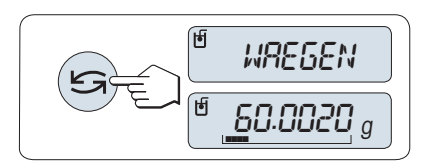

#### Anwendung beenden

Die Taste  $\overline{\Delta}$ d drücken und gedrückt halten, um die Applikation zu beenden und zur Wägeapplikation zurückzukehren.

# 6.8.1 Dichtebestimmung von Festkörpern

# Einstellen der Parameter für die Hilfsflüssigkeit

- Die Methode FESTK. ist ausgewählt.
- 1 Drücken Sie Soder (+ oder -), um die Hilfsflüssigkeit auszuwählen: H-2-O für destilliertes Wasser, ETHANOL oder FREI für eine frei bestimmbare Hilfsflüssigkeit.
- 2 Bestätigen Sie mit der Taste

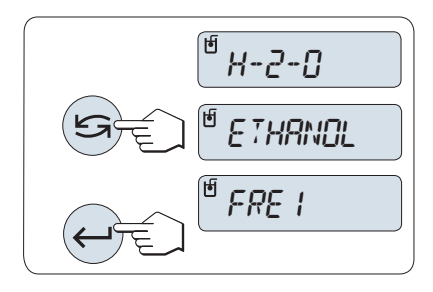

## Wenn Sie Wasser oder Ethanol als Hilfsflüssigkeit ausgewählt haben

- 1 Geben Sie die Temperatur der Hilfsflüssigkeit ein (vom Thermometer ablesen).
- 2 Ändern Sie den Wert, indem Sie mit + aufwärts oder mit - abwärts scrollen. Der Temperaturbereich reicht von 10 °C bis 30,9 °C.
- 3 Bestätigen Sie mit der Taste ...

Die in der Waage gespeicherten Dichten von destilliertem Wasser und Ethanol liegen im Bereich zwischen 10 °C und 30,9 °C.

### Wenn Sie eine frei bestimmbare Hilfsflüssigkeit ausgewählt haben

- 1 Geben Sie die Dichte der Hilfsflüssigkeit bei der aktuellen Temperatur ein (vom Thermometer ablesen).
- 2 Mit der Taste S wählen Sie eine Ziffer aus. **→** Die ausgewählte Ziffer blinkt.
- 3 Zum Ändern der Ziffern drücken Sie + um aufwärts oder – um abwärts zu scrollen.
- 4 Bestätigen Sie mit der Taste

Wenn nicht innerhalb von 60 Sekunden ein Tastendruck

erfolgt oder C gedrückt wird, kehrt die Waage in die zuletzt aktive Applikation zurück.

## Nach Durchführung des Einstellverfahrens ist Ihre Waage bereit.

Tarieren ist mit der Waage jederzeit möglich.

## Die Waage fordert Sie auf: STARTEN MIT EINGABETASTE.

– Drücken Sie zum Starten die Taste ←

**→ Tara/Null wird ausgeführt.** 

Die Waage fordert Sie auf, den Festkörper in der Luft zu wägen WAEGEN IN LUFT.

- 1 Legen Sie den Festkörper auf.
- 2 Drücken Sie <>>
U, um die Messung zu beginnen.

Die Waage fordert Sie auf, den Festkörper in der Hilfsflüssigkeit zu wägen WAEGEN IN FLUESSIGKEIT.

- 1 Legen Sie den Festkörper auf.
- 2 Drücken Sie < um die Messung zu beginnen.
	- Die Waage zeigt nun die berechnete Dichte des Festkörpers an.

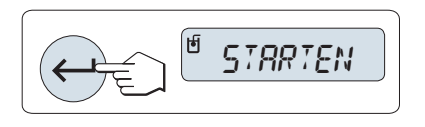

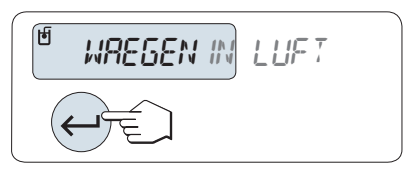

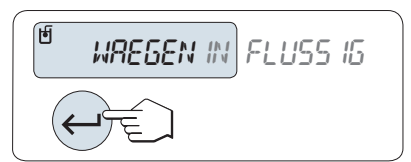

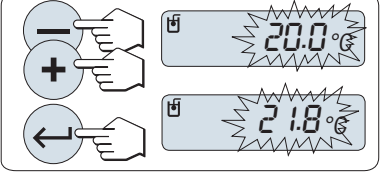

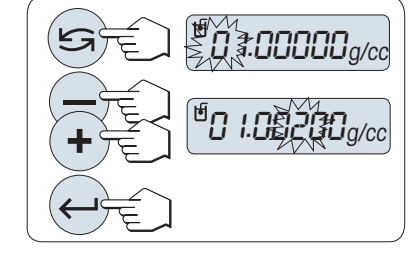

- Das angezeigte Resultat ist bereits um den Luftauftrieb korrigiert. Der Auftrieb der beiden untergetauchten Drähte (ø 0,6 mm) ist vernachlässigbar.
- $-$  Durch Drücken der Taste C kehrt die Waage zu STAR-TEN MIT EINGABETASTE zurück.

#### Resultat

- $-$  Drücken Sie  $=$ .
	- **→ Das Resultat wird ausgedruckt.**

# 6.8.2 Dichtebestimmung von Flüssigkeiten

#### Volumen des Verdrängungskörpers eingeben

- Die Methode FLUESS. ist ausgewählt.
- 1 Drücken Sie die Taste (→ um den voreingestellten Wert von 10,0 cm<sup>3</sup> zu übernehmen, oder ändern Sie den Wert gegebenenfalls.
- 2 Mit der Taste Sumählen Sie eine Ziffer aus.
	- **→ Die ausgewählte Ziffer blinkt.**
- 3 Zum Ändern der Ziffern drücken Sie + um aufwärts oder – um abwärts zu scrollen.
- 4 Bestätigen Sie mit der Taste

Wenn nicht innerhalb von 60 Sekunden ein Tastendruck erfolgt oder C gedrückt wird, kehrt die Waage in die zuletzt aktive Applikation zurück.

#### Nach Durchführung des Einstellverfahrens ist Ihre Waage bereit.

Tarieren ist mit der Waage jederzeit möglich.

Die Waage fordert Sie auf: STARTEN MIT EINGABETASTE.

Drücken Sie zum Starten die Taste

Die Waage fordert Sie auf, den Verdrängungskörper in der Luft zu wägen WAEGEN IN LUFT.

- 1 Legen Sie den Verdrängungskörper auf.
- 2 Drücken Sie um die Messung zu beginnen.

Die Waage fordert Sie auf, den Verdrängungskörper in der Flüssigkeit zu wägen WAEGEN IN FLUESSIGKEIT.

- 1 Giessen Sie die Flüssigkeit in das Becherglas. Achten Sie darauf, dass der Verdrängungskörper nach dem Eintauchen von mindestens 1 cm Flüssigkeit bedeckt ist und sich keine Luftblasen im Gefäss befinden.
- 2 Drücken Sie , um die Messung zu beginnen.
	- Die Waage zeigt nun die berechnete Dichte der Flüssigkeit bei der gegenwärtigen Temperatur an (ist vom Thermometer abzulesen).
- Das angezeigte Resultat ist bereits um den Luftauftrieb korrigiert. Der Auftrieb, den der untergetauchte Draht (ø 0,2 mm) des Verdrängungskörpers erzeugt, ist vernachlässigbar.
- Durch Drücken der Taste C kehrt die Waage zu STAR-TEN MIT EINGABETASTE zurück.

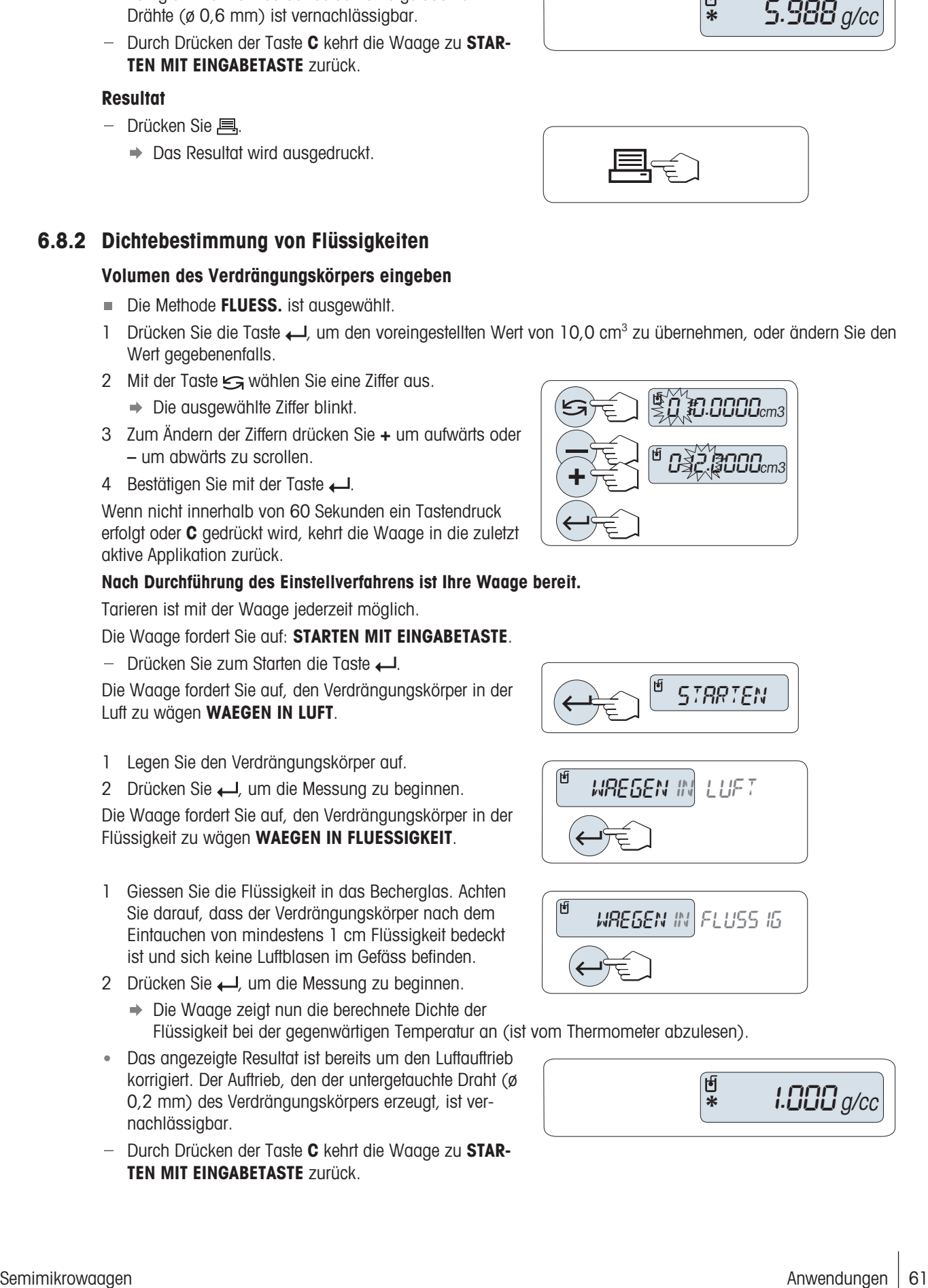

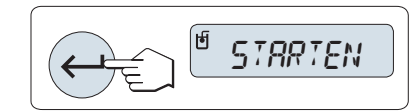

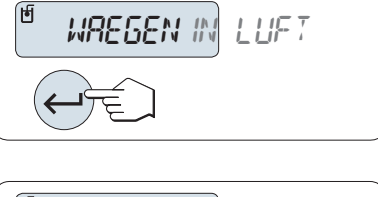

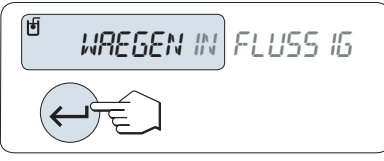

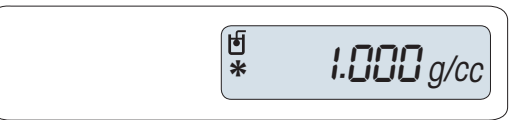

### Resultat

- $-$  Drücken Sie  $B$ .
	- **→ Das Resultat wird ausgedruckt.**

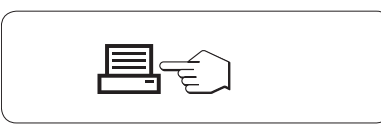

# 6.8.3 Verwendete Formeln für die Berechnung der Dichte

Die Applikation DICHTE basiert auf den nachstehend aufgeführten Formeln.

Formeln für die Bestimmung der Dichte von Festkörpern mit Kompensation der Luftdichte

$$
\rho = \frac{A}{A-B} (\rho_0 - \rho_1) + \rho_1
$$

$$
V = \alpha \frac{A - B}{\rho_0 - \rho_L}
$$

- = Dichte der Probe  $\rho$
- A = Gewicht der Probe in Luft
- B = Gewicht der Probe in der Hilfsflüssigkeit
- V = Volumen der Probe
- = Dichte der Hilfsflüssigkeit  $\rho_0$
- $=$  Dichte der Luft (0,0012 g/cm<sup>3</sup>)  $\rho_L$
- = Waagen-Korrekturfaktor (0,99985), berücksichtigt den Luftauftrieb des Justiergewichts.  $\alpha$

## Formeln für die Bestimmung der Dichte von Flüssigkeiten mit Kompensation der Luftdichte

$$
\rho = \alpha \frac{p}{V} + \rho_L
$$

- = Dichte der Flüssigkeit  $\rho$
- P = Gewicht der verdrängten Flüssigkeit
- V = Volumen des Verdrängungskörpers
- $=$  Dichte der Luft (0,0012 g/cm<sup>3</sup>)  $\rho_L$
- $\alpha$ = Waagen-Korrekturfaktor (0,99985), berücksichtigt den Luftauftrieb des Justiergewichts.

# Dichtewert von  $H_2O$  in g/cm<sup>3</sup>

nach "American Institute of Physics Handbook".

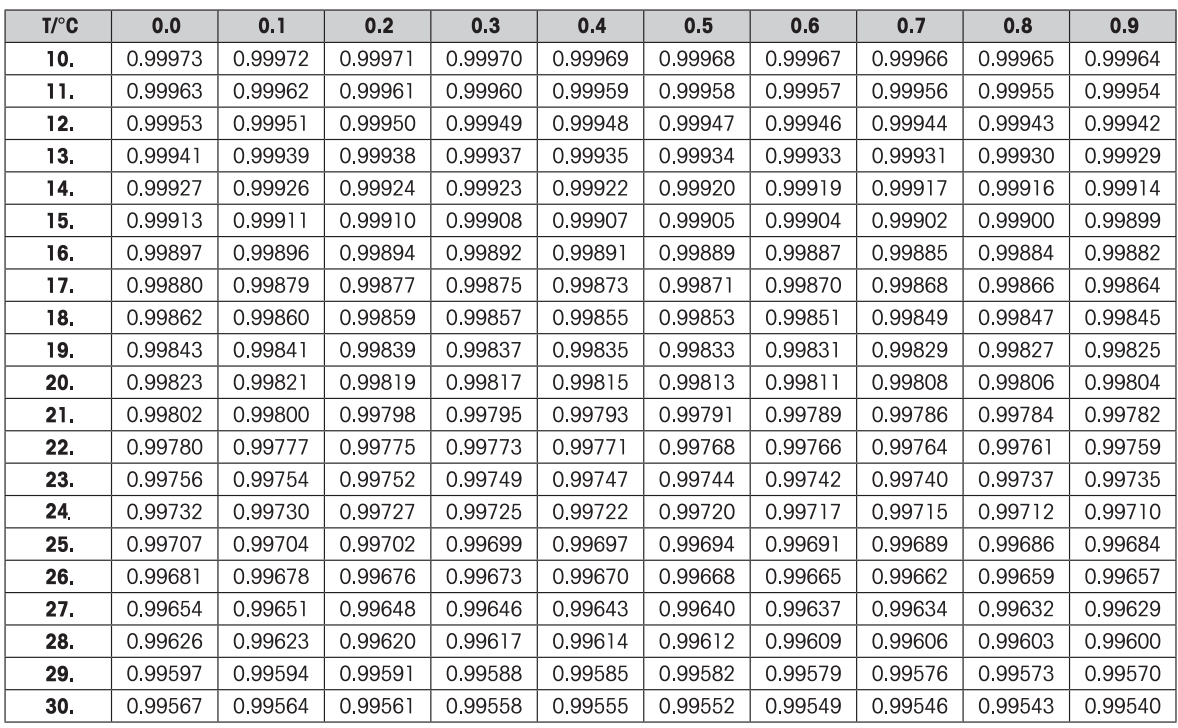

# Dichtewert von  $C_2H_5OH$  in g/cm<sup>3</sup>

nach "American Institute of Physics Handbook".

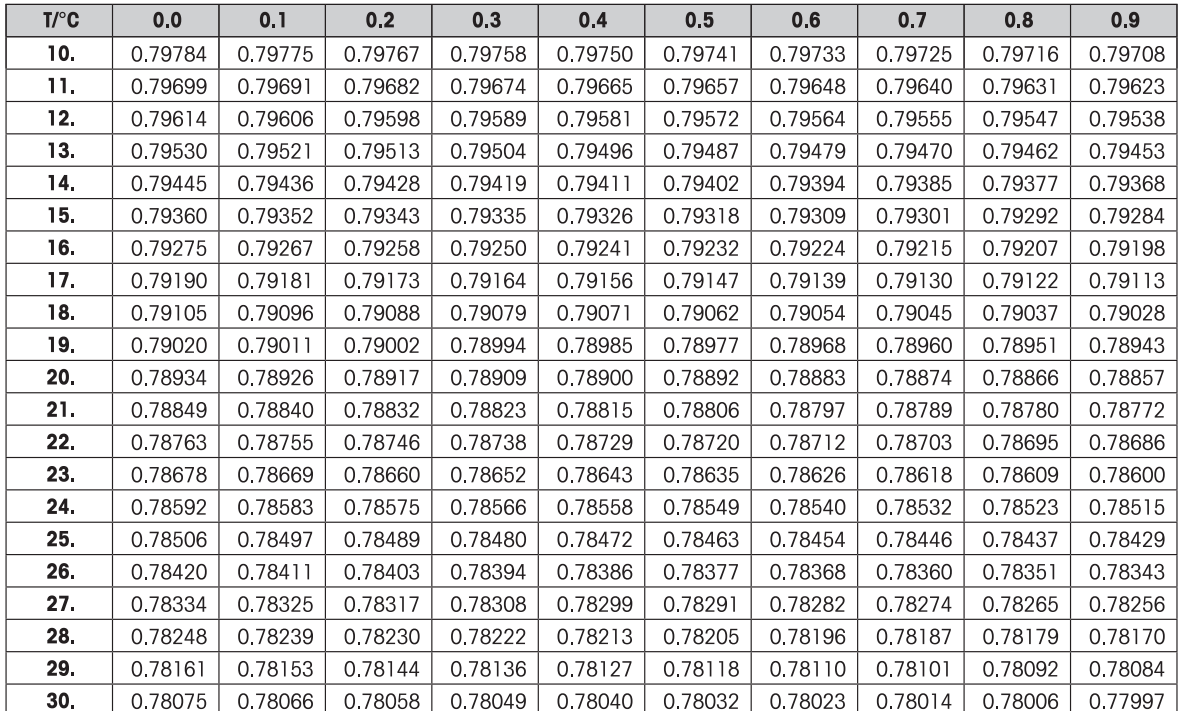

# 6.9 Applikation Pipettentest

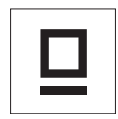

Mit der Applikation PipetteCheck prüfen Sie das Volumen von Pipetten beliebiger Hersteller gravimetrisch. Für Pipettentests empfehlen wir den Einsatz der optionalen Verdunstungsfalle von METTLER TOLEDO. Diese Verdunstungsfalle reduziert die Verdunstung und sorgt so für genauere Resultate.

Es stehen maximal 3 Prüfvolumina zum Testen der Pipette zur Verfügung. Die vom Hersteller empfohlenen Testvolumina sind üblicherweise 10 %, 50 % und 100 % des Nennvolumens einer Pipette. Die zum Testen des Pipettenvolumens eingesetzte Flüssigkeit ist Wasser. Folgende Bedingungen sind dabei zu beachten:

- Aktuelle Temperatur der Testflüssigkeit
- Aktueller Luftdruck im Bereich der Testumgebung
- Aktuelle relative Luftfeuchtigkeit im Bereich der Testumgebung

Auf Basis der Testresultate auf dem Ausdruck der Statistik sowie Ihren Spezifikationen können Sie nun entscheiden, ob die Pipette für den Weitergebrauch geeignet ist (bestanden oder durchgefallen).

### Voraussetzung

- Ein Drucker muss angeschlossen sein.
- Die Verdunstungsfalle ist bereits installiert (empfohlen).
- Die Funktion PIPETTE muss einer der Fx-Tasten zugewiesen werden. Siehe Menüpunkt F:ZUW.x. Dichte-Kit ist installiert.
- $-$  Aktivieren Sie die Funktion PIPETTE durch Drücken der zugewiesenen Fx-Taste und halten Sie diese gedrückt.

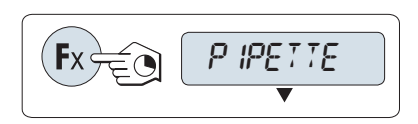

#### **Setup**

## Einstellen der Temperatur der Testflüssigkeit

Der Einstellbereich liegt zwischen 15,0 °C und 30,0 °C.

- 1 Zum Ändern der Ziffern drücken Sie + um aufwärts oder – um abwärts zu scrollen.
- 2 Mit der Taste **bestätigen Sie die Auswahl (keine** automatische Übernahme).

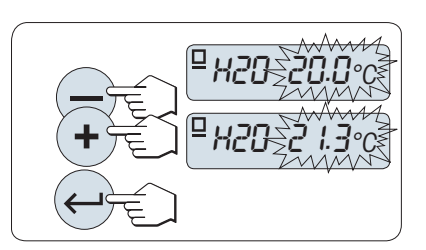

## Einstellen des Luftdrucks im Bereich der Testumgebung

Der Einstellbereich liegt zwischen 850 hPa und 1090 hPa.

- 1 Zum Ändern der Ziffern drücken Sie + um aufwärts oder – um abwärts zu scrollen.
- 2 Mit der Taste **bestätigen Sie die Auswahl (keine** automatische Übernahme).

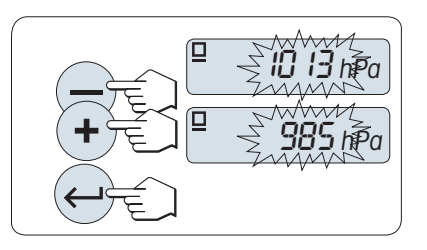

### Einstellen der relativen Luftfeuchtigkeit im Bereich der Testumgebung

Der Einstellbereich liegt zwischen 20 % und 90 %.

- 1 Zum Ändern der Ziffern drücken Sie + um aufwärts oder – um abwärts zu scrollen.
- 2 Mit der Taste **J** bestätigen Sie die Auswahl (keine automatische Übernahme).

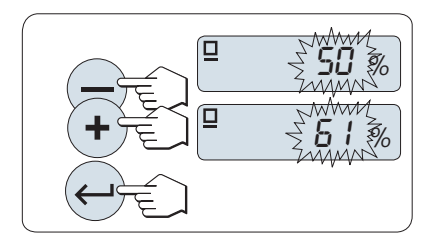

# Einstellen der Probengrösse

Hier stellen Sie ein, wie viele Messungen mit dem gewählten Testvolumen erfolgen sollen, bevor der Messzyklus komplett ist.

Der Einstellbereich liegt zwischen 4 und 10.

- 1 Wählen Sie die Probengrösse.
- 2 Drücken Sie S, um zwischen den Werten 4 und 10 hin- und herzuwechseln.
- 3 Mit der Taste bestätigen Sie die Auswahl (keine automatische Übernahme).

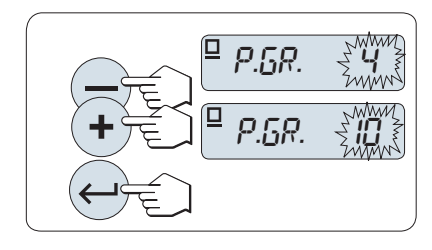

## Einstellen des Testvolumens

Der Einstellbereich liegt zwischen 1 µl und 20.000 µl.

- 1 Mit der Taste S wählen Sie eine Ziffer aus.
	- Die ausgewählte Ziffer blinkt.
- 2 Zum Ändern der Ziffern drücken Sie + um aufwärts oder – um abwärts zu scrollen.
- 3 Drücken Sie  $\leftarrow$ , um die Einstellung zu bestätigen und den Pipettentest zu starten.
	- $\Rightarrow$  Kopfzeile und Einstellungen der Applikation werden ausgedruckt.

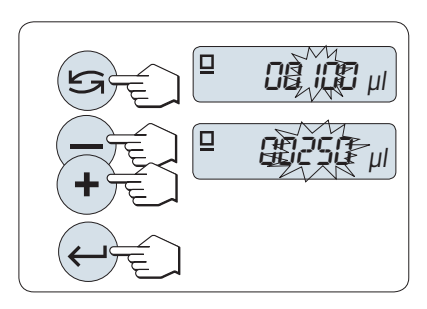

Wenn nicht innerhalb von 60 Sekunden ein Tastendruck erfolgt oder C gedrückt wird, kehrt die Waage in die zuletzt aktive Applikation zurück.

### Starten des Pipettentests

- Probe 1 erscheint kurz auf der Anzeige (Probenzähler).  $\blacksquare$
- $\mathbf{r}$ Die Waage zeigt Null an.
- 1 Wägen Sie die erste Probe.
- 2 Bestätigen Sie mit der Taste
	- **→ Das Gewicht der Probe 1 wird gespeichert und aus**gedruckt.
- 3 Wägen Sie nun die folgenden Proben in der gleichen Weise wie die erste, bis die vorgegebene Anzahl Proben erreicht ist.
	- **→** Die Statistik wird ausgedruckt und erscheint auf der Anzeige.

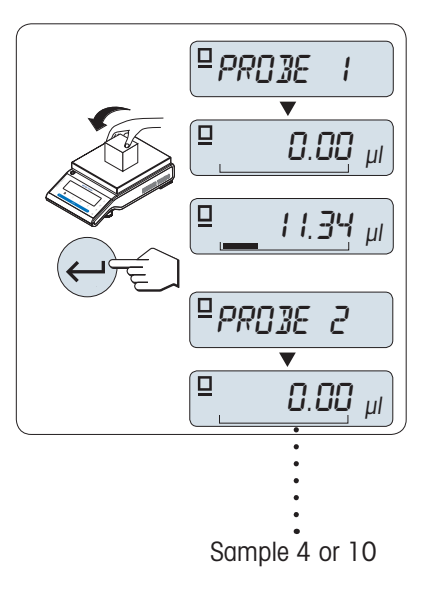

#### Angezeigte Resultate

- 1 Drücken Sie (mehrmals), um zunächst alle Statistikwerte anzeigen zu lassen.
- 2 Drücken Sie C, um den Pipettentest fortzuführen.

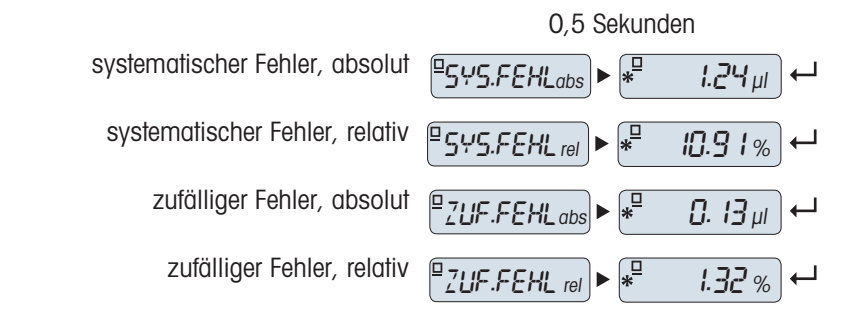

#### Fortfahren mit dem Pipettentest

- Test mit einem anderen Testvolumen fortsetzen. Drei verschiedene Testvolumina können geprüft werden. Nach drei Testvolumina beendet die Waage den Pipettentest automatisch.
- Beenden des Pipettentests.  $\bullet$
- **NEU T.VOL** erscheint in der Anzeige.
- 1 Wahlen Sie JA, um fortzufahren oder NEIN, um den Pipettentest zu beenden.
- 2 Drücken Sie  $\leq$  um zwischen JA oder NEIN zu wechseln.
- 3 Bestätigen Sie mit der Taste

#### Mit nächstem Pipettentest fortfahren

1 Einstellen des nächsten Testvolumens.

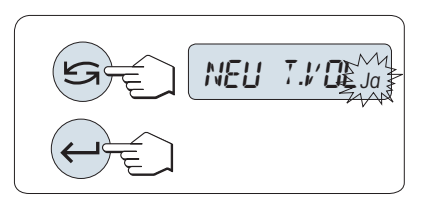

- 2 Mit der Taste G wählen Sie eine Ziffer aus. **→** Die ausgewählte Ziffer blinkt.
- 3 Zum Ändern der Ziffern drücken Sie + um aufwärts oder – um abwärts zu scrollen.
- 4 Drücken Sie < J, um die Einstellung zu bestätigen und den Pipettentest zu starten.
	- Die Kopfzeile für den Test mit dem neuen Testvolumen wird ausgedruckt.
- 5 Um fortzufahren, siehe Kapitel "Pipettentest starten". Gleiche Vorgehensweise für weitere Testvolumina.

## Beenden des Pipettentests

Der Ausdruck wird fertiggestellt und die Waage kehrt zurück in die Applikation Wägen.

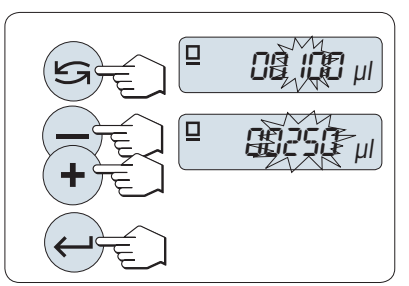

# 6.10 Applikation Routinetest

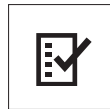

Mit der Applikation Routinetest prüfen Sie die Empfindlichkeit Ihrer Waage. Weiterführende Informationen zu regelmässigen Empfindlichkeitstests (Routinetests) siehe GWP® (Good Weighing Practice) unter [http://www.mt.com/gwp.](http://www.mt.com/gwp)

GWP gibt klare Empfehlungen für Routinetests:

- wie soll ich meine Waage prüfen?
- wie häufig?
- wo kann ich mir zusätzlichen Aufwand sparen?

Weiterführende Informationen zu Prüfgewichten siehe [http://www.mt.com/weights.](http://www.mt.com/weights)

#### Voraussetzung

- Die Funktion ROUT. TEST ist der Taste F3 zuzuweisen. Siehe Menüpunkt F3:ZUW..  $\bullet$
- Es empfiehlt sich, einen Drucker oder PC an die Waage anzuschliessen, um die Resultate anzeigen zu lassen.
- 1 Aktivieren Sie die Funktion ROUT. TEST durch Drücken der zugewiesenen Fx-Taste und halten Sie diese gedrückt.
- 2 Drücken Sie Soder (+ oder -), um zwischen Nein oder Ja zu wechseln und den Test mit einem Taragewicht durchzuführen.

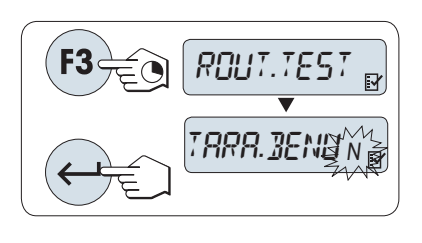

- 3 Bestätigen Sie mit der Taste .
- 4 Drücken Sie die Taste  $\rightarrow$  0/T $\leftarrow$ , um die Waage auf Null zu stellen oder zu tarieren.
- Es wird empfohlen, die Empfindlichkeit ohne Taragewicht zu testen. (Werkseinstellung: Nein).  $\bullet$
- Wenn Tara verwendet wird: Stellen Sie sicher, dass das Taragewicht zusammen mit dem Prüfgewicht die  $\bullet$ Höchstlast der Waage nicht überschreitet.

#### Eingabe des Gewichtswerts für das Prüfgewicht

Der voreingestellte Wert für das Prüfgewicht: Gemäss GWP® -Empfehlung das entsprechend der Höchstlast Ihrer Waage nächstkleinere OIML-Gewicht.

- 1 Um den Wert zu ändern, drücken Sie +, um aufwärts, oder - ,um abwärts zu scrollen. Beschleunigen Sie diesen Vorgang, indem Sie die Tasten gedrückt halten.
- 2 Bestätigen Sie mit der Taste ...

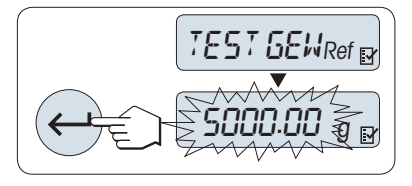

## Eingabe der Prüfgrenze

Vorgabewert für die Prüfgrenze: Prüfgewicht × Wägetoleranz/2 Beispiel: 5000 g  $\times$  0, 1 % / 2 = 2,50 g.

- 1 Um den Wert zu ändern, drücken Sie +, um aufwärts, oder - ,um abwärts zu scrollen. Beschleunigen Sie diesen Vorgang, indem Sie die Tasten gedrückt halten.
- 2 Bestätigen Sie mit der Taste ...

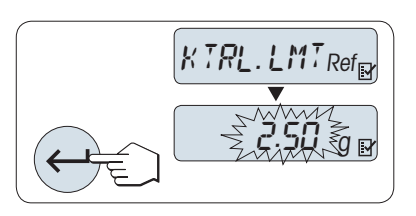

## Eingabe der Warngrenze

Voreingestellter Wert der Warngrenze: Warngrenze = Prüfgrenze/Sicherheitsfaktor Beispiel:  $2,5$  g  $/ 2 = 1,25$  g.

- 1 Um den Wert zu ändern, drücken Sie +, um aufwärts, oder - ,um abwärts zu scrollen. Beschleunigen Sie diesen Vorgang, indem Sie die Tasten gedrückt halten.
- 2 Bestätigen Sie mit der Taste

Die Vorgabewerte für die Kontroll- und Warngrenze sind gemäss GPW-Empfehlung evaluiert. Sie basieren auf der Annahme, dass die Wägetoleranz 0,1 % beträgt und der Sicherheitsfaktor 2 ist.

### Nach Durchführung des Einstellverfahrens ist Ihre Waage bereit.

Das Prüfgewicht muss sich an die Umgebungstemperatur der Waage akklimatisieren.

- 1 Drücken Sie zum Starten die Taste
	- **→ Folgen Sie den Anweisungen auf der Anzeige.**
- 2 Legen Sie das Prüfgewicht (angezeigter Wert) auf, wenn der Wert für das Prüfgewicht blinkt.
- **→** Der Ausdruck beginnt, nachdem die Waagschale entlastet wurde.

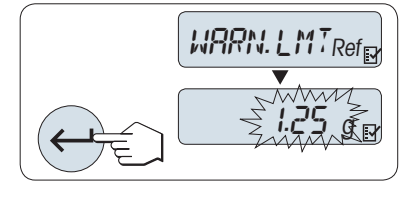

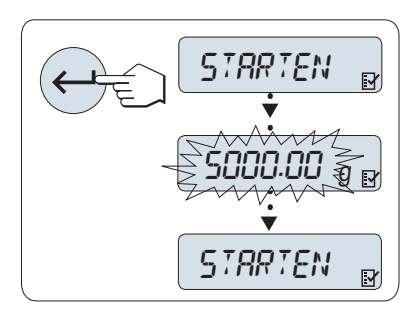

### Aktuelle Testprozedur beenden

 $-$  Die Taste  $\overline{\Delta}$  drücken und gedrückt halten, um eine neue Applikation ausführen zu können.

#### Was ist, wenn Warn- oder Kontrollgrenze FEHLER sind?

Die Standardarbeitsanweisung "SOP für regelmässige Empfindlichkeitstests (Routinetests)" hält für derartige Fälle Informationen zur Vorgehensweise bei fehlgeschlagenen Routinetests bereit.

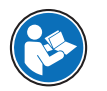

Eine Version dieser SOPs zum Herunterladen finden Sie unter ▶ [http://www.mt.com/gwp,](http://www.mt.com/gwp) Link ▶ [http://http://www.mt.com/ch/en/home/library/operating-instructions/laboratory-weighing/](http://www.mt.com/ch/en/home/library/operating-instructions/laboratory-weighing/free_standard_operating_procedures_for_balance_straightforward_testing.html) free standard operating procedures for balance straightforward testing.html.

#### Inhalt der SOP

- Vorbereitung
- **Testprozedur**
- Bewertung
- Abweichung
	- Wenn Warngrenze FEHLER
	- Wenn Kontrollgrenze FEHLER

# 6.11 Applikation Diagnose

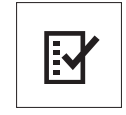

Die Applikation **Diagnose** ermöglicht Ihnen die Durchführung vorgegebener Diagnosetests, bei denen vordefinierte Informationen zur Waage angezeigt oder ausgedruckt werden können. Dieses Diagnosewerkzeug hilft Ihnen dabei, Fehler schneller und effizienter zu finden. Voraussetzung: Ein an die Waage angeschlossener Drucker oder PC zur Darstellung der Resultate.

- 1 Aktivieren Sie das Menü ERWEITERT.
- 2 Drücken Sie <- 1, um die Funktion DIAGNOSE zu aktivieren.
- 3 Mit wählen Sie die passenden Tests aus.

# 6.11.1 Wiederholbarkeitstest

# $\mathbb{R}$  Hinweis

Gilt nur für Modelle mit eingebauten Gewichten.

Mit dem Wiederholbarkeitstest können Sie mit dem eingebauten Gewicht Tests in einer bestimmten Anzahl wiederholen.

1 Drücken Sie  $\Box$ , um den Wiederholbarkeitstest WIEDERH.T zu aktivieren.

 $\Rightarrow$  **R. TST.** 10 erscheint in der Anzeige.

- 2 Geben Sie ein, wie häufig (blinkend) der Test wiederholt werden soll, indem Sie + oder drücken. Einstellbare Wiederholungen sind 5, 10 (Werkseinstellung), 20, 50 oder 100.
- 3 Mit der Taste istarten Sie den Test.
- **Bis die Tests abgeschlossen sind, wird die Meldung WIEDERHOLBARKEITSTEST LAEUFT angezeigt.**
- 4 Mit der Taste  $\equiv$  erhalten Sie einen Ausdruck der Testinformationen.
- 5 Mit der Taste  $\rightarrow$  scrollen Sie vorwärts durch die angezeigte Liste.
- 6 Zum Abbrechen der Testprozedur drücken Sie C.
- **→ Die Waage kehrt zum Menüpunkt DIAGNOSE zurück.**

## Beispiel für die angezeigten Informationen

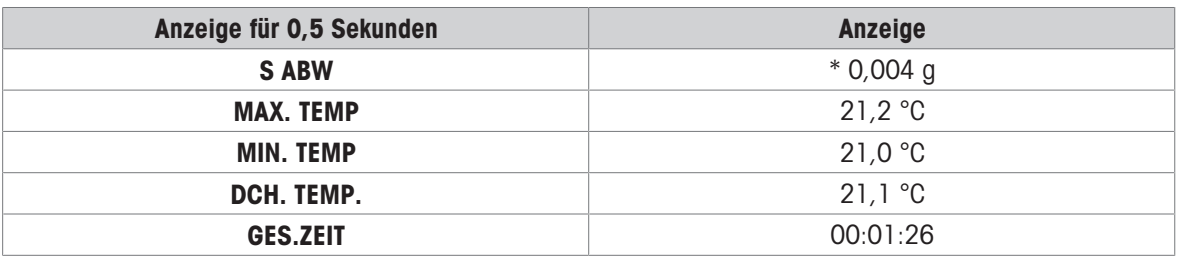

#### Beispiele

Wiederholbarkeitstests sind ein Werkzeug zur Funktionsprüfung von Waagen. Sie werden durchgeführt:

- um die Funktion der Waage zu prüfen
	- während der Installation, um die Ausdrucke zusammen mit den Installationsunterlagen aufzubewahren.
	- nach einer präventiven Wartung, um Ausdrucke zusammen mit dem Wartungsprotokoll aufzubewahren.
	- wenn die Wägeleistung deutlich nachlässt, können Sie per E-Mail/Fax einen Ausdruck an Ihren Servicedienstleister senden, damit dieser eine Diagnose vornehmen kann.

Zur Feststellung der optimalen Umgebungsbedingungen siehe Menüpunkt UMGEBUNG. Stoppen Sie die Zeit, die ein Wiederholbarkeitstest dauert, und zwar jeweils mit den Einstellungen RUHIG, STANDARD und UNRUHIG. Die schnellste Einstellung ist unter den herrschenden Umgebungsbedingungen auch die am besten geeignete.
### 6.11.2 Anzeigetest

Mit dem Anzeigetest prüfen Sie die Anzeige Ihrer Waage.

- <span id="page-72-0"></span>1 Drücken Sie , um **ANZEIGE** zu starten.
	- Alle Segmente und Icons in der Anzeige leuchten auf.
- 2 Mit der Taste  $\equiv$  erhalten Sie einen Ausdruck der Testinformationen.
- 3 Zum Abbrechen der Testprozedur drücken Sie C.
- **→** Die Waage kehrt zum Menüpunkt DIAGNOSE zurück.

### 6.11.3 Tastentest

Mit dem Tastentest prüfen Sie die Tasten Ihrer Waage.

- <span id="page-72-2"></span>1 Drücken Sie , um TASTEN T zu starten.
	- **→ Die Meldung TASTATURTEST TASTE BETAETIGEN** wird in Form eines Bildlaufs während des Tests angezeigt.
- 2 Drücken Sie kurz jede Taste. Jeder Tastendruck wird mit einem Tastenton und einem OK auf der Anzeige quittiert.
- 3 Drücken Sie zweimal die Taste C, um die Testinformationen auszudrucken.
	- → Die Testprozedur wird abgebrochen, und die Waage kehrt zum Menüpunkt DIAGNOSE zurück. Wurde eine der Tasten nicht geprüft, bevor der Ausdruck erfolgte, erscheint als Testresultat eine Linie ----.

#### Beispiel für die angezeigten Informationen

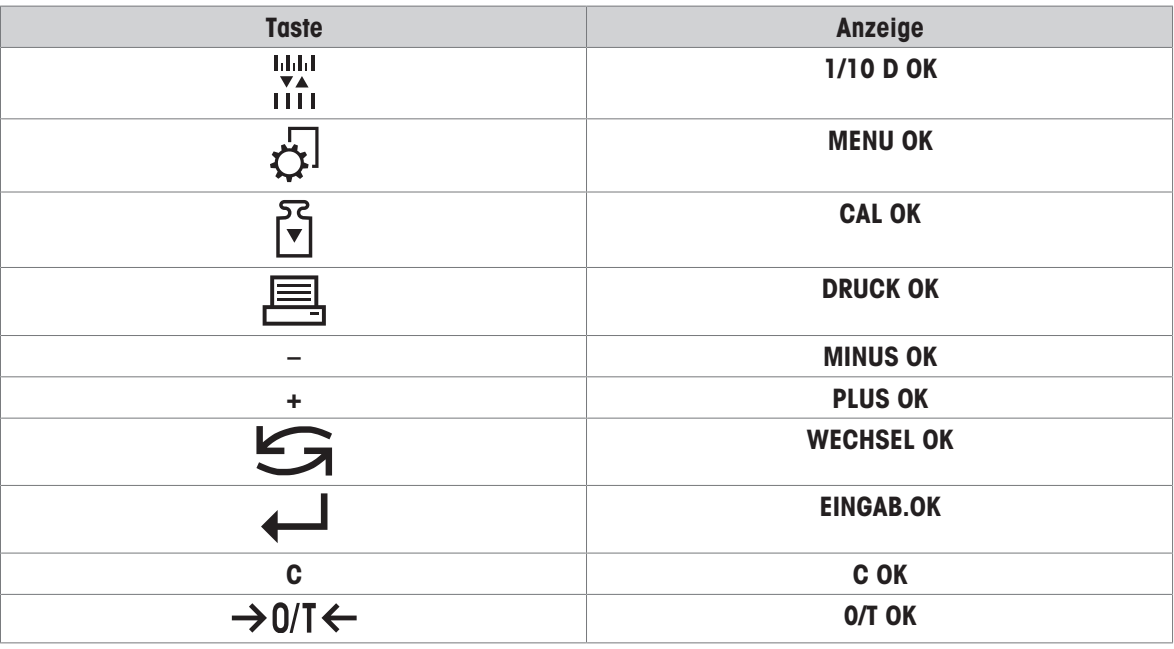

### 6.11.4 Motortest

<span id="page-72-1"></span>Mit dem Motortest prüfen Sie den Motor der Justiereinrichtung (Kalibrierung) Ihrer Waage. **Hinweis:** nur Modelle mit eingebautem Gewicht.

- 1 Drücken Sie . um CAL.MOT. T zu starten.
	- → Während des Motortests erscheint in der Anzeige LAEUFT. Ein Motortest gilt als erfolgreich abgeschlossen, wenn sämtliche Motorpositionen störungsfrei durchlaufen wurden. Am Ende des Tests werden die Testinformationen ausgedruckt.
- 2 Zum Ausdrucken drücken Sie ...
- 3 Zum Abbrechen der Testprozedur drücken Sie C.
- **→ Die Waage kehrt zum Menüpunkt DIAGNOSE zurück.**

### 6.11.5 Wägeprotokoll

Mit der Funktion Wägeprotokoll kann der bisherige Verlauf protokolliert und ausgedruckt werden.

- <span id="page-73-1"></span>1 Drücken Sie , um WAG.HIST zu starten.
- 2 Zum Ausdrucken drücken Sie ...
- 3 Mit der Taste scrollen Sie vorwärts durch die angezeigte Liste der Informationen im Wägeprotokoll.
- 4 Zum Abbrechen der Testprozedur drücken Sie C.
- → Die Waage kehrt zum Menüpunkt DIAGNOSE zurück.

#### Beispiel für die angezeigten Informationen

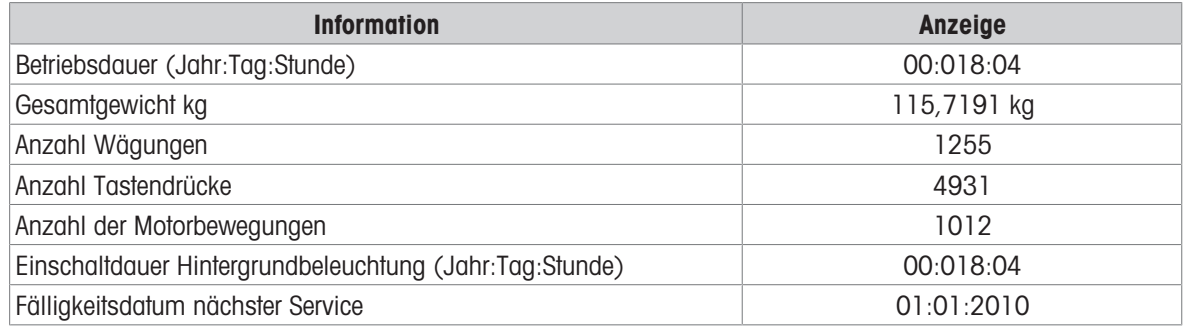

#### 6.11.6 Justierprotokoll

Mit der Funktion Justierhistorie können Sie Informationen zu den letzten 30 Waagenjustierungen anzeigen und ausdrucken lassen. Justierungen, die von Servicetechnikern und Benutzern durchgeführt wurden, werden zusammengezählt.

- <span id="page-73-0"></span>1 Drücken Sie , um KAL.HIST zu starten.
- 2 Zum Ausdrucken drücken Sie ...
- 3 Mit der Taste scrollen Sie vorwärts durch die angezeigte Liste der durchgeführten Justierungen.
- 4 Zum Abbrechen der Testprozedur drücken Sie C.
- **→ Die Waage kehrt zum Menüpunkt DIAGNOSE zurück.**

#### Beispiel für die angezeigten Informationen

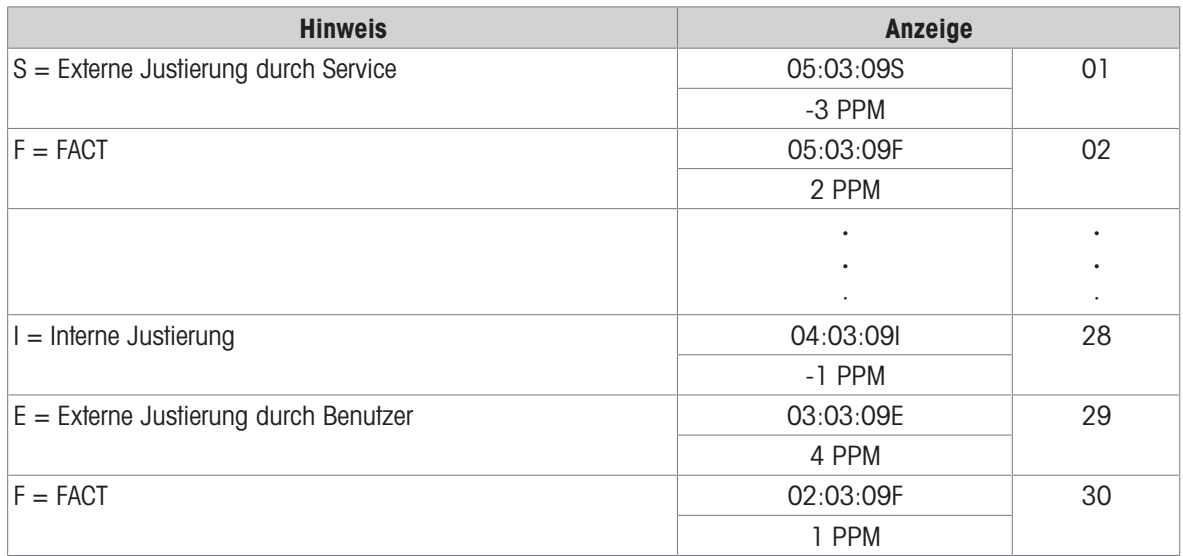

Der PPM-Wert ist die Änderung seit dem letzten durchgeführten FACT oder der letzten Justierung.

### 6.11.7 Waageninformationen

<span id="page-74-1"></span>Mit der Funktion Waageninformation können Sie Informationen zu Ihrer Waage anzeigen und ausdrucken lassen.

- 1 Drücken Sie , um WAG.INFO zu starten.
- 2 Zum Ausdrucken drücken Sie ...
- 3 Mit der Taste iscrollen Sie vorwärts durch die angezeigte Liste der Waageninformationen.
- 4 Zum Abbrechen der Testprozedur drücken Sie C.
- → Die Waage kehrt zum Menüpunkt DIAGNOSE zurück.

#### Beispiel für die angezeigten Informationen

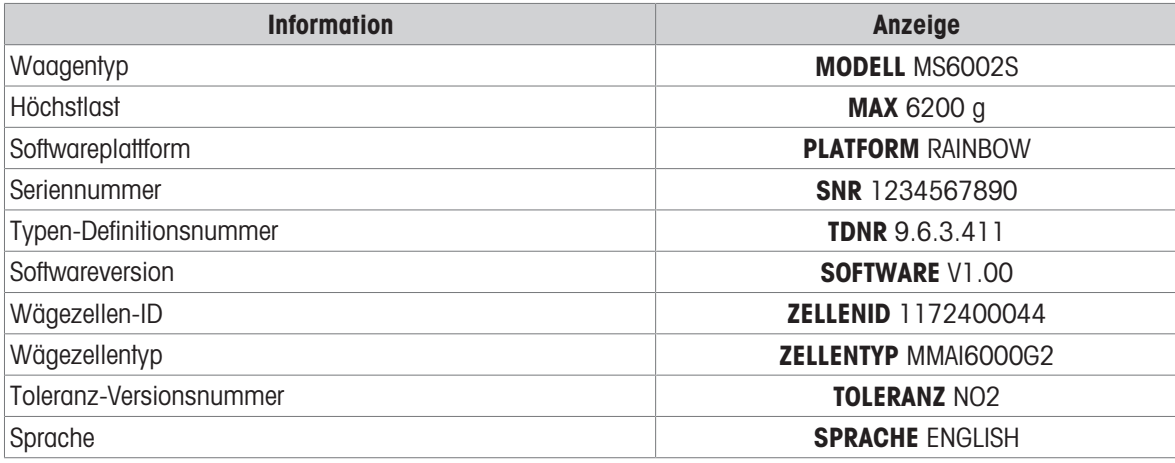

### 6.11.8 Informationen zum Serviceanbieter

<span id="page-74-0"></span>Mit der Funktion Informationen zum Serviceanbieter können Sie Informationen über Ihren Serviceanbieter ausdrucken.

- 1 Drücken Sie , um PROVIDER zu starten.
	- **→** Die Informationen zum Serviceanbieter werden angezeigt.
- 2 Drücken Sie 耳.
- **→** Die Informationen zum Serviceanbieter werden ausgedruckt, und die Waage kehrt zum Menüpunkt DIA-**GNOSE zurück.**

# 7 Kommunikation mit Peripheriegeräten

In diesem Kapitel sind einige typische Beispiele aufgeführt, wie die Waage mit Peripheriegeräten und Netzwerken kommunizieren kann.

### 7.1 USB-Anschluss – Schnittstelle und Installation

Bevor Sie die Waage über die USB-Geräteschnittstelle an einen PC anschliessen und die Funktion HOST oder PC-Direktübertragung verwenden, ist zuerst der entsprechende USB-Treiber von METTLER TOLEDO auf dem PC zu installieren. Den USB-Treiber finden Sie unter ▶[www.mt.com/labweighing-software-download](https://www.mt.com/labweighing-software-download). Sollten Sie Fragen haben, wenden Sie sich an einen Vertreter von METTLER TOLEDO.

#### $\mathbb{D}$ Hinweis

<span id="page-75-1"></span>Wenn Sie die Waage über USB mit dem PC vor der Installation des USB-Treibers von METTLER TOLEDO anschliessen, installiert Windows automatisch den falschen Treiber.

#### Anforderungen

- Eine Waage mit USB-Anschluss
- PC mit einem der folgenden Microsoft Windows® -Betriebssysteme in 32- oder 64-Bit-Ausführung: Win 7 (SP1), Win 8 oder Win 10
- Administratorrechte für die Softwareinstallation
- USB-Verbindungskabel zum Anschluss des PCs an die Waage

#### USB-Gerätetreiber herunterladen

- 1 Stellen Sie eine Internetverbindung her.
- 2 Gehen Sie zur Website [www.mt.com/labweighing-software-download](https://www.mt.com/labweighing-software-download).
- 3 Klicken Sie im Abschnitt USB-Treiber für Laborwaagen auf Treiber herunterladen.
- **Es erscheint ein Dialogfenster mit Interaktionen.**
- 4 Klicken Sie z. B. auf Öffnen.
	- **Es erscheint ein Fenster zum Entpacken der Datei.**
- 5 Entpacken Sie die Datei MT Generic USB Serial Port Driver SW en vx.xx.x.x.zip in dem von Ihnen festgelegten Ordner.
- 6 Klicken Sie mit der rechten Maustaste auf das heruntergeladene Installationsprogramm MT\_Generic\_USB\_Serial\_Port\_Driver\_vx.xx.x.x\_Setup.exe und wählen Sie Als Administrator ausführen.
- 7 Wenn eine Sicherheitswarnung erscheint, gestatten Sie Windows die Installation.
- 8 Klicken Sie auf **Next** und folgen Sie den Anweisungen des Installationsprogramms.

#### Installation der Waage

- 1 Schalten Sie die Waage aus.
- 2 Schliessen Sie die Waage an den dafür vorgesehenen USB-Anschluss an Ihrem PC an.
- 3 Schalten Sie die Waage ein.

### 7.2 Senden des Gewichtswerts über einen USB-Anschluss oder eine RS232- Schnittstelle an einen PC mithilfe von PC-Direct

Mit der Funktion PC-Direct der Waage können Sie Gewichtswerte von der Waage an eine Windows-Anwendung übertragen. Der auf der Waage angezeigte Gewichtswert wird an die Cursorposition in z. B. Excel oder Word übertragen.

<span id="page-75-0"></span>Die Daten werden über USB oder über die serielle RS232C-Schnittstelle übertragen.

Der Gewichtswert wird ohne Einheit übertragen.

#### Anforderungen

PC mit einem der folgenden Microsoft Windows® -Betriebssysteme in 32- oder 64-Bit-Ausführung: Win 7 (SP1), Win 8 oder Win 10

- Serielle RS232C-Schnittstelle oder USB  $\bullet$
- Administratorrechte für die Installation der Software SerialPortToKeyboard (bei Datenübertragung über RS232C)
- Windows-Anwendung, z. B. Excel
- Verbindung zwischen Waage und PC per RS232C- oder USB-Kabel

### 7.2.1 PC-Direct über USB

Die Waage kann (wie eine Tastatur) Daten zur Weiterbearbeitung mit PC-Anwendungen, wie z. B. Excel, an einen angeschlossenen PC senden. Die Waage sendet den Gewichtswert ohne Angabe der Einheit an den PC. Verwenden Sie den USB-Anschluss, um die Waage an den PC anzuschliessen. Schliessen Sie das USB-Kabel an den USB-Anschluss der Waage an.

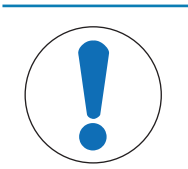

### **HINWEIS**

Trennen Sie den USB-Anschluss von der Waage, bevor Sie die Einstellungen ändern.

Einstellungen für die Schnittstelle siehe Kapitel "Menü Schnittstelle".

#### Punkt USB

- Stellen Sie PC-DIR. ein und wählen Sie die für das gewünschte Wägeresultat passende Option.

#### Punkt USB Z.E./USB E.O.L

- 1 Stellen Sie TAB ein, um in derselben Zeile zu schreiben (z. B. in Excel).
- 2 Stellen Sie CR LF ein, um in derselben Spalte zu schreiben (z. B. in Excel).
- 3 Änderungen speichern.
- Trennen Sie die Waage vom PC.
- 1 Waage an einen PC anschliessen.
- 2 Legen Sie die Probe auf die Waagschale.
- 3 Drücken Sie 』. Der nächste stabile Gewichtswert wird an die Position des Cursors in Ihrer Anwendung gesendet.

### 7.2.2 PC-Direct über RS232

Einstellungen für die Schnittstelle siehe Kapitel "Menü Schnittstelle".

#### 7.2.2.1 Installieren der Software SerialPortToKeyboard

Für den Betrieb von PC-Direkt über den seriellen Anschluss RS232C müssen Sie SerialPortToKeyboard auf Ihrem Host-Computer installieren. Die Datei SerialPortToKeyboard finden Sie unter ▶ [www.mt.com/](https://www.mt.com/labweighing-software-download) [labweighing-software-download](https://www.mt.com/labweighing-software-download). Sollten Sie Fragen haben, wenden Sie sich an einen Vertreter von METTLER TOLEDO.

#### SerialPortToKeyboard herunterladen

- 1 Stellen Sie eine Internetverbindung her.
- 2 Gehen Sie zur Website [www.mt.com/labweighing-software-download](https://www.mt.com/labweighing-software-download).
- 3 Klicken Sie im Abschnitt SerialPortToKeyboard-Software für Laborwaagen der Stufen Advanced und Standard auf Software herunterladen und Anweisungen.
	- $\Rightarrow$  Es erscheint ein Dialogfenster mit Interaktionen.
- 4 Klicken Sie z. B. auf Öffnen.
	- **Es erscheint ein Fenster zum Entpacken der Datei.**
- 5 Entpacken Sie die Datei SerialPortToKeyboard V x.xx installer and instructions.zip in dem von Ihnen festgelegten Ordner.
- 6 Klicken Sie mit der rechten Maustaste auf das heruntergeladene Installationsprogramm SerialPortToKeyboard V x.xx.exe und wählen Sie Als Administrator ausführen.
- 7 Wenn eine Sicherheitswarnung erscheint, gestatten Sie Windows die Installation.
- 8 Klicken Sie auf Next und folgen Sie den Anweisungen des Installationsprogramms.

#### Funktionsprüfung

- 1 Starten Sie SerialPortToKeyboard (RS232C).
- 2 Starten Sie Excel (oder eine andere Anwendung) auf dem Computer.
- 3 Aktivieren Sie eine Zelle in Excel.

#### 7.2.2.2 Waageneinstellungen

Waagenschnittstelleneinstellungen, siehe Kapitel "Schnittstellenmenü".

#### Punkt RS232

- Stellen Sie PC-DIR. ein und wählen Sie die für das gewünschte Wägeresultat passende Option.

#### Punkt RS.TX.E.O.L./RS E.O.L.

- 1 Stellen Sie TAB ein, um in derselben Zeile zu schreiben (z. B. in Excel).
- 2 Stellen Sie CR LF ein, um in derselben Spalte zu schreiben (z. B. in Excel).
- 3 Änderungen speichern.

# 8 Wartung

Zur Gewährleistung der Funktionalität der Waage und der Genauigkeit der Wägeresultate muss der Benutzer eine Reihe von Wartungsmassnahmen durchführen.

### 8.1 Wartungstabelle

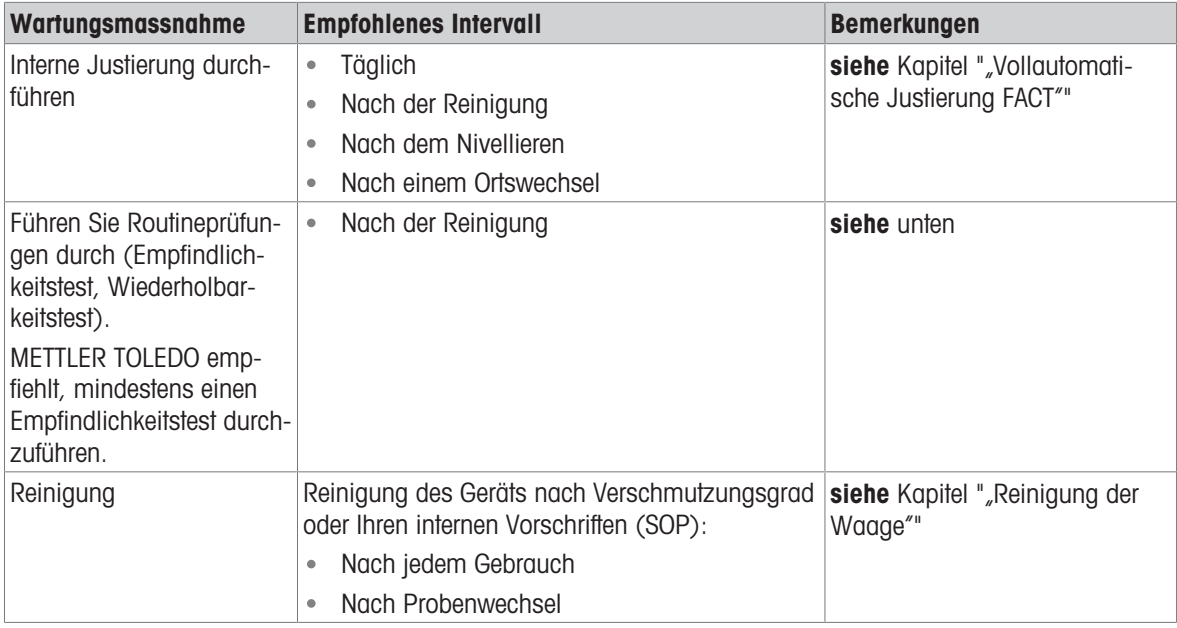

### 8.2 Routineprüfungen durchführen

Es gibt mehrere Routineprüfungen. Abhängig von Ihren internen Vorschriften sind bestimmte Routineprüfungen vom Benutzer durchzuführen.

METTLER TOLEDO empfiehlt die Durchführung eines Empfindlichkeitstests nach der Reinigung und dem Wiederzusammenbau der Waage.

Die Durchführung einer Routineprüfung ist im Kapitel "Applikation Routinetest" beschrieben.

#### Sehen Sie dazu auch

- [Applikation Routinetest](#page-69-0) ▶ [Seite 68](#page-69-0)
- [Wiederholbarkeitstest](#page-71-0) ▶ [Seite 70](#page-71-0)

### 8.3 Reinigung

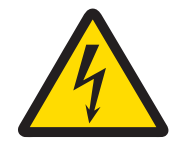

# **A WARNUNG**

Es besteht Lebensgefahr oder die Gefahr schwerer Verletzungen durch Stromschlag

Der Kontakt mit spannungsführenden Teilen kann zum Tod oder zu Verletzungen führen.

- 1 Trennen Sie das Gerät von der Stromversorgung, bevor Sie mit Reinigungs- oder Wartungsarbeiten beginnen.
- 2 Verhindern Sie, dass Flüssigkeiten in das Gerät, das Terminal oder den Netzadapter gelangen.

### 8.3.1 Reinigungsmittel

<span id="page-79-0"></span>In der folgenden Tabelle sind die von METTLER TOLEDO empfohlenen Reinigungswerkzeuge und Reinigungsmittel aufgeführt.

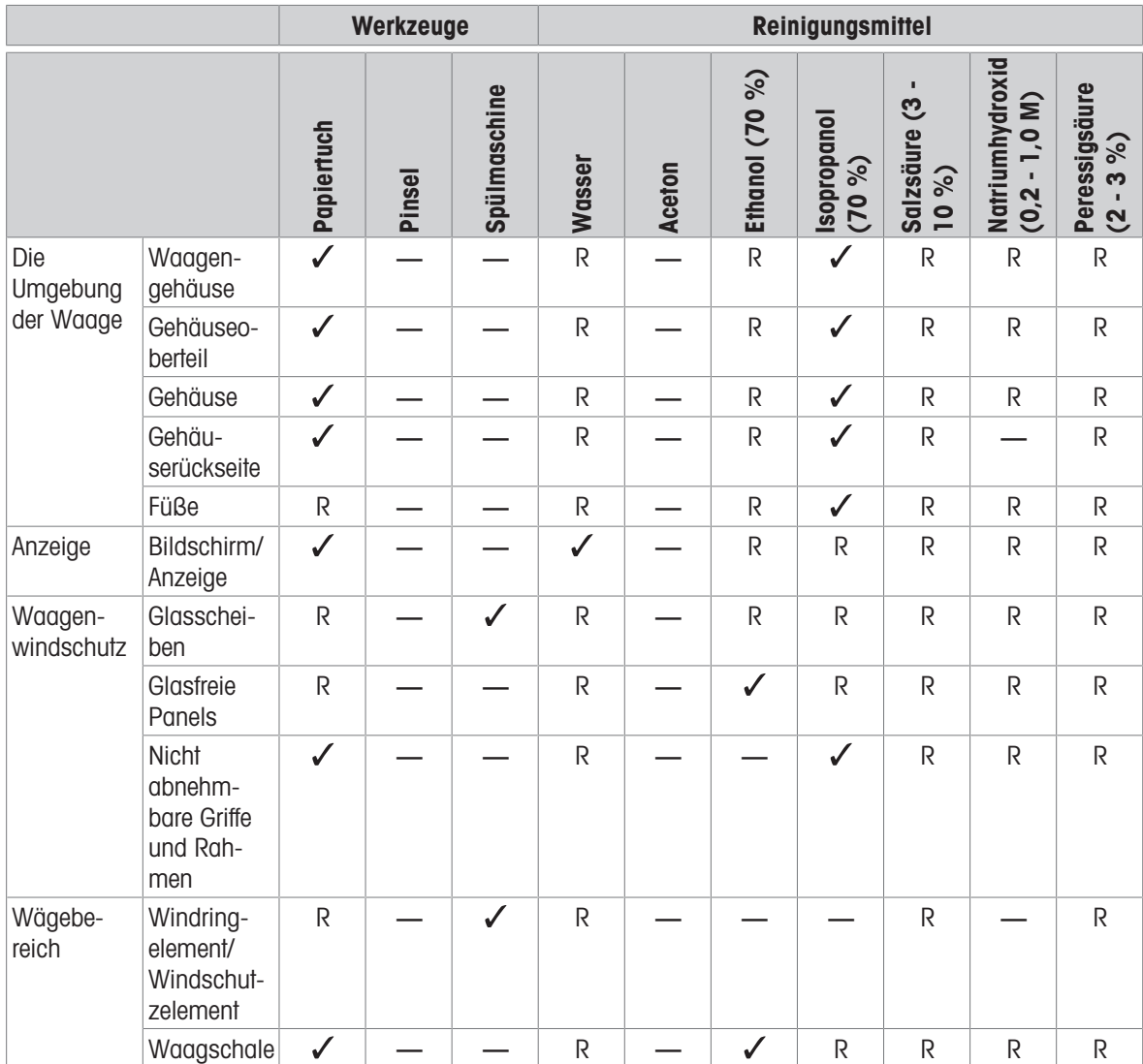

Symbolbeschreibungen:

: Beste Empfehlung von METTLER TOLEDO, kann ohne Einschränkung verwendet werden.

R: Von METTLER TOLEDO empfohlen, kann ohne Einschränkung verwendet werden.

(D): Je nach verwendetem Material: Die Langlebigkeit und Beständigkeit gegen Säuren und Laugen ist zu bewerten.

— Nicht empfohlen

### 8.3.2 Windschutz aus Glas reinigen

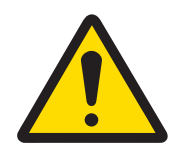

# **A VORSICHT**

#### Verletzungsgefahr aufgrund von Glasbruch

Unvorsichtiger Umgang mit den Glasbauteilen kann zu Glasbruch und Schnittverletzungen führen.

- Gehen Sie immer konzentriert und vorsichtig vor.

Abnehmen und Einsetzen der seitlichen und oberen Windschutztüren aus Glas.

<span id="page-80-0"></span>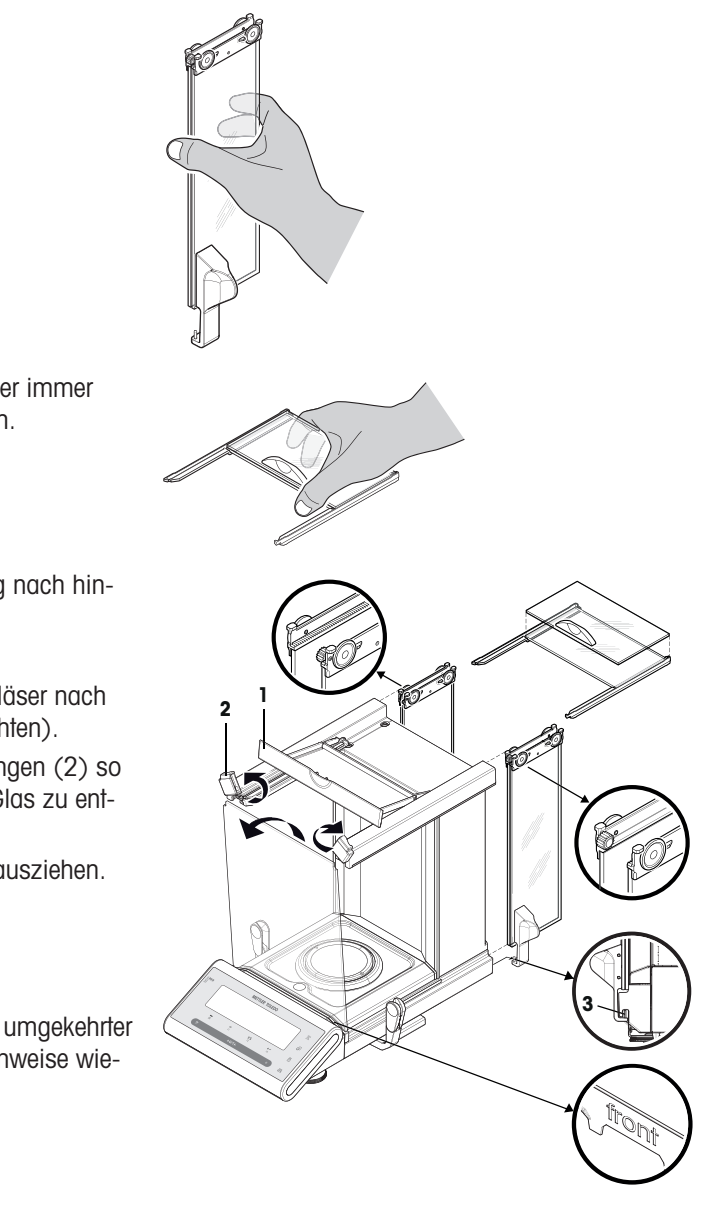

- 1 Halten Sie die zwei parallel geführten Gläser immer parallel mit einer Hand, siehe Abbildungen.
- 2 Schieben Sie alle Gläser bis zum Anschlag nach hinten.
- 3 Drehen Sie den Deckel (1) nach vorn.
- 4 Ziehen Sie die seitlichen und die oberen Gläser nach hinten weg (wichtigen Hinweis oben beachten).
- 5 Drehen Sie die beiden vorderen Verriegelungen (2) so weit es geht nach oben, um das vordere Glas zu entriegeln.
- 6 Das Frontglas nach vorne kippen und herausziehen.
- 7 Windschutz abnehmen.
- 8 Waagschale abnehmen.
- 9 Auffangschale abnehmen.

Nach erfolgter Reinigung die Komponenten in umgekehrter Reihenfolge unter Beachtung der wichtigen Hinweise wieder zusammensetzen.

#### $\mathbb{R}$  Hinweis

- Seitengläser: Der Führungsstift muss in die Führungsnut (3) eingreifen.
- Nach dem Einsetzen der Glastüren (seitlich und oben) den Deckel schliessen, sodass sie nicht herausfallen können.
- Frontglas: Der Schriftzug «front» muss nach vorne zeigen.

### 8.3.3 Reinigung der Waage

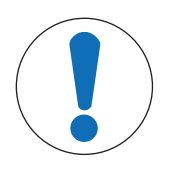

### **HINWEIS**

#### Schäden durch unsachgemässe Reinigung

Unsachgemässe Reinigung kann die Wägezelle oder andere wichtige Teile beschädigen.

- 1 Verwenden Sie keine anderen Reinigungsmittel als die im "Referenzhandbuch" oder der "Reinigungsanleitung" angegebenen.
- 2 Sprühen oder giessen Sie keine Flüssigkeiten auf die Waage. Verwenden Sie immer ein angefeuchtetes, fusselfreies Tuch oder ein Papiertuch.
- 3 Wischen Sie die Waage immer von innen nach aussen ab.

#### Reinigung um die Waage herum

Entfernen Sie Schmutz und Staub um die Waage herum und vermeiden Sie weitere Verunreinigungen.

#### Reinigung aller abnehmbaren Teile

Reinigen Sie abgebaute Teile mit einem feuchten Tuch oder einem Papiertuch und einem milden Reinigungsmittel.

#### Reinigung der Waage

- 1 Trennen Sie die Waage vom Netzadapter.
- 2 Reinigen Sie die Oberfläche der Waage unter Verwendung eines mit einem milden Reinigungsmittel angefeuchteten, fusselfreien Tuchs.
- 3 Entfernen Sie zunächst pudrige Substanzen oder Staub mit einem Einwegtuch.
- 4 Entfernen Sie klebende Substanzen mit einem feuchten, fusselfreien Tuch und einem milden Lösungsmittel.

#### 8.3.4 Inbetriebnahme nach der Reinigung

- 1 Bauen Sie die Waage wieder zusammen.
- 2 Prüfen Sie die Funktionsfähigkeit des Windschutzes.
- 3 Drücken Sie **On**/Off , um die Waage einzuschalten.
- 4 Wärmen Sie die Waage auf. Warten Sie 1 Stunde auf die Akklimatisierung, bevor Sie mit den Prüfungen beginnen.
- 5 Überprüfen Sie die Nivellierung und nivellieren Sie die Waage bei Bedarf.
- 6 Führen Sie eine interne Justierung durch.
- 7 Führen Sie eine Routineprüfung gemäss den internen Vorschriften Ihres Unternehmens durch. METTLER TOLEDO empfiehlt, nach der Reinigung der Waage einen Wiederholbarkeitstest durchzuführen.
- 8 Mit der Taste  $\rightarrow$  0/T  $\leftarrow$  stellen Sie die Waage auf Null.
- → Die Waage wurde in Betrieb genommen und ist einsatzbereit.

#### Sehen Sie dazu auch

- [Nivellieren der Waage](#page-16-0) ▶ [Seite 15](#page-16-0)
- [Justierung](#page-18-0) ▶ [Seite 17](#page-18-0)
- [Applikation Routinetest](#page-69-0) ▶ [Seite 68](#page-69-0)
- [Wiederholbarkeitstest](#page-71-0) ▶ [Seite 70](#page-71-0)

# 9 Fehlerbehebung

Im folgenden Kapitel werden mögliche Fehlerursachen und Massnahmen zur Behebung beschrieben. Wenn Fehler auftreten, die nicht durch diese Anweisungen behoben werden können, wenden Sie sich bitte an METTLER TOLEDO.

### 9.1 Fehlermeldungen

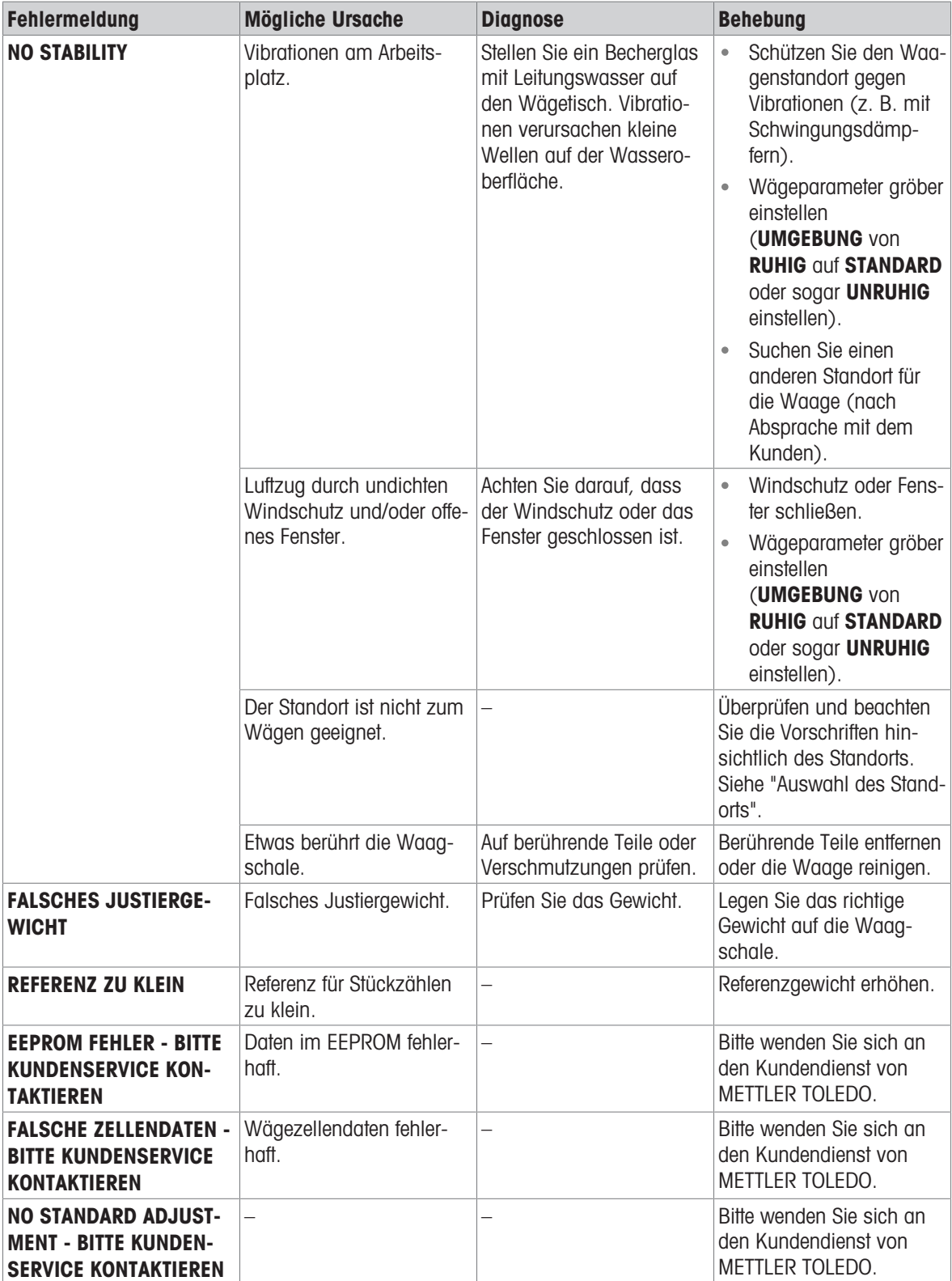

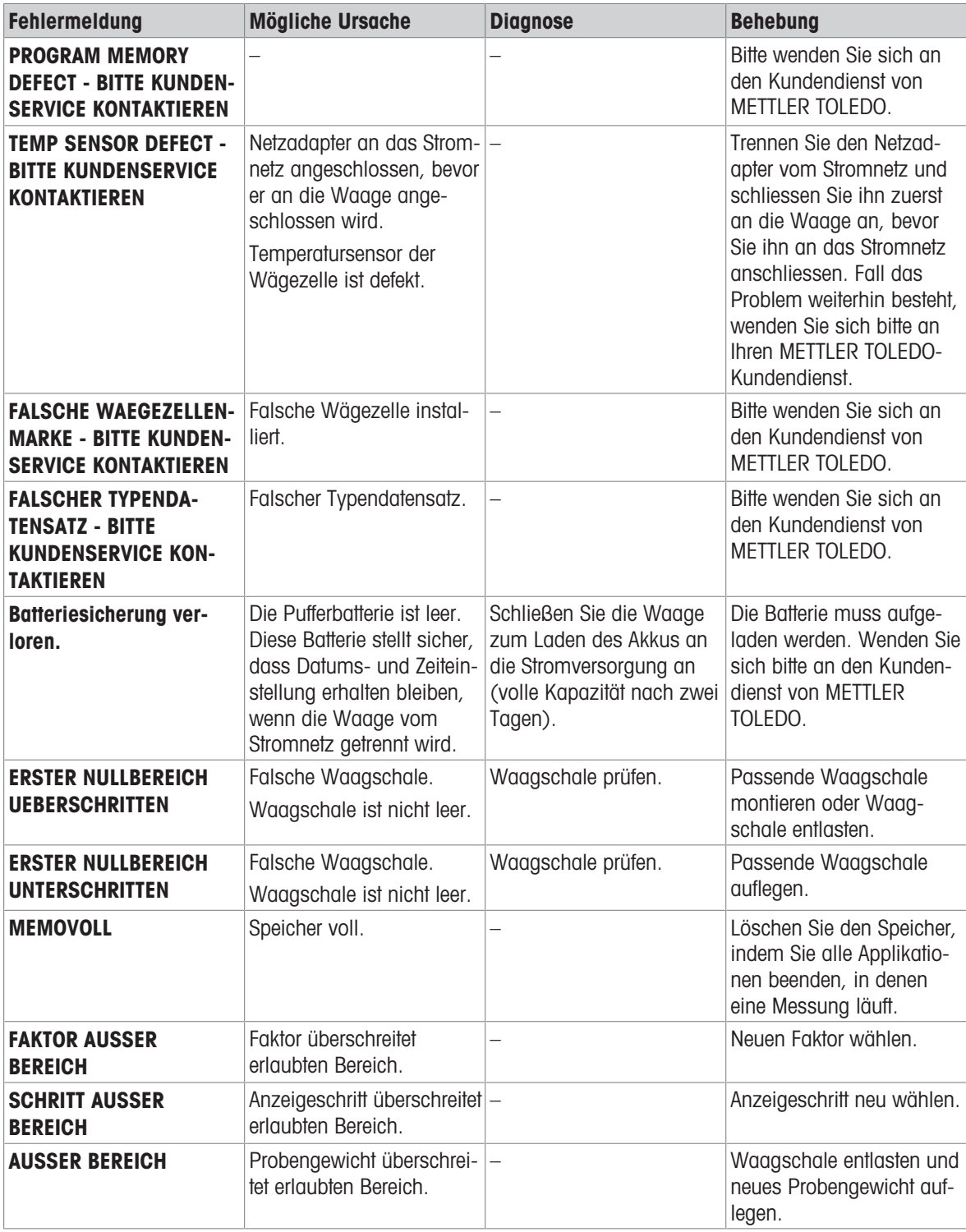

# 9.2 Fehlersymptome

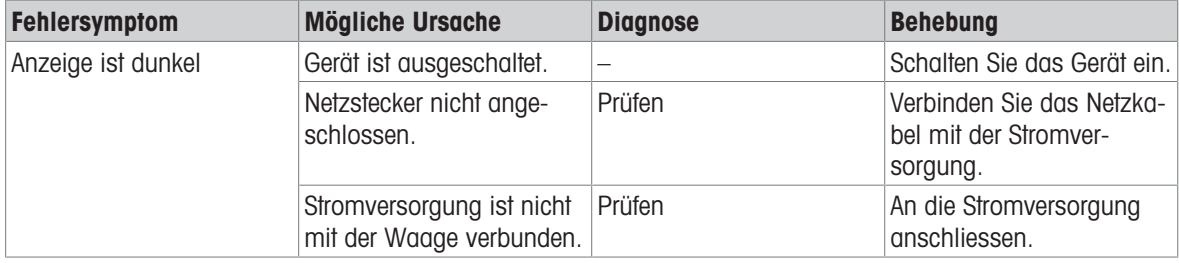

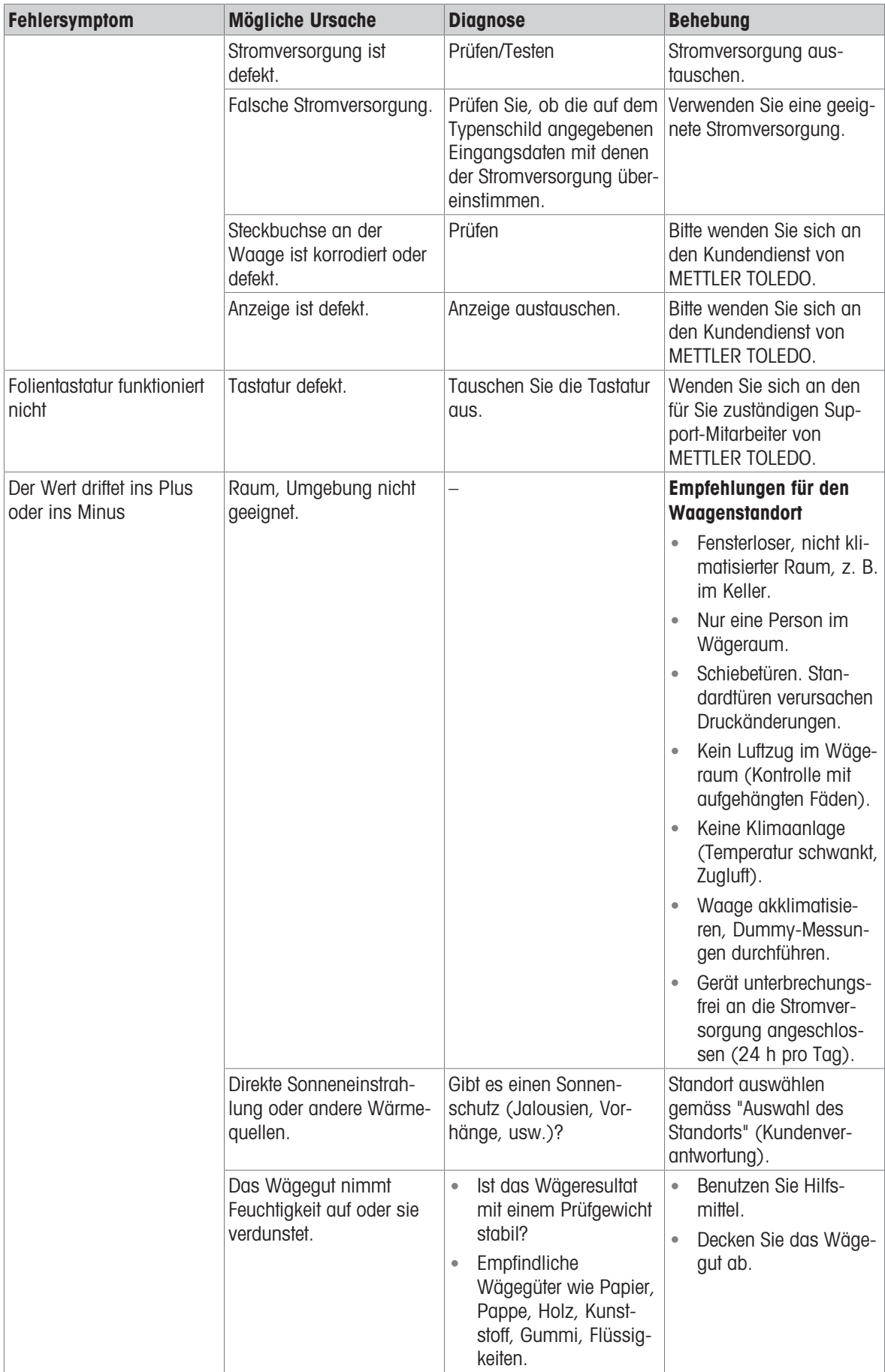

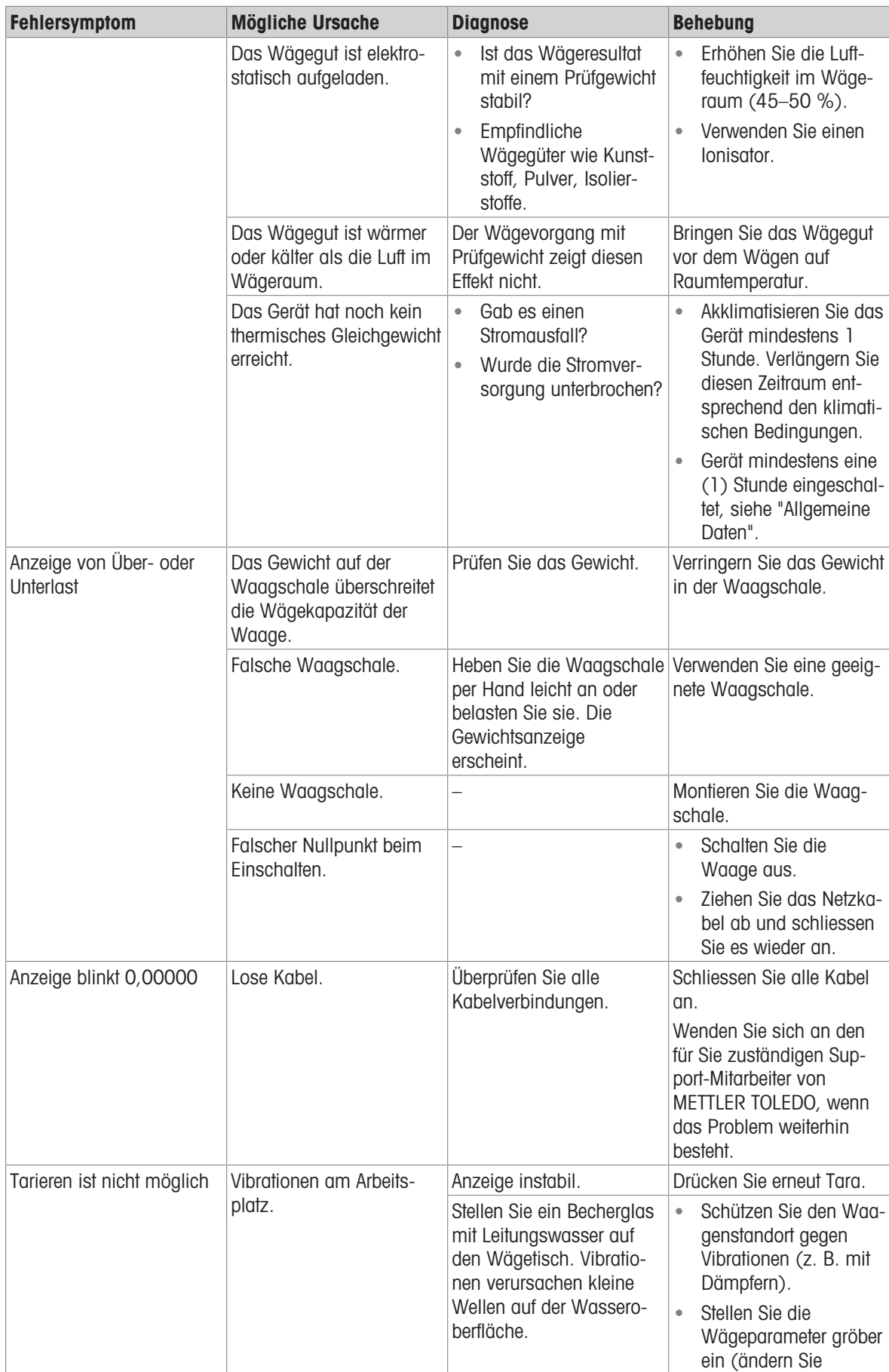

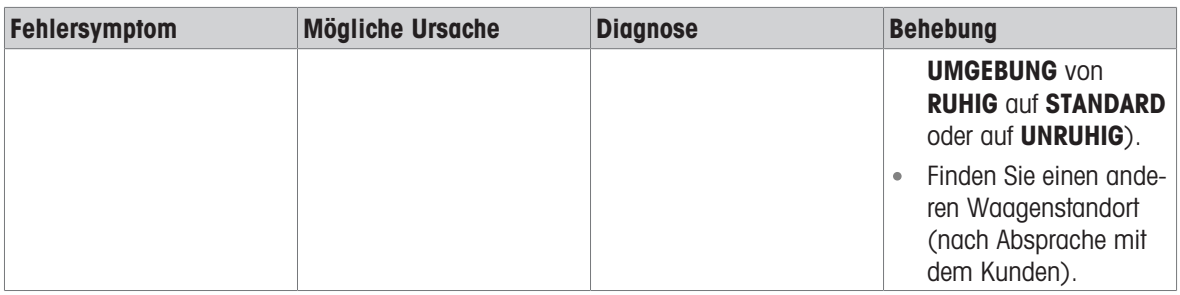

### 9.3 Status-Icons

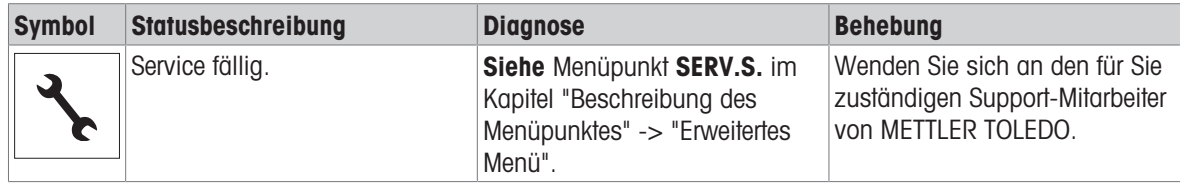

## 9.4 Inbetriebnahme nach Fehlerbehebung

Führen Sie nach Behebung eines Fehlers folgende Schritte durch, um die Waage in Betrieb zu nehmen:

- Stellen Sie sicher, dass die Waage wieder komplett montiert und gereinigt ist.
- Schliessen Sie die Waage wieder an den Netzadapter an.

### 10 Technische Daten

### 10.1 Allgemeine Daten

#### Stromversorgung

<span id="page-87-3"></span>Polarität: Stromverbrauch Waage: 12 VDC, 0,3 A

#### <span id="page-87-4"></span>Schutz und Normen

Überspannungskategorie: II Verschmutzungsgrad: 2

#### <span id="page-87-1"></span>Umgebungsbedingungen

Höhe über NN: bis zu 4 000 m Umgebungstemperatur: +5 °C − +40 °C Lagerungsbedingungen: -25 °C − +70 °C

<span id="page-87-0"></span>

#### <span id="page-87-2"></span>Materialien

Windschutz: PBT, Glas Schutzhülle: PET

Netzadapter: Eingang: 100–240 V AC ± 10 %, 50–60 Hz, 0,8 A, 60 – 80 VA Ausgang: 12 V DC, 2,5 A, LPS (Limited Power Source) Kabel für den Netzadapter: 3-polig, mit länderspezifischem Stecker  $\odot \bullet \bullet$ 

Schutzart: Geschützt gegen Staub und Wasser Normen für Sicherheit und EMV: Siehe Konformitätsbescheinigung Verwendungsbereich: Nur in trockenen Innenräumen verwenden

Relative Lufffeuchtigkeit: Max. 80 % bis zu 31 °C, linear abnehmend bis 50 % bei 40 °C, nicht kondensierend Anwärmzeit: Mindestens 60 Minuten nachdem die Waage an die Stromver-

sorgung angeschlossen wurde. Beim Einschalten aus dem Standby-Modus ist das Gerät sofort betriebsbereit.

Gehäuse/Terminal: Aluminium-Druckguss/PA12 Waagschale: Edelstahl X2CrNiMo 17-12-2 (1.4404) Windschutzring: Edelstahl X2CrNiMo 17-12-2 (1.4404)

# 10.2 Modellspezifische Daten

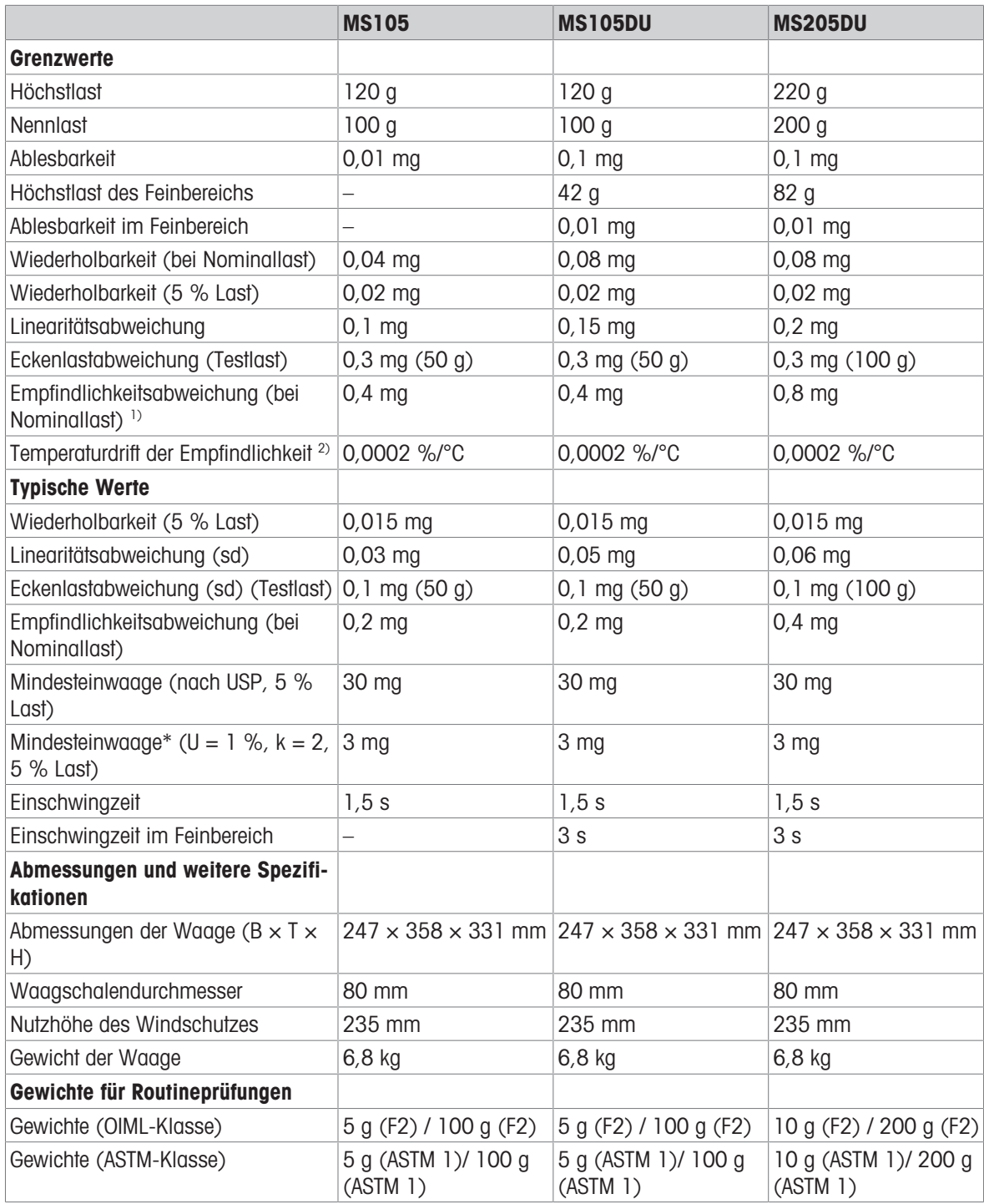

2) Im Temperaturbereich von +10 °C − +30 °C

sd = Standardabweichung 1) Nach Justierung mit internem Gewicht

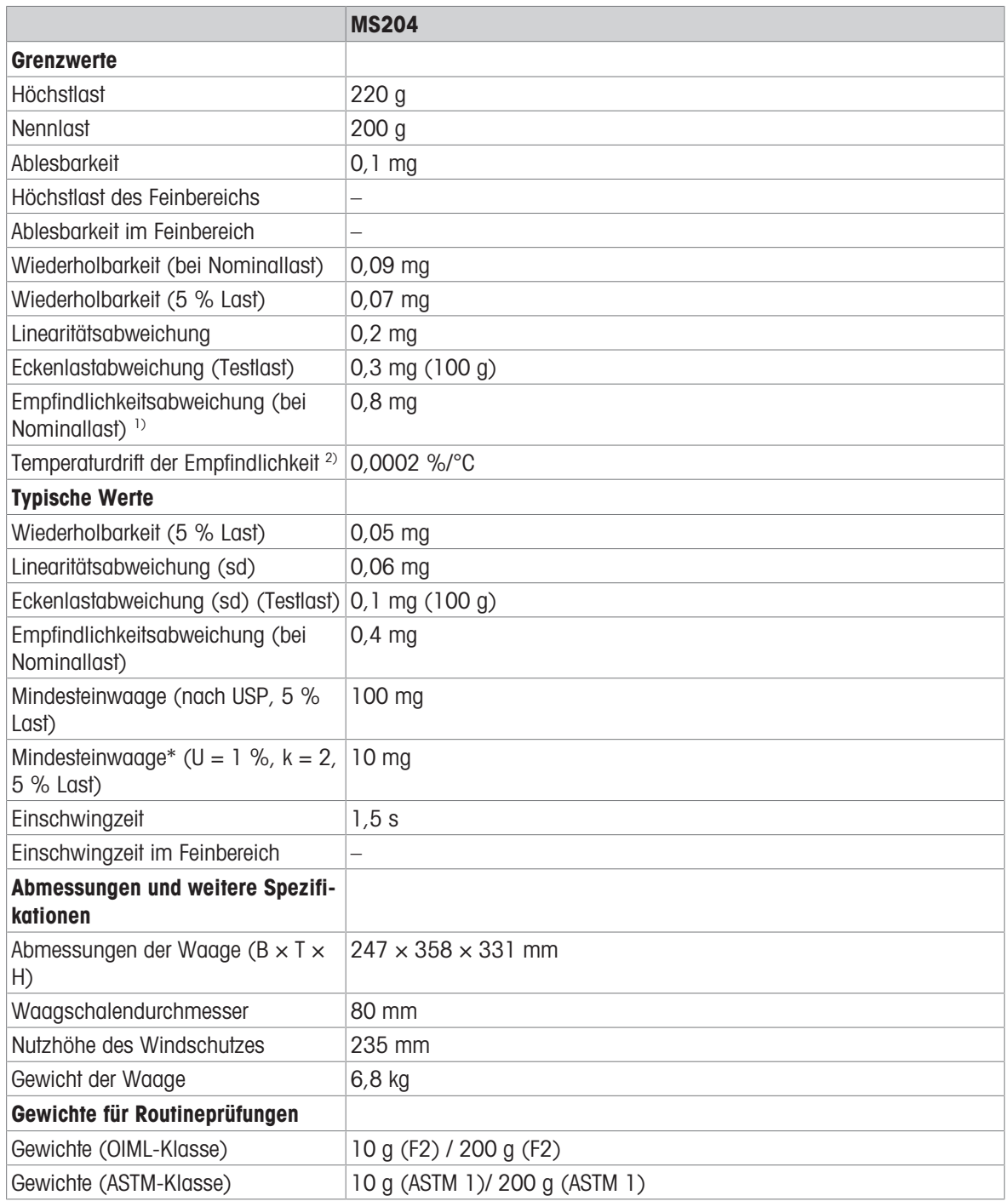

<span id="page-89-0"></span>sd = Standardabweichung 1) Nach Justierung mit internem Gewicht

2) Im Temperaturbereich von +10 °C − +30 °C

# 10.3 Abmessungen

<span id="page-90-0"></span>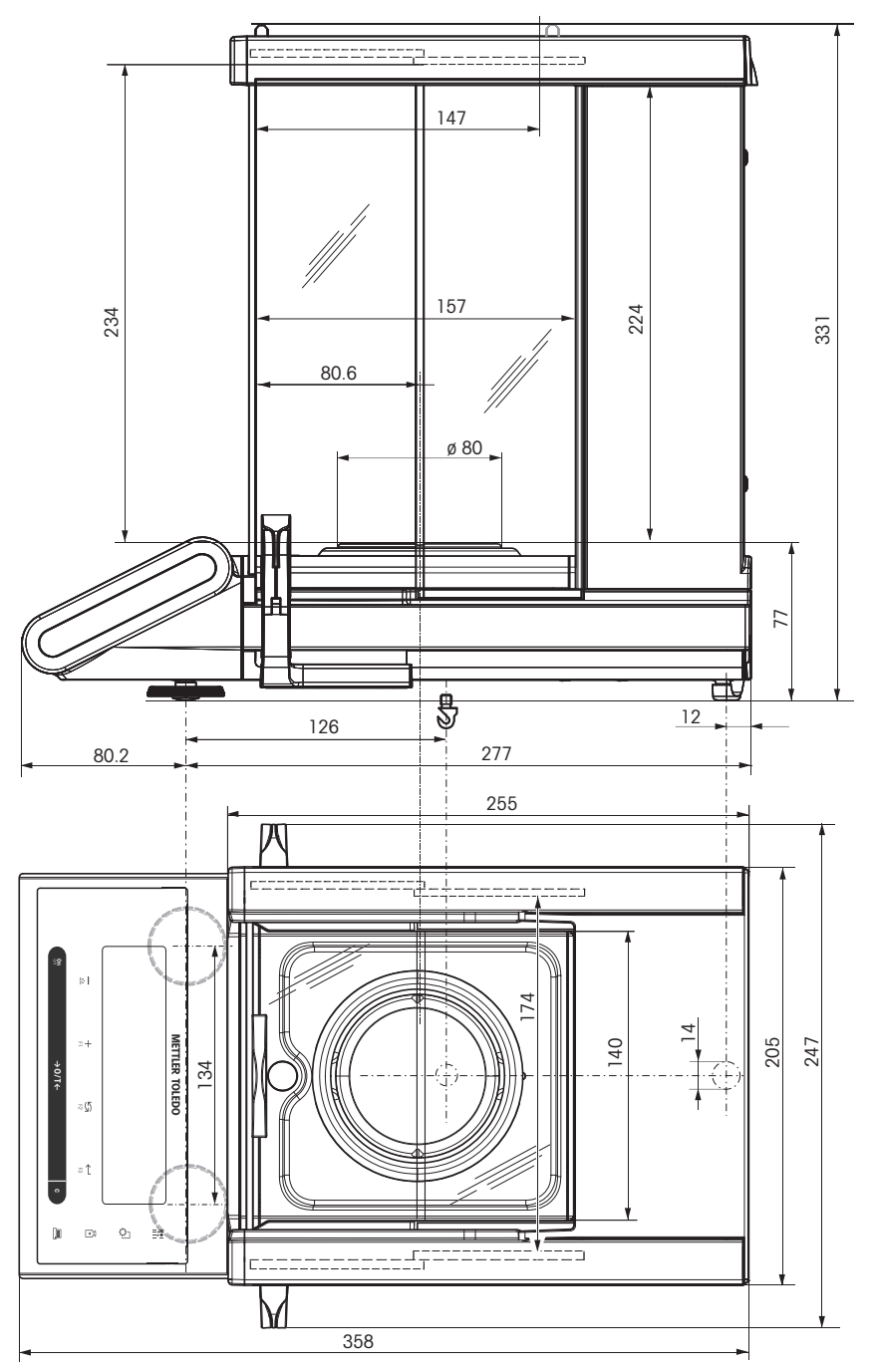

# 10.4 Schnittstellenspezifikation

### 10.4.1 RS232C-Schnittstelle

Jede Waage ist standardmäßig mit einer RS232C-Schnittstelle für den Anschluss eines Peripheriegeräts, z. B. eines Druckers oder Computers, ausgestattet.

<span id="page-91-0"></span>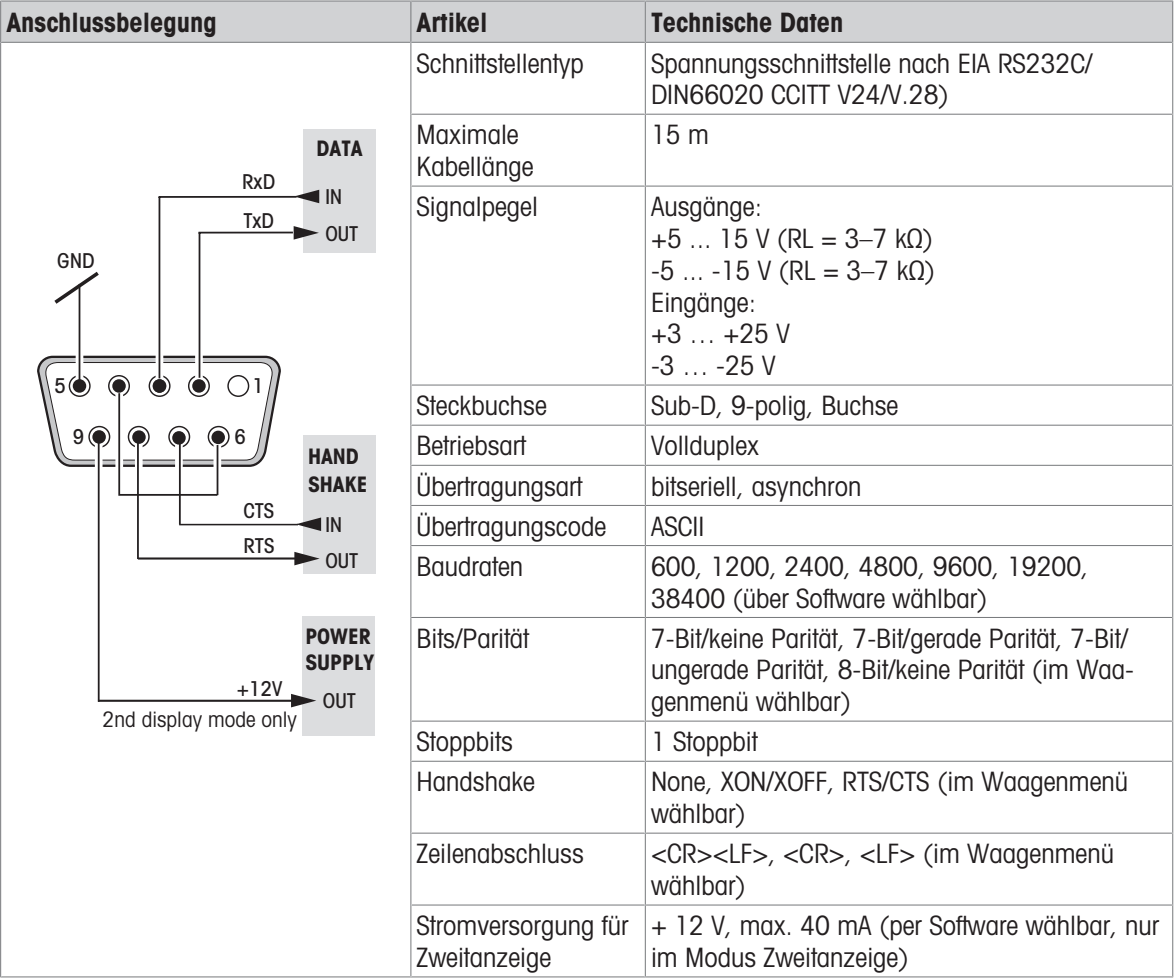

### 10.4.2 USB-Gerät

<span id="page-92-2"></span>Jede Waage ist standardmäßig mit einer USB-Schnittstelle für den Anschluss eines Peripheriegeräts (z. B. eines Computers) ausgestattet.

#### Hinweis ₿

Diese Schnittstelle ist nicht für die Kommunikation mit einem Drucker geeignet.

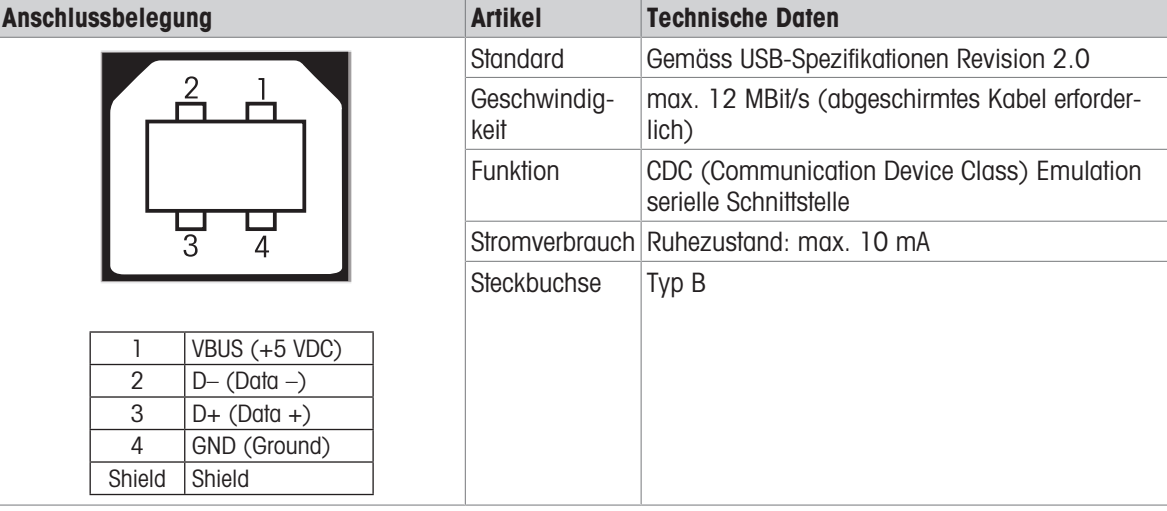

#### 10.4.3 Aux-Anschluss

Sie können den METTLER TOLEDO "ErgoSens" oder einen externen Taster an Aux anschliessen. Damit lassen sich Funktionen wie: Tarieren, Nullstellen, Drucken usw. auslösen.

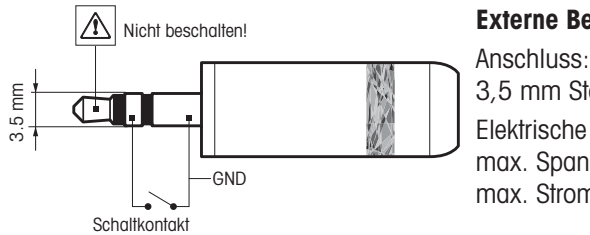

#### <span id="page-92-0"></span>Externe Beschaltung

3,5 mm Stereo-Klinkenstecker

Elektrische Daten: max. Spannung 12 V max. Strom 150 mA

#### 10.4.4 Schnittstellenbefehle und -funktionen MT-SICS

<span id="page-92-1"></span>Viele der heute eingesetzten Geräte und Waagen müssen in komplexe Rechner- oder Datenerfassungssysteme integrierbar sein.

Zur einfachen Systemintegration und zur optimalen Nutzung der Waagenfunktionen stehen die meisten dieser Waagenfunktionen auch als Befehle über die Datenschnittstelle zur Verfügung.

Alle neu auf den Markt gebrachten Waagen von METTLER TOLEDO unterstützen das "Standard Interface Command Set" (MT-SICS) von METTLER TOLEDO. Die zur Verfügung stehenden Befehle sind abhängig von der Funktionalität der Waage.

Für weitere Informationen wenden Sie sich bitte an Ihren Vertreter von METTLER TOLEDO.

Siehe MT-SICS Referenzhandbuch.

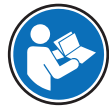

[www.mt.com/library](http://www.mt.com/library)

# 11 Entsorgung

Entsprechend der europäischen Richtlinie 2012/19/EU über Elektro- und Elektronik-Altgeräte (WEEE) darf dieses Gerät nicht im Haushaltsabfall entsorgt werden. Dies gilt auch für Länder ausserhalb der EU entsprechend den geltenden nationalen Regelungen.

<span id="page-93-0"></span>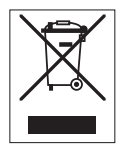

Bitte entsorgen Sie dieses Produkt gemäss den örtlichen Bestimmungen in einer getrennten Sammlung für Elektro- und Elektronikgeräte. Bei Fragen wenden Sie sich bitte an die zuständige Behörde oder den Händler, bei dem Sie dieses Gerät erworben haben. Bei einer Weitergabe an Dritte muss der Inhalt dieser Regelung ebenfalls mit einbezogen werden.

# 12 Zubehör und Ersatzteile

### 12.1 Zubehör

### Beschreibung and die Bestell-Nr. Sestell-Nr.

<span id="page-94-0"></span>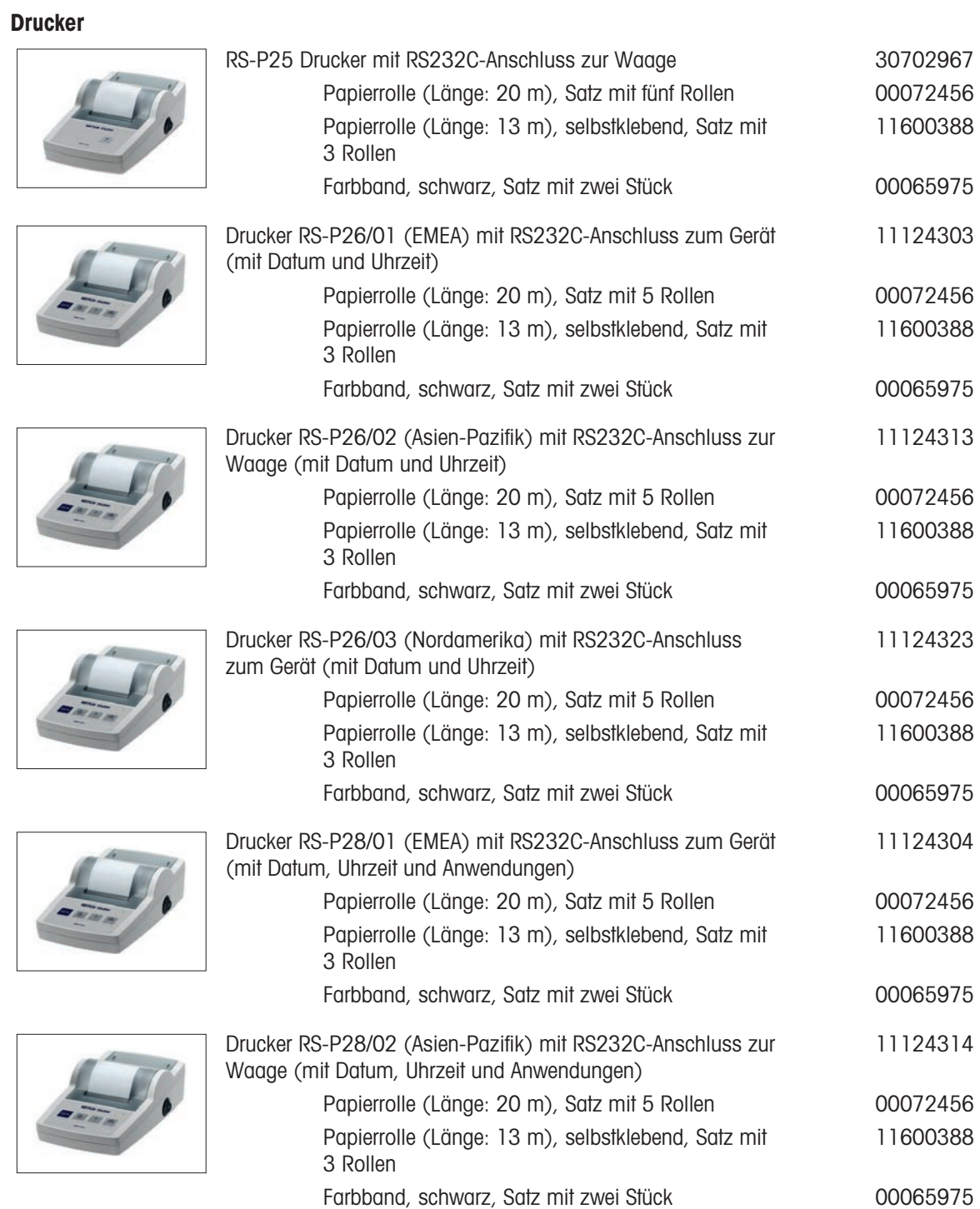

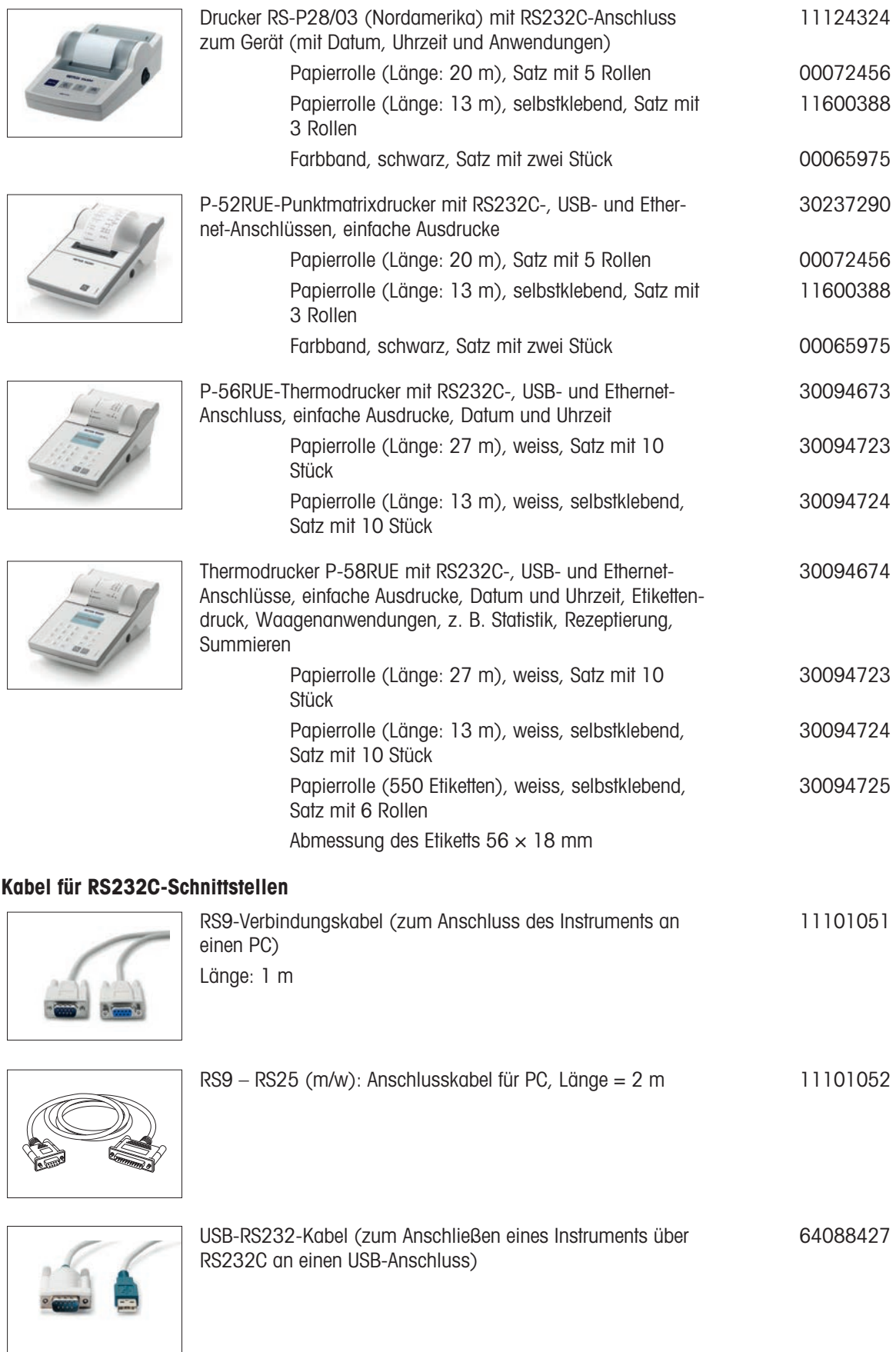

#### USB-Anschlusskabel

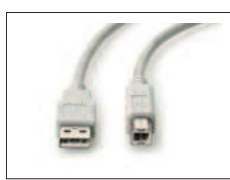

### USB-Kabel (A-B), Länge = 1 m 30241476

#### Kabellose Schnittstelle

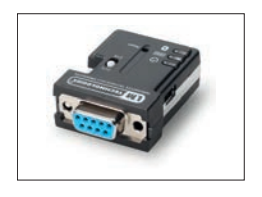

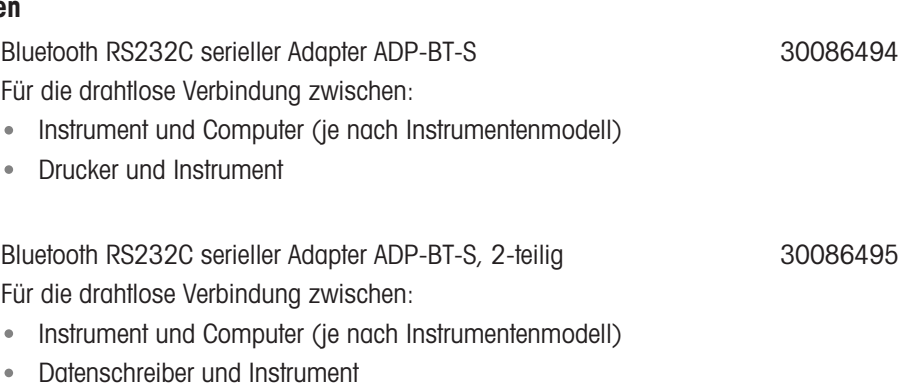

### Dichtebestimmung

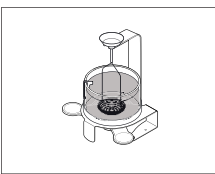

<span id="page-96-0"></span>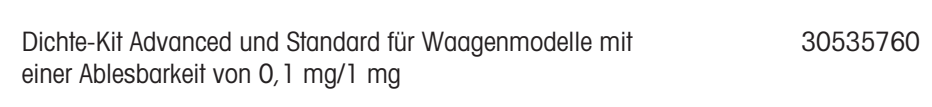

Becherglas, 100 mm hoch, Ø 60 mm

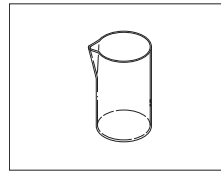

6

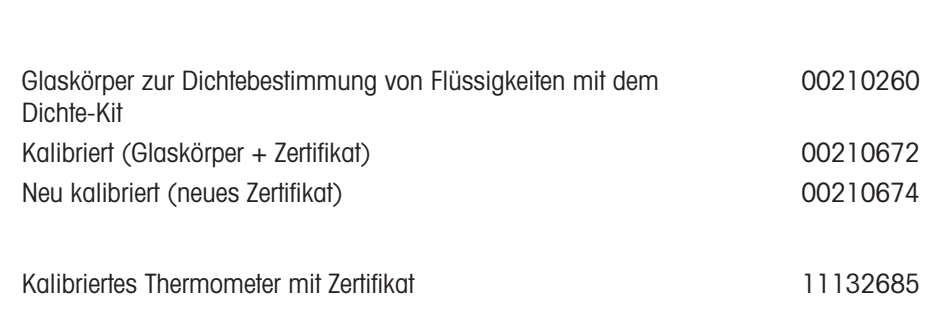

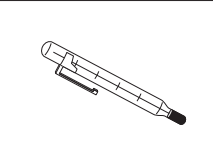

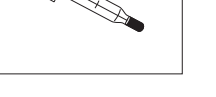

### Pipettentest

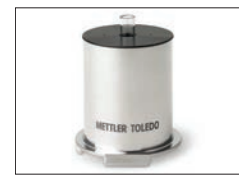

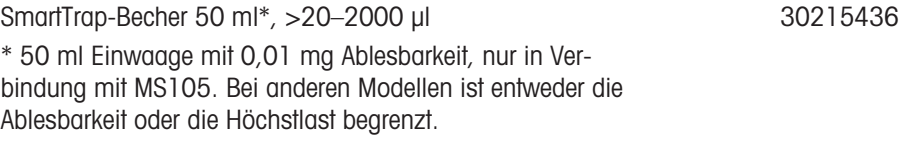

#### Zweitanzeigen

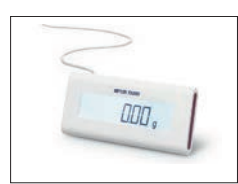

#### RS232C-Zweitanzeige AD-RS-M7 12122381

#### Externe Schalter

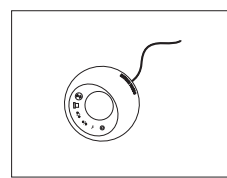

ErgoSens, optischer Sensor für berührungslose Bedienung 11132601

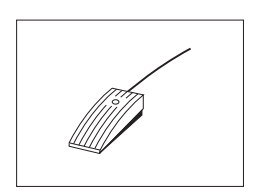

Zusätzlicher Fussschalter mit wählbarer Funktion für die Waage 11106741

#### Schutzhüllen

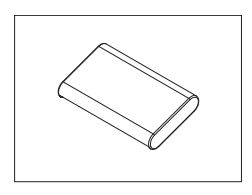

# Schutzüberzug für Halbmikrowaagen 30006615

Diebstahlsicherungen

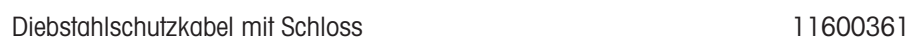

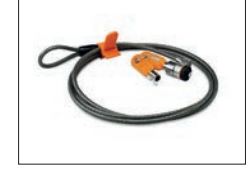

**Software** 

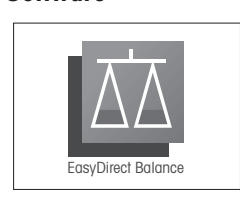

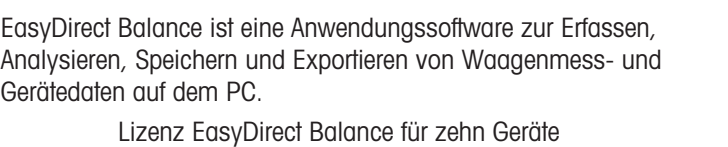

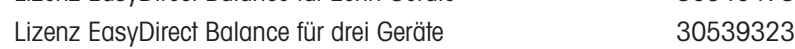

### Verschiedenes Zubehör

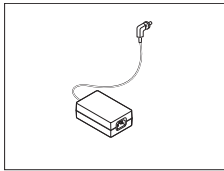

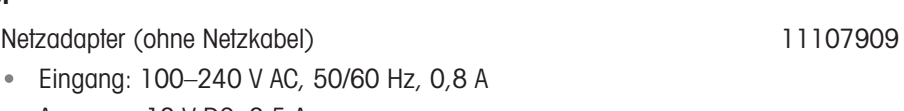

Ausgang: 12 V DC, 2,5 A  $\bullet$ 

Lizenz EasyDirect Balance für zehn Geräte 30540473

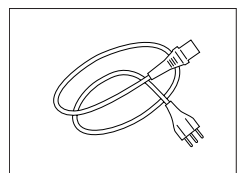

Länderspezifisches 3-adriges Netzkabel mit Schutzleiter.

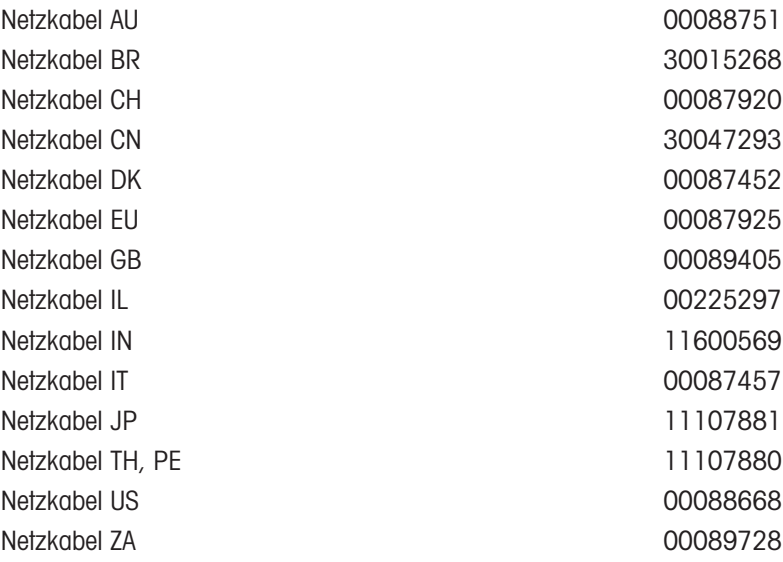

### Justiergewichte

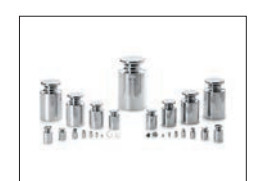

OIML / ASTM Gewichte (mit Kalibrierzertifikat) Siehe [www.mt.com/weights](http://www.mt.com/weights)

# 12.2 Ersatzteile

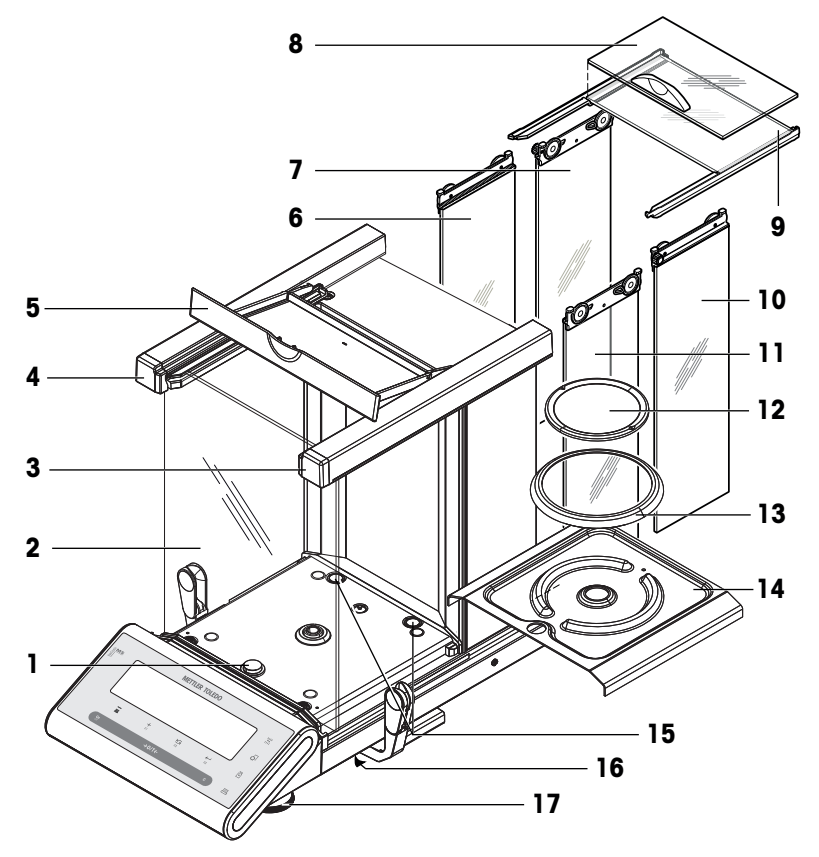

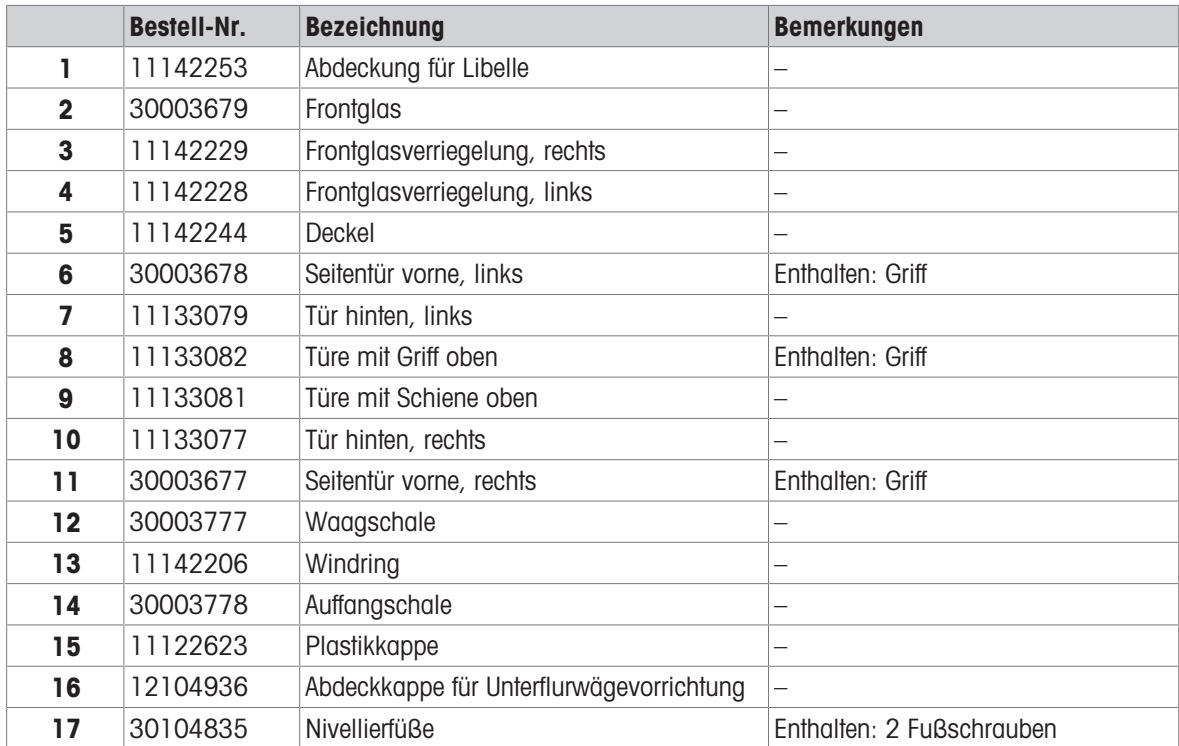

# Index

# A

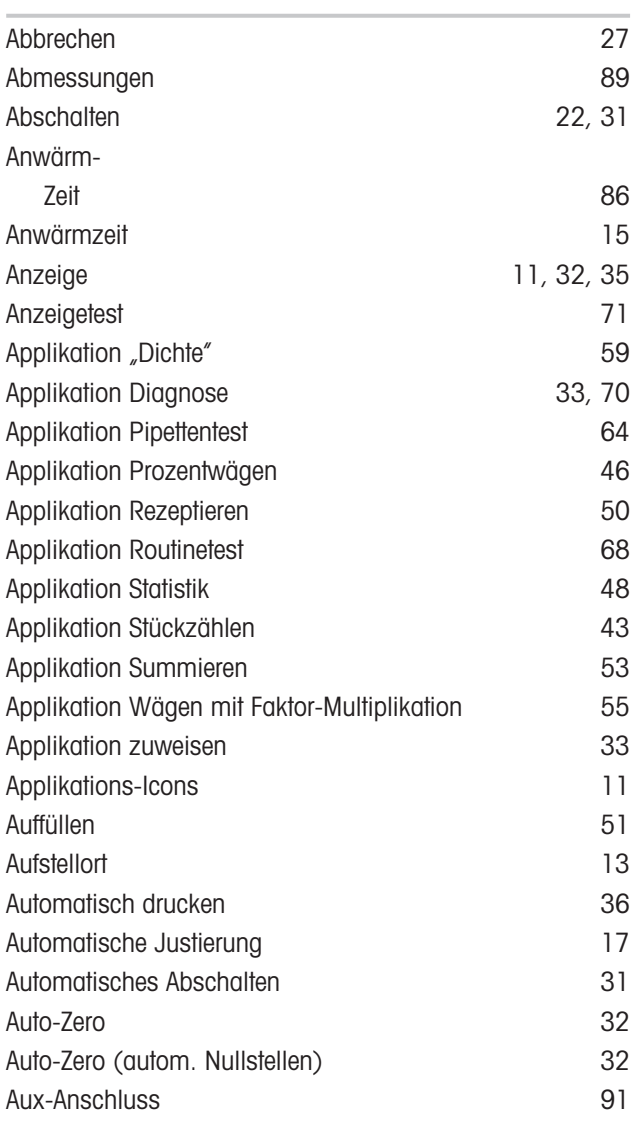

# B

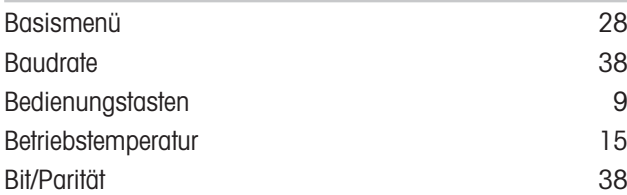

# D

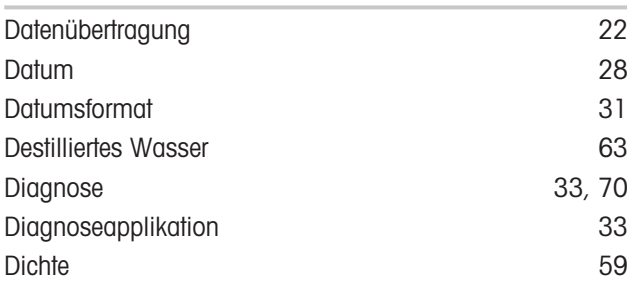

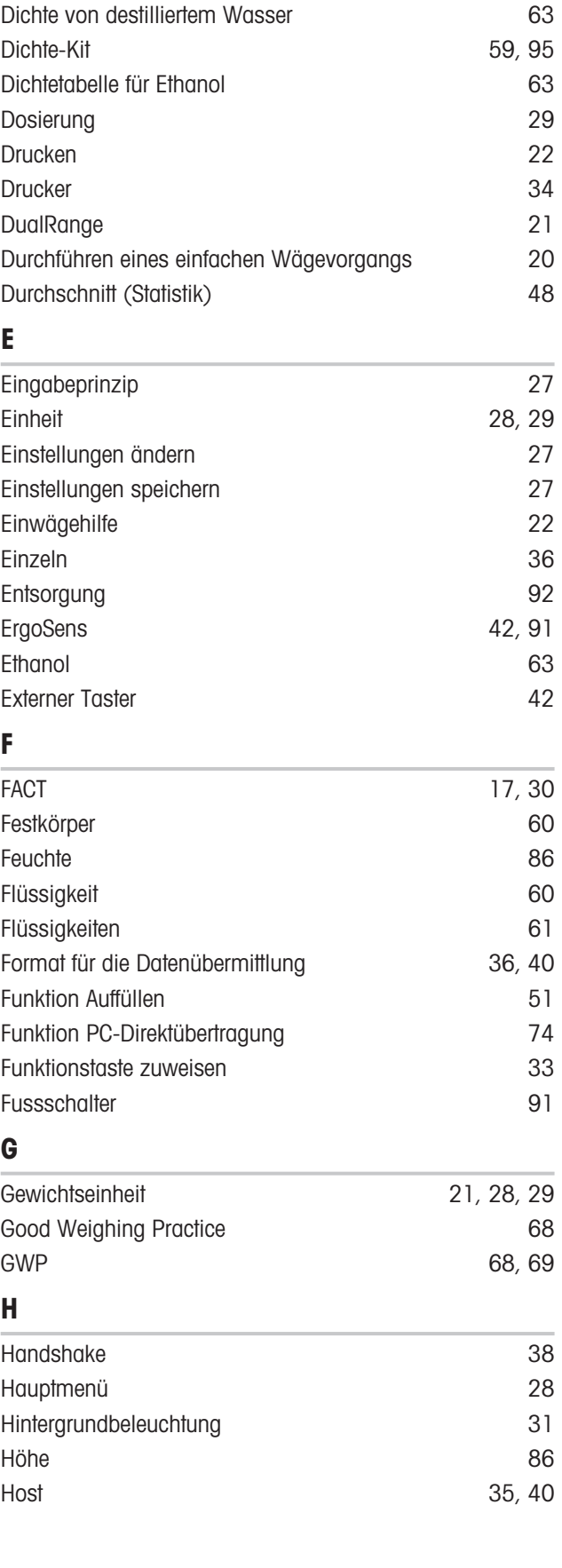

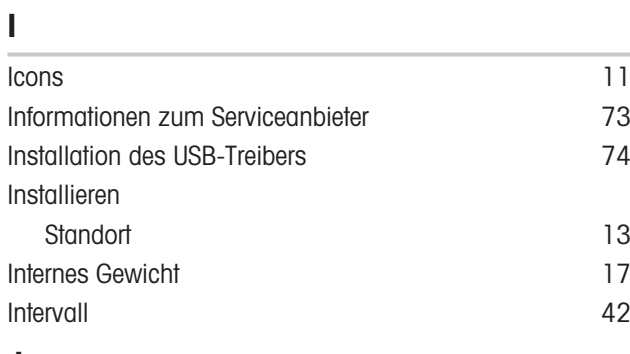

### J

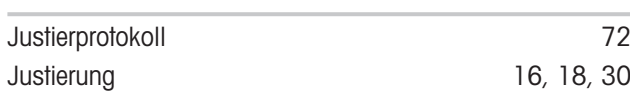

# K

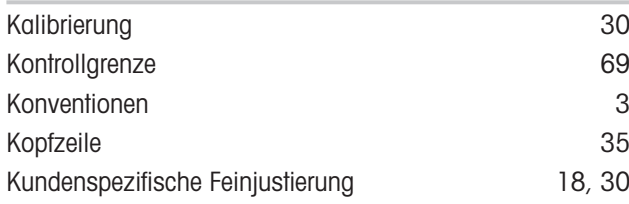

# L

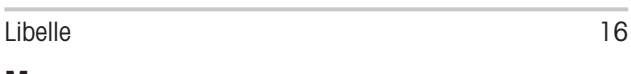

## M

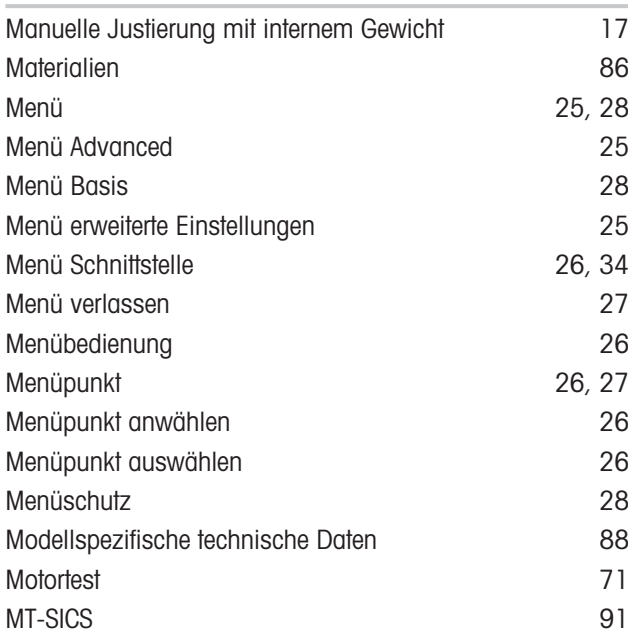

### N

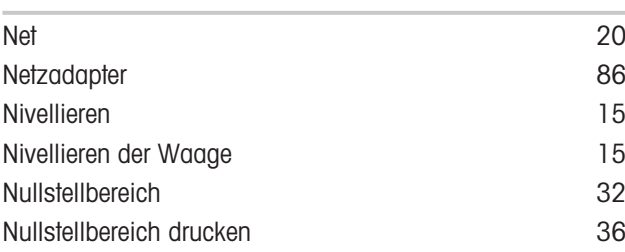

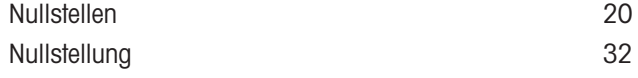

## P

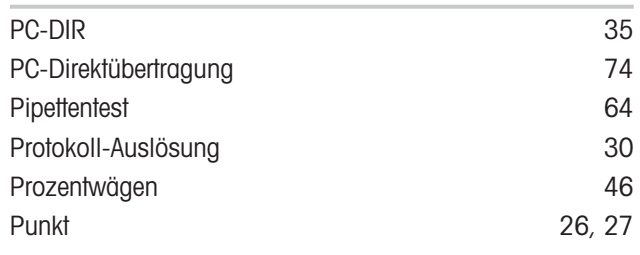

# R

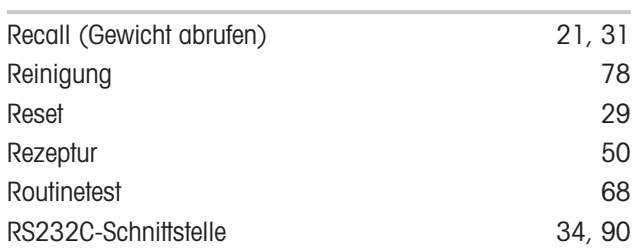

### S

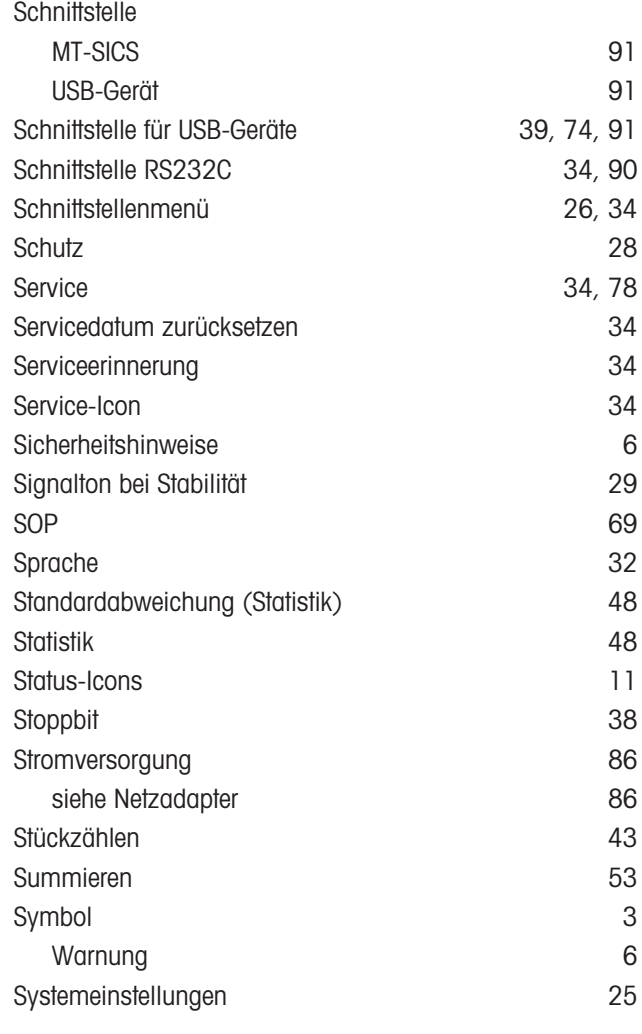

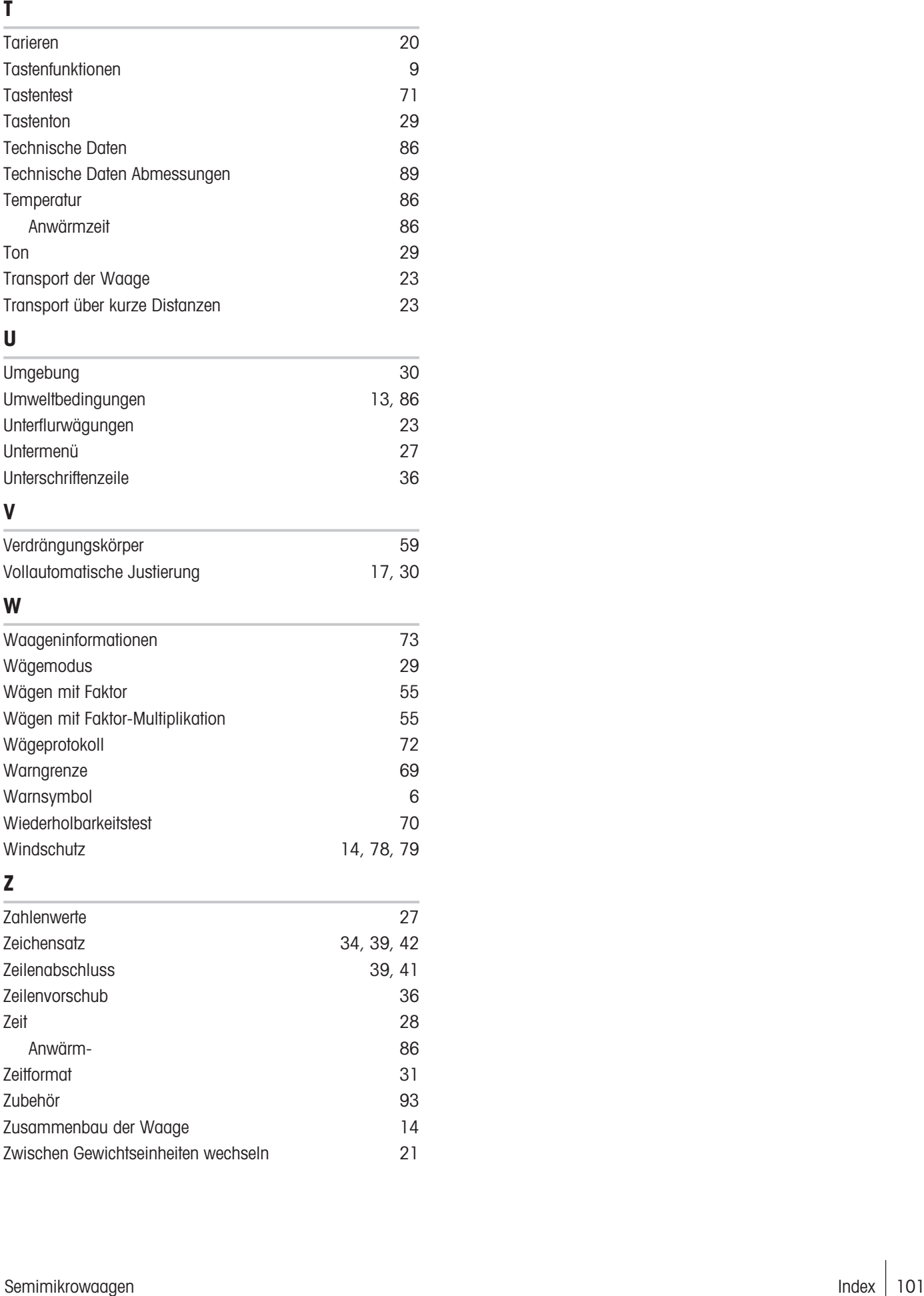

## U

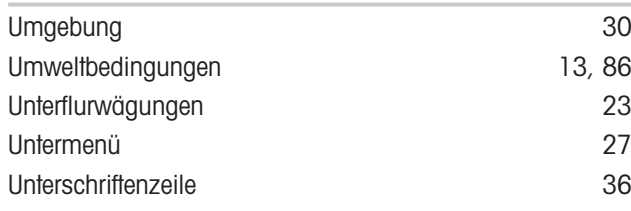

# V

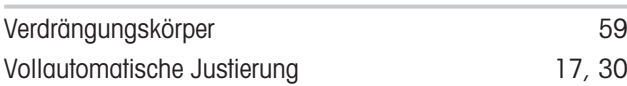

# W

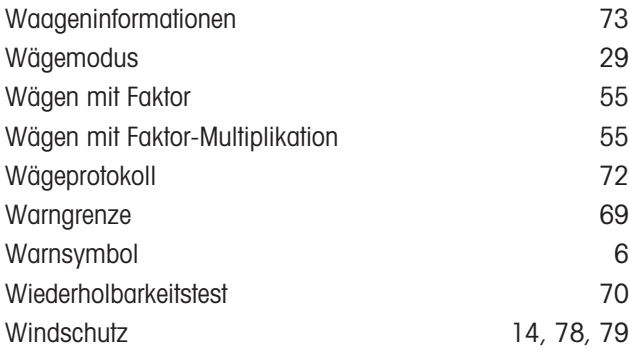

# Z

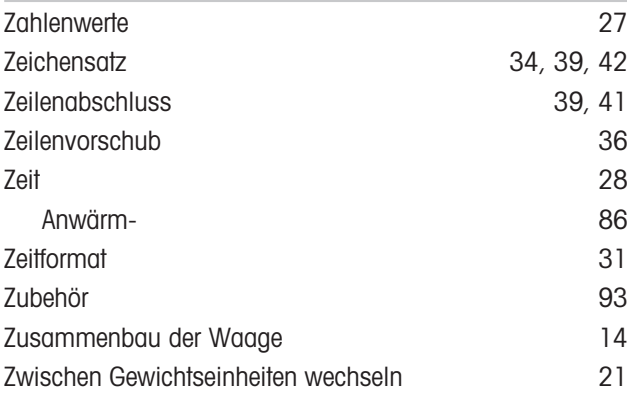

GWP® ist der globale Wägestandard, der eine gleichbleibende Genauigkeit von Wägeprozessen gewährleistet und auf alle Geräte aller Hersteller anwendbar ist. Er erleichtert:

- Die Auswahl der richtigen Waage
- · Die Kalibrierung und sichere Bedienung Ihrer Wägetechnik
- · Die Einhaltung von Qualitäts- und Konformitätsstandards in Labor und Produktion

www.mt.com/GWP

www.mt.com/semimicro-analytical

Für mehr Information

Mettler-Toledo GmbH Im Langacher 44 8606 Greifensee, Switzerland www.mt.com/contact

Technische Änderungen vorbehalten. © Mettler-Toledo GmbH 04/2022 11781415I de

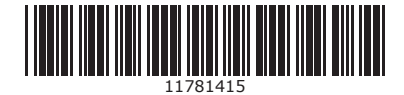